# **Ministerio de Economía y Finanzas** Proyecto SIAF II

# **Manual de Usuario Módulo de Programación y Formulación 2016**

# **Entidades de Tratamiento Empresarial**

**Agosto, 2015**

# **Índice**

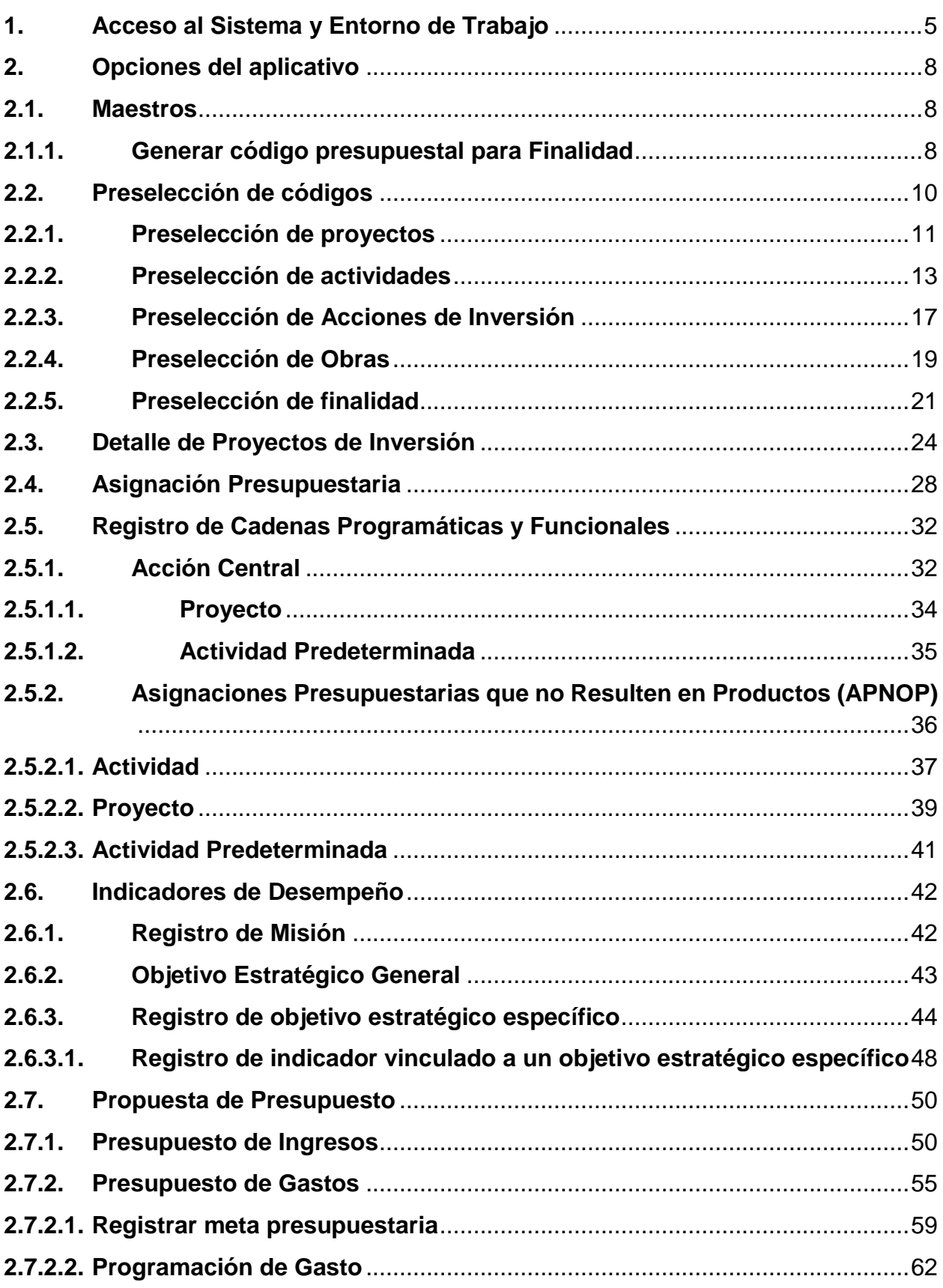

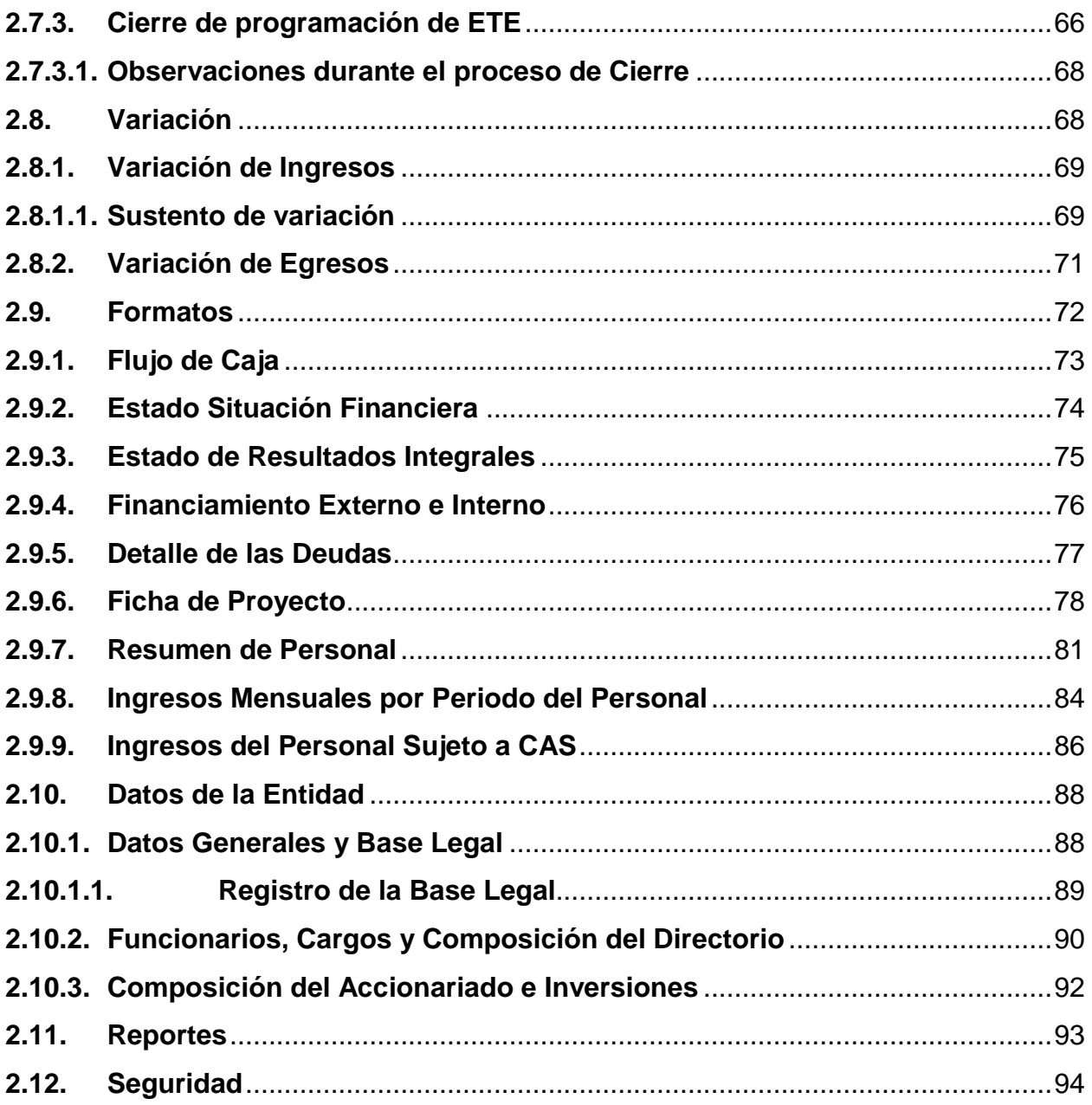

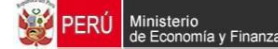

### **Introducción**

El presente manual tiene por objetivo mostrar las funcionalidades del "Módulo de Programación y Formulación" para los Organismos Públicos y Empresas No Financieras de los Gobiernos Regionales y Locales (en adelante ETE), el cual ha sido desarrollado por el proyecto SIAF II.

Mediante este aplicativo, las entidades van a poder realizar la programación multianual de gastos a nivel de meta presupuestaria, para lo cual deberán elaborar o seleccionar, de ser necesario, las estructuras programáticas y estructuras funcionales que darán origen a las metas.

Asimismo, el aplicativo le permitirá a las entidades realizar las estimaciones de ingresos para cada fuente de financiamiento siguiendo las pautas establecidas en la "Directiva para la Programación y Formulación Anual del Presupuesto del Sector Público, con una perspectiva de Programación Multianual", a fin de evitar sobrestimaciones o subestimaciones.

Finalmente, cabe anotar que la programación multianual del presupuesto involucra también la prelación de los proyectos de inversión pública que se consideraran en el período multianual 2016-2018.

# <span id="page-4-0"></span>**1. Acceso al Sistema y Entorno de Trabajo**

Para ingresar al Módulo de Programación y Formulación deberá acceder a la siguiente dirección:

<http://apps6.mineco.gob.pe/formulacion-presupuestaria-siaf2/>

En la página de acceso al módulo, se ingresa el usuario y contraseña proporcionado por la Dirección General de Presupuesto Público (DGPP) mediante el correo electrónico de los lineamientos de la Programación Multianual, luego, se presiona el botón iniciar sesión.

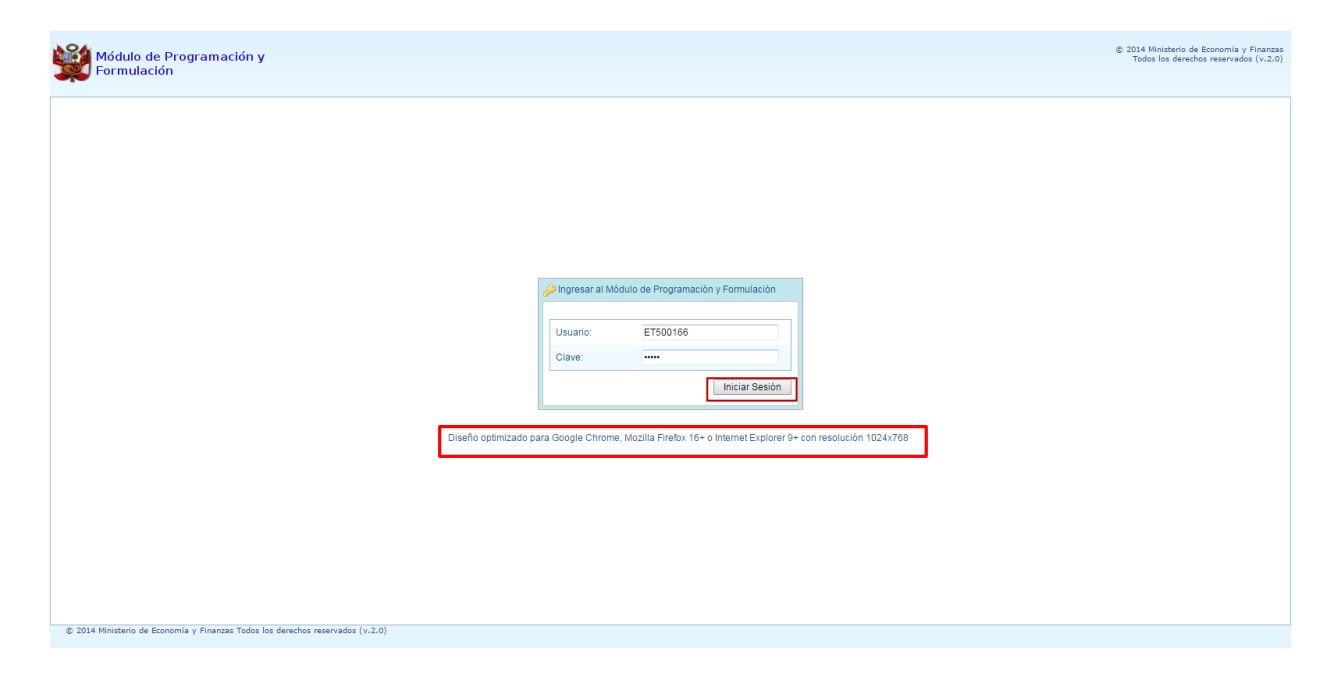

**Importante**: En la parte inferior de la pantalla inicial, se brinda la recomendación sobre la utilización de los navegadores y la resolución en pantalla. Se recomienda utilizar solo los navegadores Google Chrome, Internet Explorer versión 9 y Mozilla Firefox versión 16 y superiores.

Si el ingreso de los campos usuario o clave son incorrectos, el sistema presentará un mensaje de error señalando el texto siguiente:

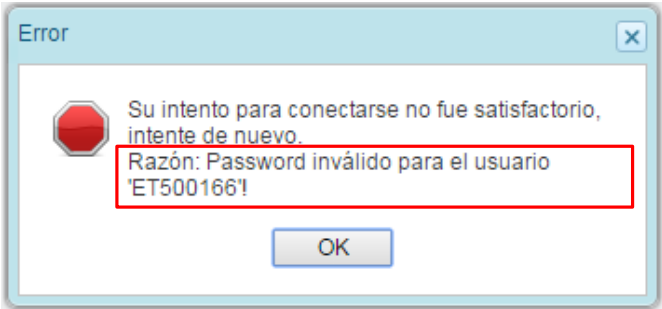

Si el usuario y contraseña son correctos, aparecerá la ventana "**Preferencias de acceso",** en la cual se visualiza el Periodo de Ejecución 2015 y el Periodo de Formulación 2016, también muestra la etapa presupuestaria: ETAPA 1 - ETES, y se presiona el botón **Siguiente**:

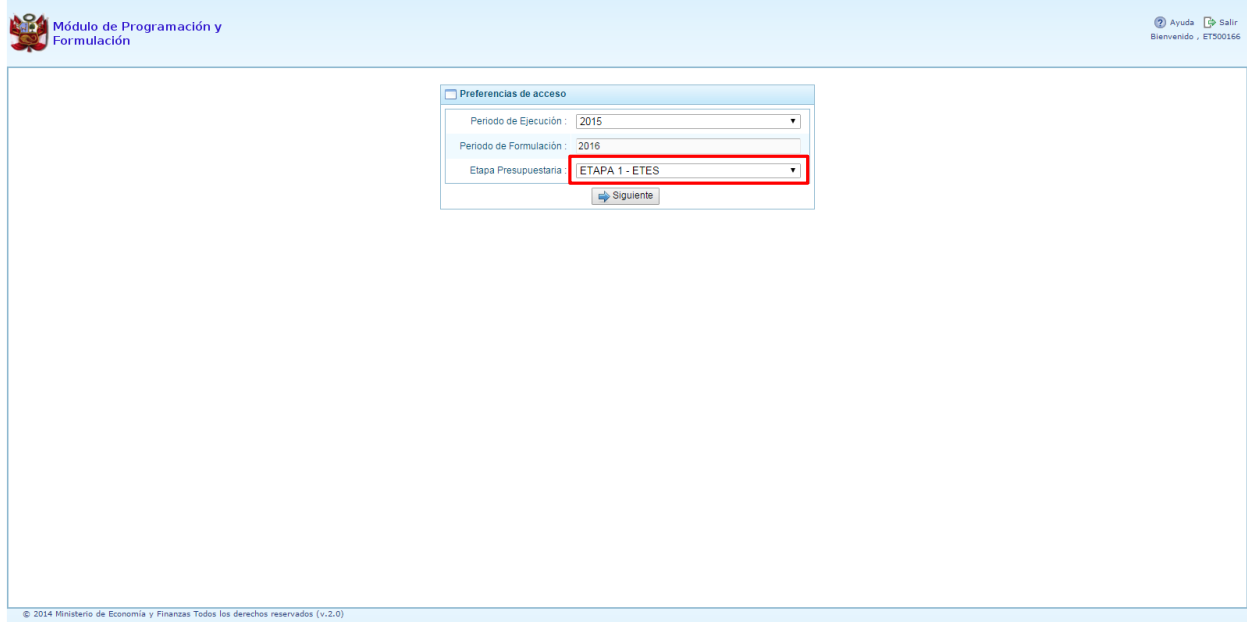

Se ingresa al entorno principal del Sistema donde se muestra:

- **En la parte superior derecha el código y nombre de la ETE y el botón <b>Salir D** para terminar la sesión.
- En la parte central, al lado derecho aparece el panel denominado Página Principal mostrando información referente al uso de sistema, constituyendo el principal panel del sistema donde se realizaran todas las operaciones.
- Al lado izquierdo aparece un panel con tres (3) principales opciones: Maestros, Procesos y Reportes.

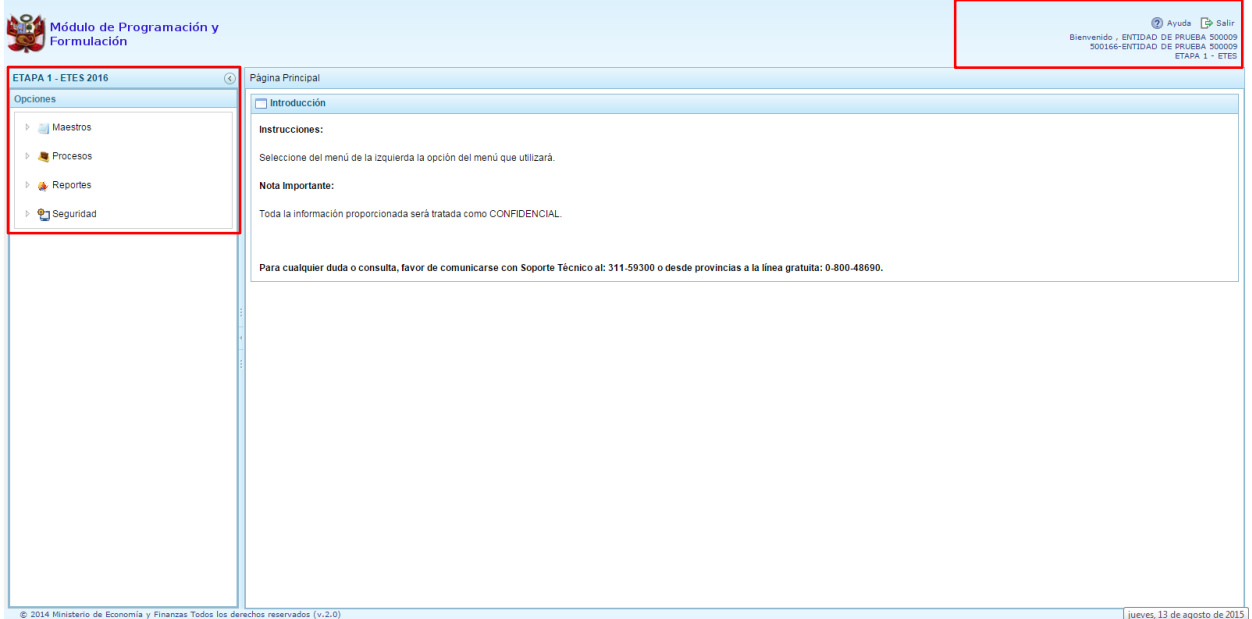

Para visualizar el contenido de cada opción, se presiona en la flecha que se encuentra a la izquierda  $\,$ 

La opción "**Maestros"** permite la **Creación de códigos**, pantalla que permitirá al especialista de presupuesto crear y/o habilitar códigos presupuestales de finalidades.

La opción **"Procesos"** cuenta con siete opciones adicionales:

- **Preselección de componentes,** incluye la opción del registro del Detalle de Proyectos,
- **Asignación Presupuestaria,** en la cual se realiza el registro de la asignación presupuestaria,
- **Cadena Programática,** incluye la opción de registro de Indicadores de Desempeño,
- **Propuesta de Presupuesto**, incluye la opción Cerrar Proceso,
- **Variación,** tanto de los ingresos como los gastos,
- **Formatos,** de información financiera y de personal
- **Datos de la Entidad**

En la opción **"Reportes",** se podrá obtener diversas salidas y formatos de la información detallada y consolidada en diversos niveles de los clasificadores presupuestarios de la programación del presupuesto.

La opción **"Seguridad"** permitirá cambiar la contraseña seleccionando la opción **Cambiar Clave**, que permite realizar el cambio de contraseña, para lo cual se ingresa la contraseña actual, dos veces la nueva contraseña y se presiona el botón **OK**.

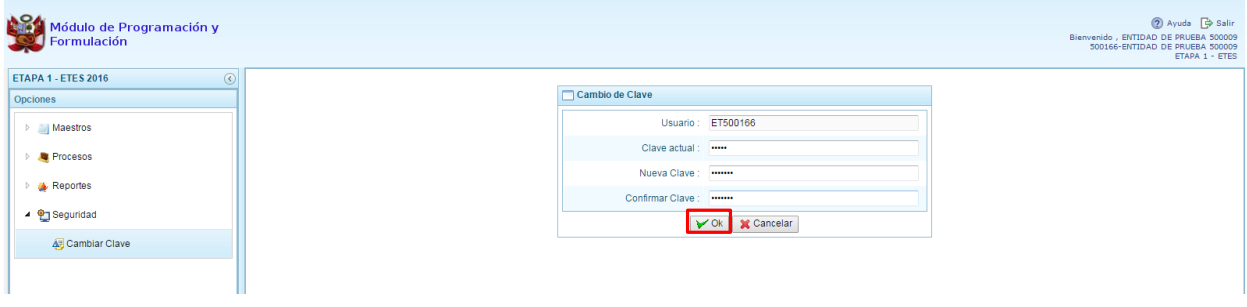

Para salir del sistema se presiona en la opción Salir **D**ubicada en la parte superior derecha de la pantalla, retornando a la página de acceso del sistema.

# <span id="page-7-0"></span>**2. Opciones del aplicativo**

# <span id="page-7-1"></span>**2.1. Maestros**

Funcionalidad del sistema que permite la creación de codificaciones presupuestales vinculadas a Finalidades, las cuales serán utilizadas en la definición de las metas presupuestales.

## <span id="page-7-2"></span>**2.1.1. Generar código presupuestal para Finalidad**

Se ingresa a la opción "Maestros", presionando en la flecha que está en el lado izquierdo **| E**, se selecciona la opción **Crear finalidad**, con lo cual aparece el panel **Registrar Finalidades**, donde se podrá apreciar la lista de finalidades que se van creando o seleccionando.

Se presiona el botón **Crear Finalidad,** que se encuentra debajo del panel Registrar Finalidades.

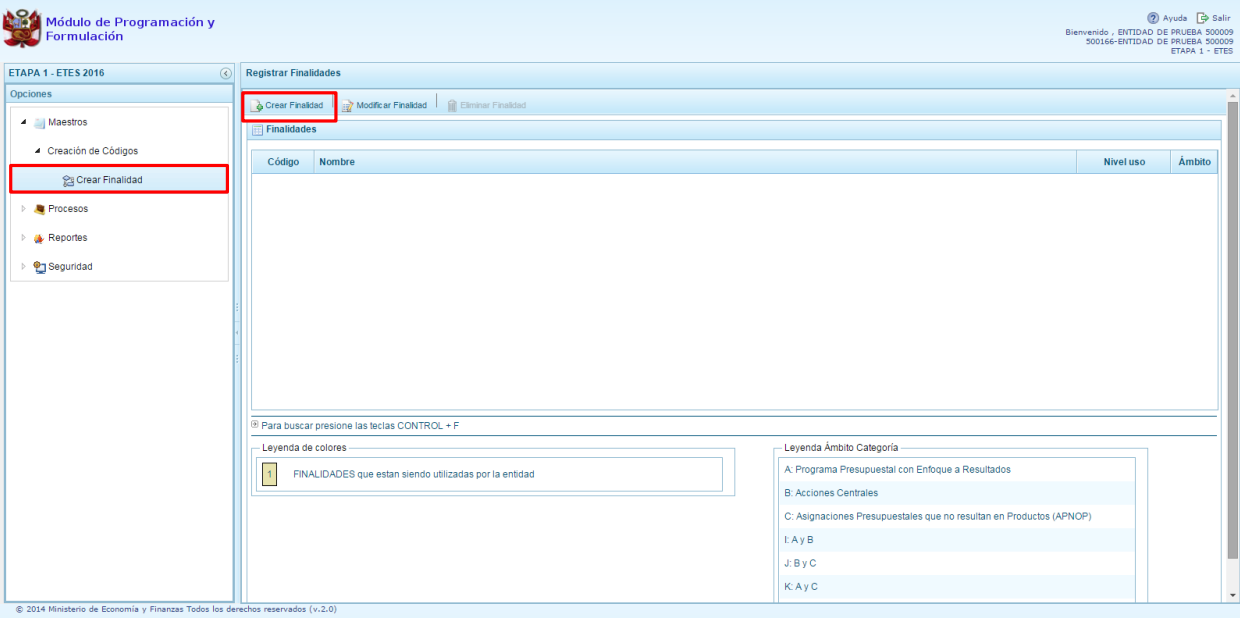

Enseguida, el sistema muestra el panel **Información de la Finalidad,** en donde se debe seleccionar la Categoría Presupuestal en la que se utilizará la finalidad, luego debe registrarse el nombre que va a tener y se presiona el botón **Guardar** para asegurar que los datos ingresados se registren.

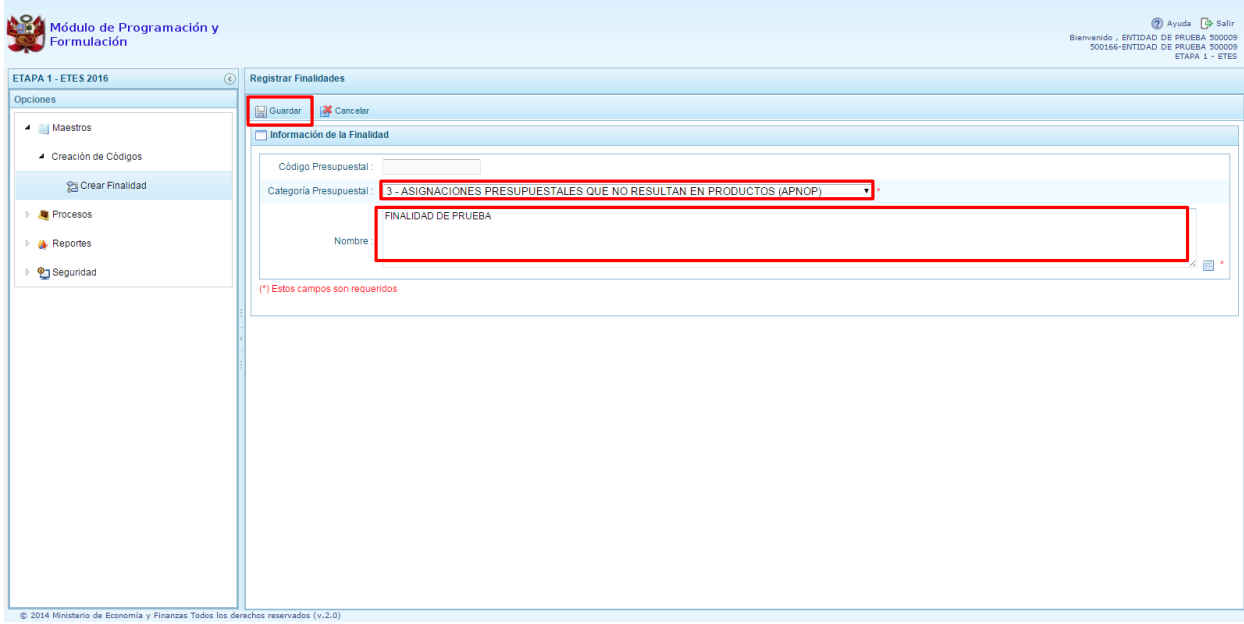

El sistema verificará el nombre ingresado. De existir una finalidad con el mismo nombre mostrará el código presupuestal existente de la finalidad, caso contrario el sistema generará un código de finalidad temporal para utilizarse en el aplicativo.

Enseguida, aparece un mensaje informativo indicando que el código y nombre de la finalidad generada se han guardado satisfactoriamente, luego se presiona el botón **OK** para continuar.

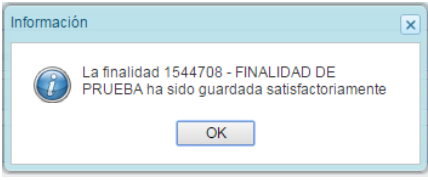

Al retornar al panel de Finalidades aparecerá la finalidad creada.

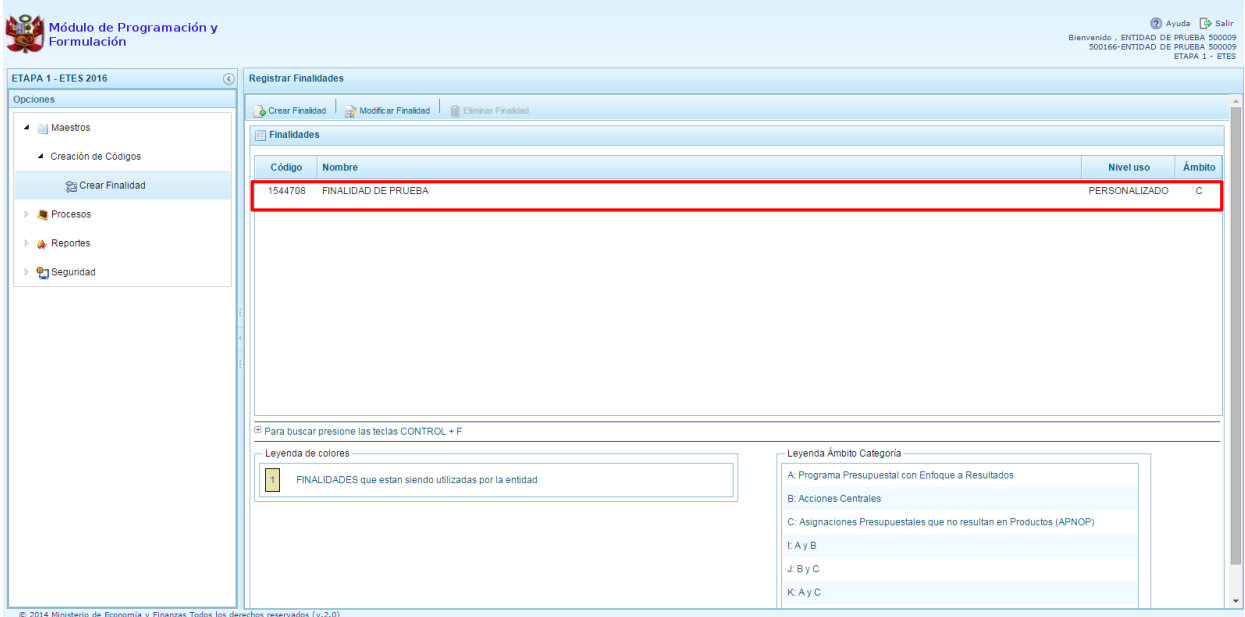

# <span id="page-9-0"></span>**2.2. Preselección de códigos**

Esta opción del sistema permite la selección previa de los códigos presupuestarios que formaran parte de la estructura programática de la entidad. Estos componentes son los siguientes: Proyectos, Actividades, Acciones de Inversión, Obras y Finalidades. Para ello, se debe ingresar a la opción **"Procesos**" haciendo clic en la flecha que se encuentra a la izquierda **b**, luego se presiona **"Preselección de Componentes**", apareciendo enseguida las opciones:

- Preseleccionar Proyecto
- **•** Preseleccionar Actividad
- Preseleccionar Acción de Inversión
- Preseleccionar Obra
- Preseleccionar Finalidad

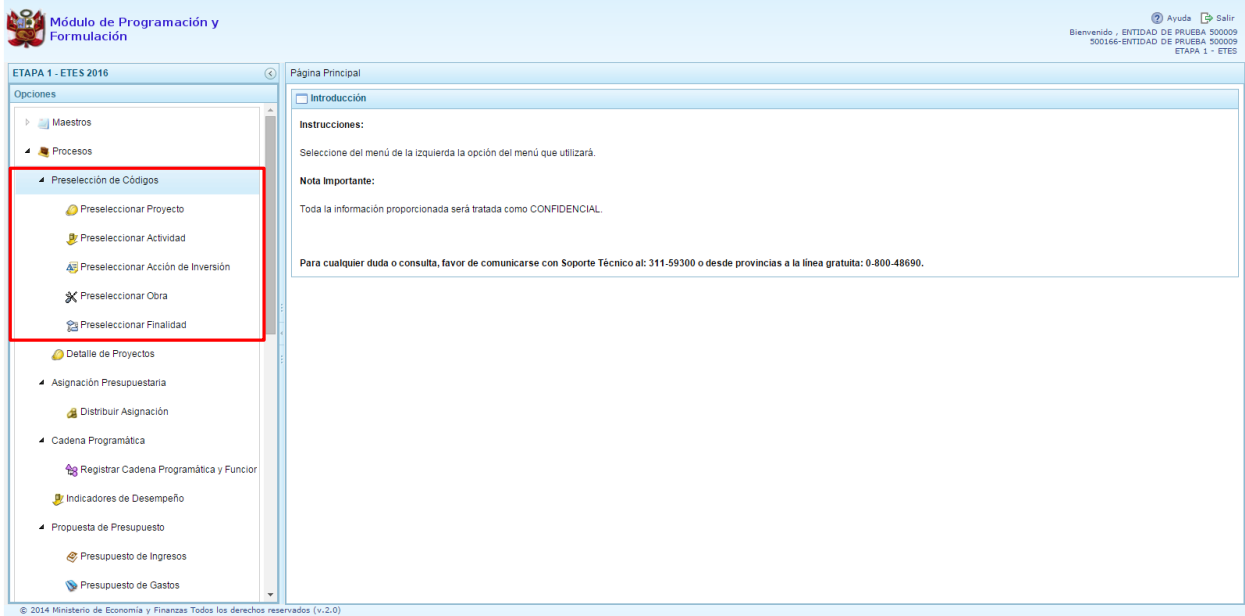

## <span id="page-10-0"></span>**2.2.1. Preselección de proyectos**

Se ingresa a la opción **Preseleccionar Proyecto**, para acceder a la pantalla de **Proyectos Seleccionados por la Entidad** donde se habilitará el panel **Preselección Proyecto**. El primer paso es seleccionar la Categoría Presupuestal desplegando la lista correspondiente.

Esta acción permite realizar el filtro de la categoría presupuestal con la cual se va a trabajar, si ya cuenta con proyectos preseleccionados, se visualizará los proyectos que están vinculados a la categoría presupuestal seleccionada.

Existe también la opción de búsqueda de proyectos por código para ubicar la información necesaria, donde se ingresa el código en el campo **Proyecto** y se presiona el botón **BUSCAR**, permitiendo verificar la existencia del código antes de utilizar la opción "Seleccionar".

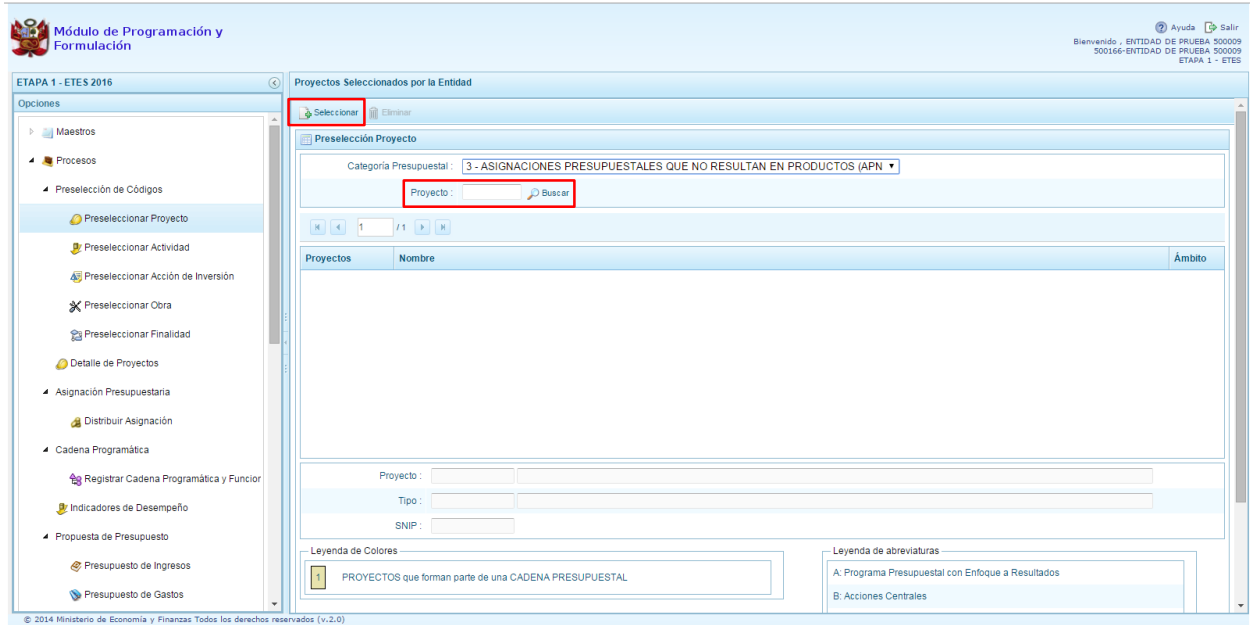

Si el código a utilizar no existe en los datos pre-cargados, se debe presionar el botón **Seleccionar,** para mostrar la ventana **Proyectos** – **Búsqueda de Proyectos**, donde se encuentra el listado de todos los proyectos que cuentan con permiso de la DGPP. Este listado aparecerá en el nivel de uso **PERSONALIZADO**. Si se cambia al nivel de uso **GENERAL**, aparecerá el listado de los proyectos genéricos.

Para facilitar la búsqueda de los proyectos, esta se puede realizar por **Código de Proyecto, Nivel de Uso** y/o **Nombre,** luego se presiona el botón **Buscar**.

En la parte inferior de la pantalla aparecerá el proyecto o proyectos que cumplen con los criterios de búsqueda, el usuario podrá seleccionar uno o más proyectos según corresponda, marcando en la casilla que aparece a la izquierda del código del proyecto y luego se presiona el botón **Aceptar.**

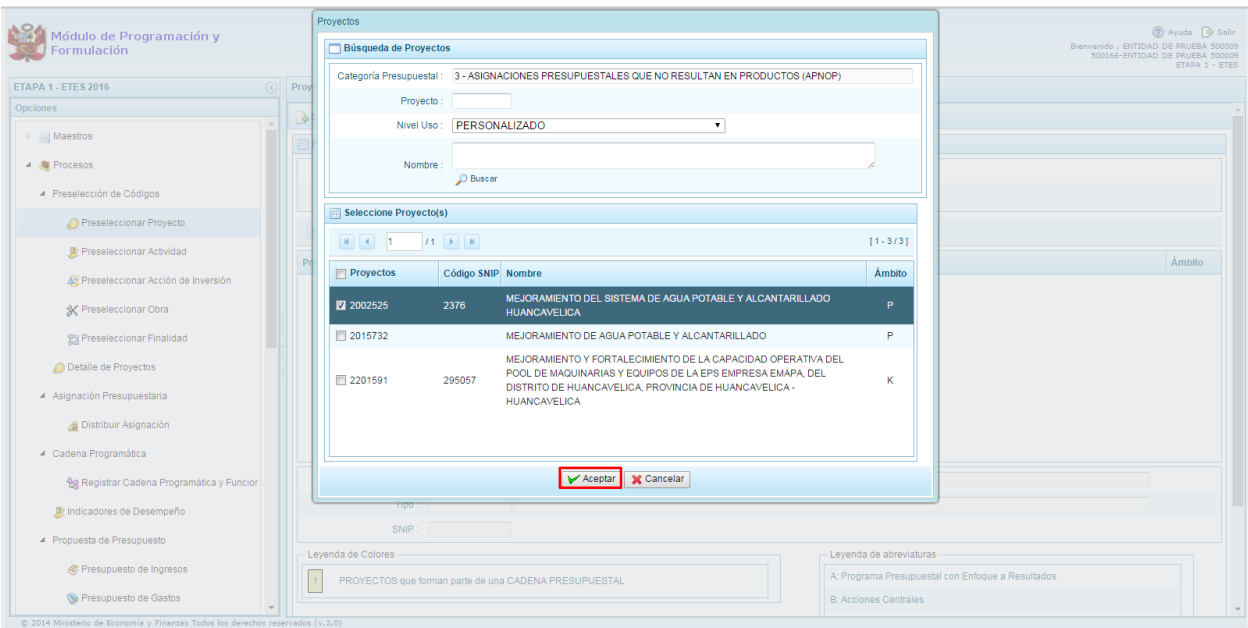

Al retornar a la pantalla de Proyectos Seleccionados por la Entidad, se podrá observar el (los) proyecto(s) seleccionado(s):

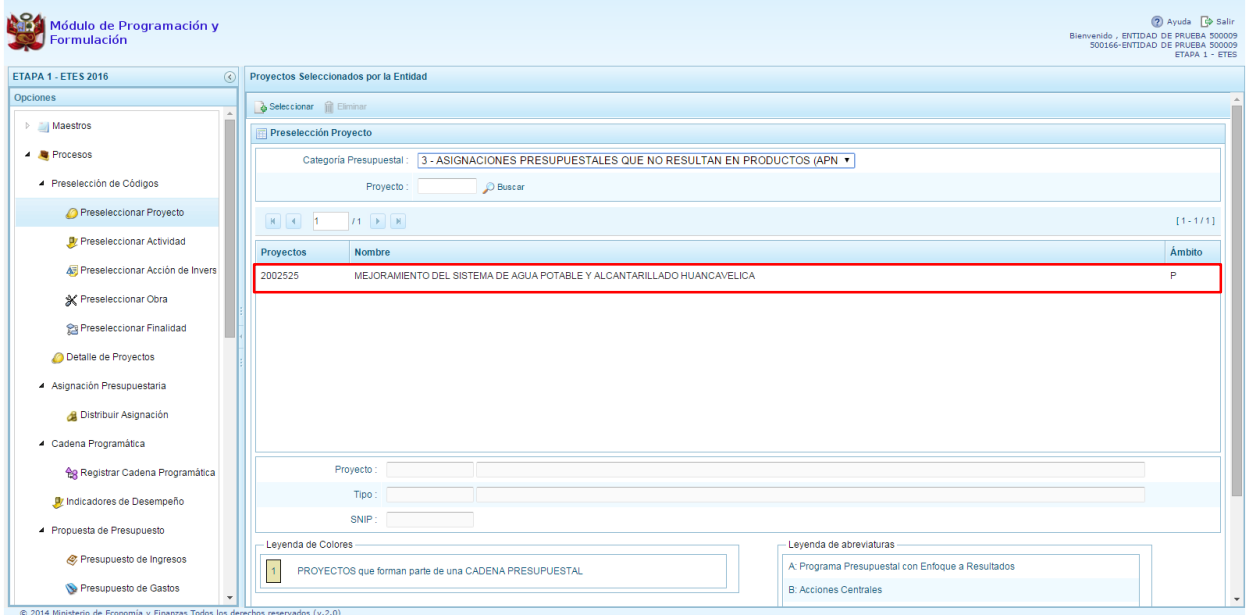

Asimismo al final de la pantalla se muestra la leyenda de colores, donde se detalla el estado del código, el color amarillo indica que ya están siendo utilizados en una cadena presupuestal. La leyenda de abreviaturas, muestra el significado de los valores del ámbito de la categoría presupuestal.

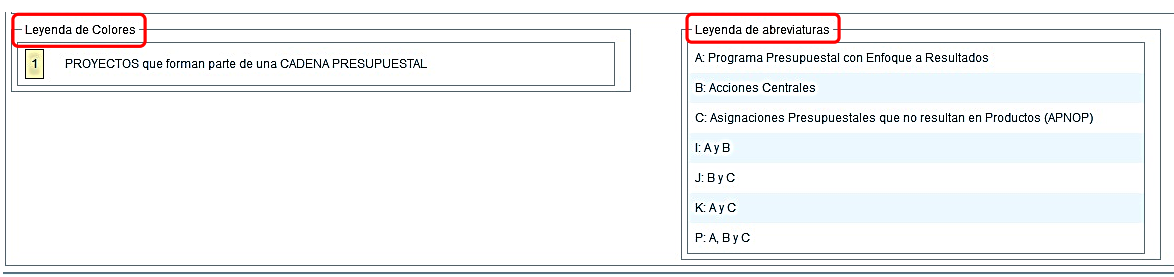

En caso la selección no haya sido la correcta o se requiera eliminar el proyecto seleccionado de la pantalla de pre-selección podrá utilizarse la opción **Eliminar,** seleccionando el registro a eliminar, siempre y cuando este código no pertenezca a una cadena presupuestal. Asimismo, el aplicativo emitirá un mensaje de confirmación de la acción de **Eliminar**. Para confirmar la eliminación, marcar en **Si**.

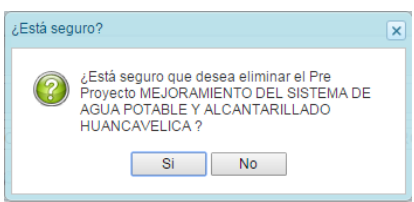

# <span id="page-12-0"></span>**2.2.2. Preselección de actividades**

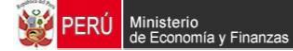

Se ingresa a la opción **Preseleccionar Actividad**, enseguida se muestra al lado derecho el panel **Actividades Seleccionadas por la Entidad**.

Para la preselección de una actividad, en primer lugar, se debe seleccionar la categoría presupuestal, desplegando la lista correspondiente.

Esta acción permite realizar el filtro de la categoría presupuestal, si ya cuenta con actividades preseleccionadas, se visualizará las actividades que están vinculadas a la categoría presupuestal seleccionada.

Cuenta también con la opción de búsqueda de actividades por código presupuestal, donde se puede ingresar el código en el campo **Código Presupuestal** y presionar el botón **BUSCAR**, esto con la finalidad de ubicar el código que se utilizará, antes de utilizar la opción "seleccionar" para obtener los datos del clasificador presupuestal.

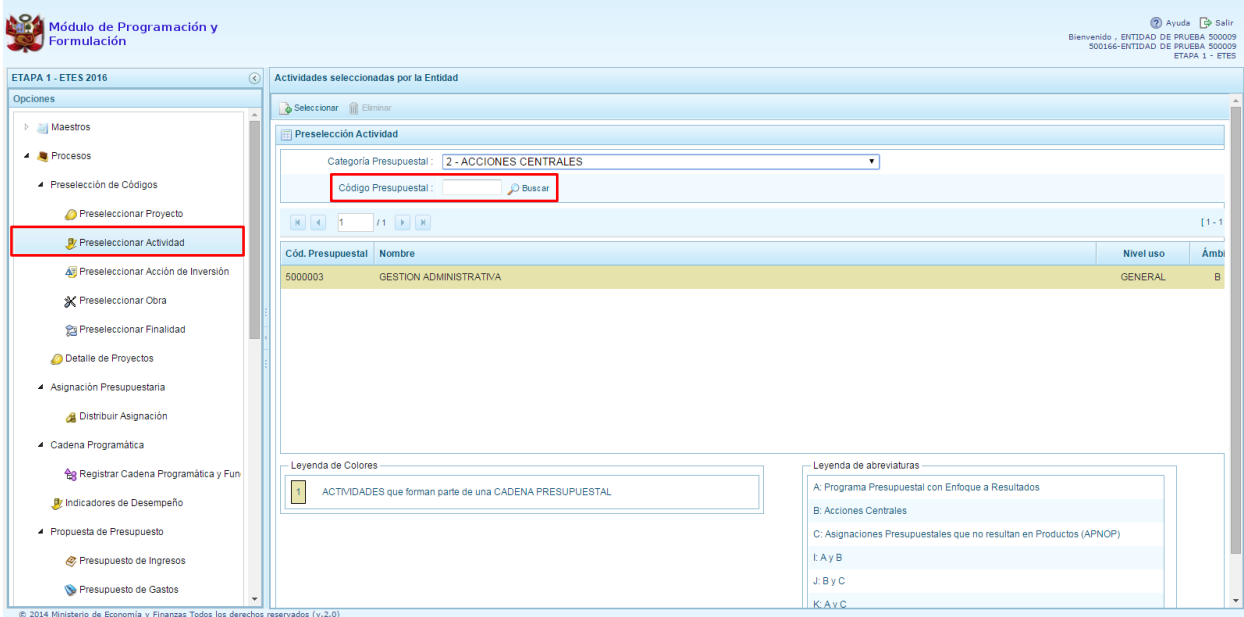

Para obtener actividades que no están preseleccionadas, se presiona el botón **Seleccionar**, ingresando a la ventana **Actividades** – **Búsqueda de Actividades**, donde se encuentra el listado de todas las actividades que cuentan con permiso de la DGPP. Este listado aparecerá en el nivel de uso **GENERAL.**

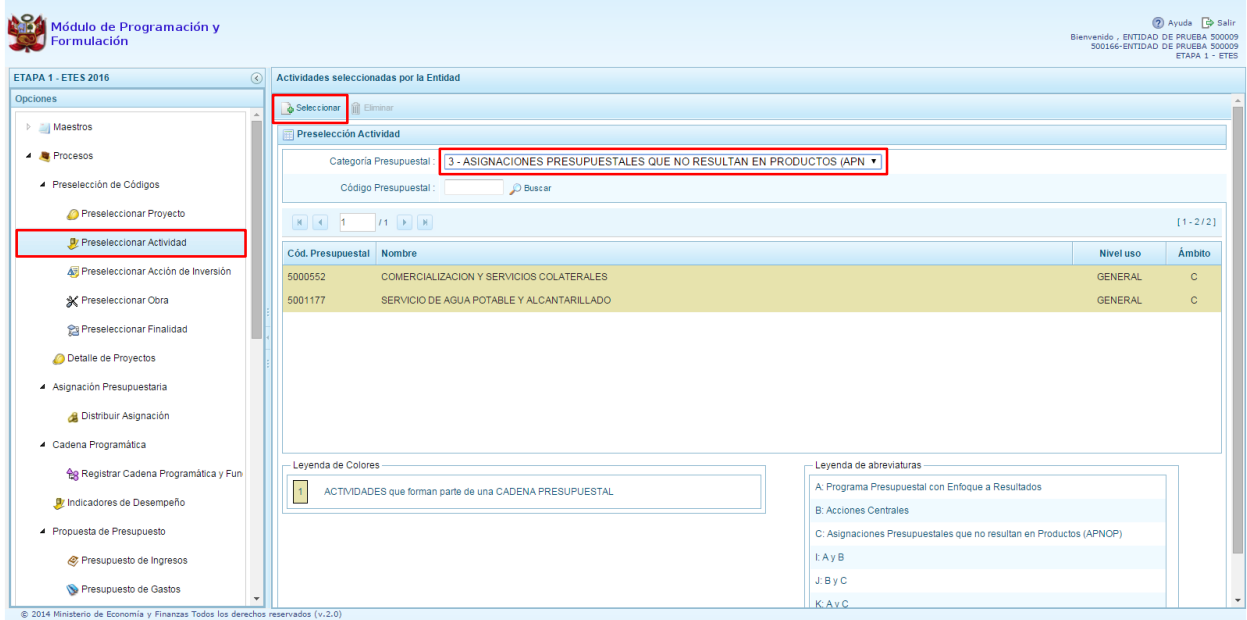

Para facilitar la búsqueda de las actividades, esta se puede realizar por **Código Presupuestal**, **Nivel de Uso** y/o **Nombre,** y luego presionar el botón **Buscar**.

En la parte inferior de la pantalla aparecerá la actividad o actividades que cumplan con los criterios de búsqueda, y el usuario podrá seleccionar una o más actividades según corresponda, marcando en la casilla que aparece a la izquierda del código de la actividad y luego se presiona el botón **Aceptar.**

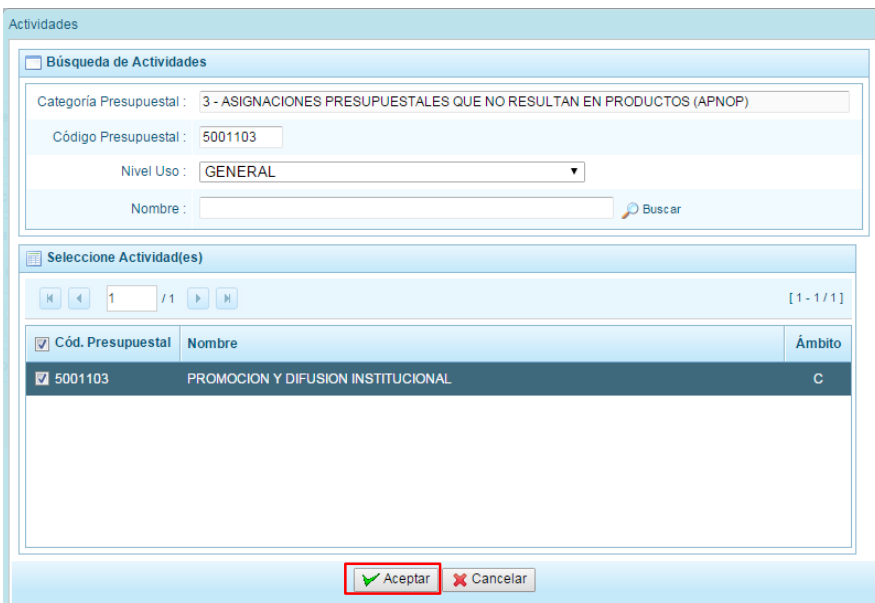

Se retorna a la pantalla de **Actividades Seleccionadas por la Entidad,** donde se mostrarán la(s) actividad(es) seleccionada(s).

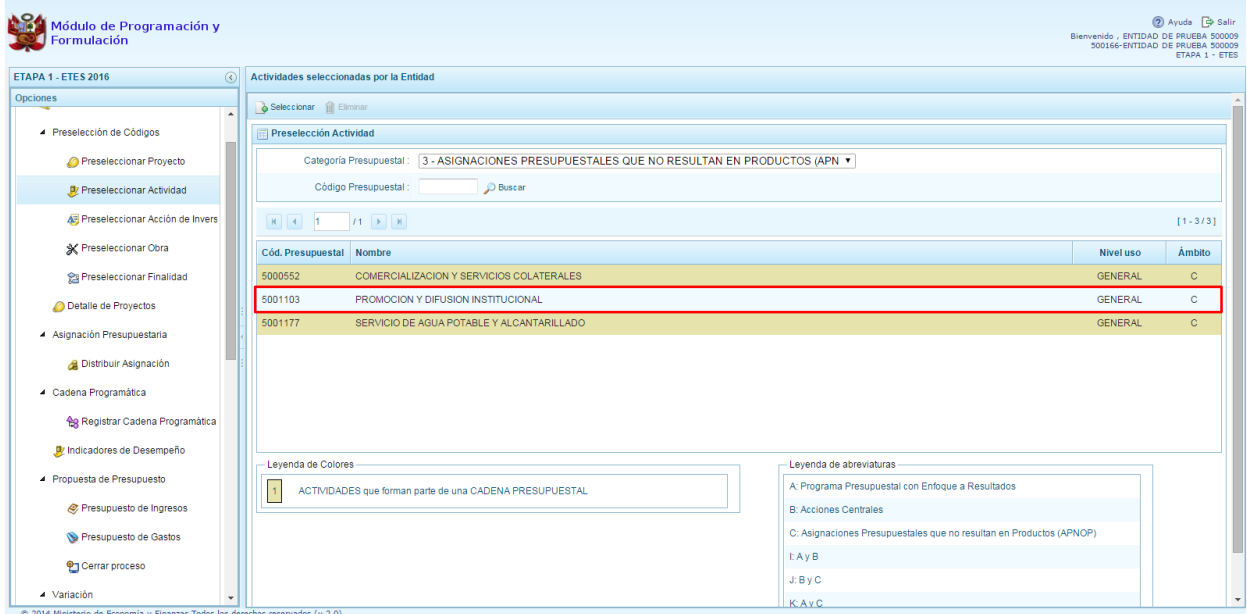

En caso la selección no haya sido la correcta o se requiera eliminar la actividad seleccionada de la pantalla de preselección, podrá utilizarse la opción **Eliminar,** seleccionando el registro que se desea eliminar, siempre y cuando este código no pertenezca a una cadena presupuestal.

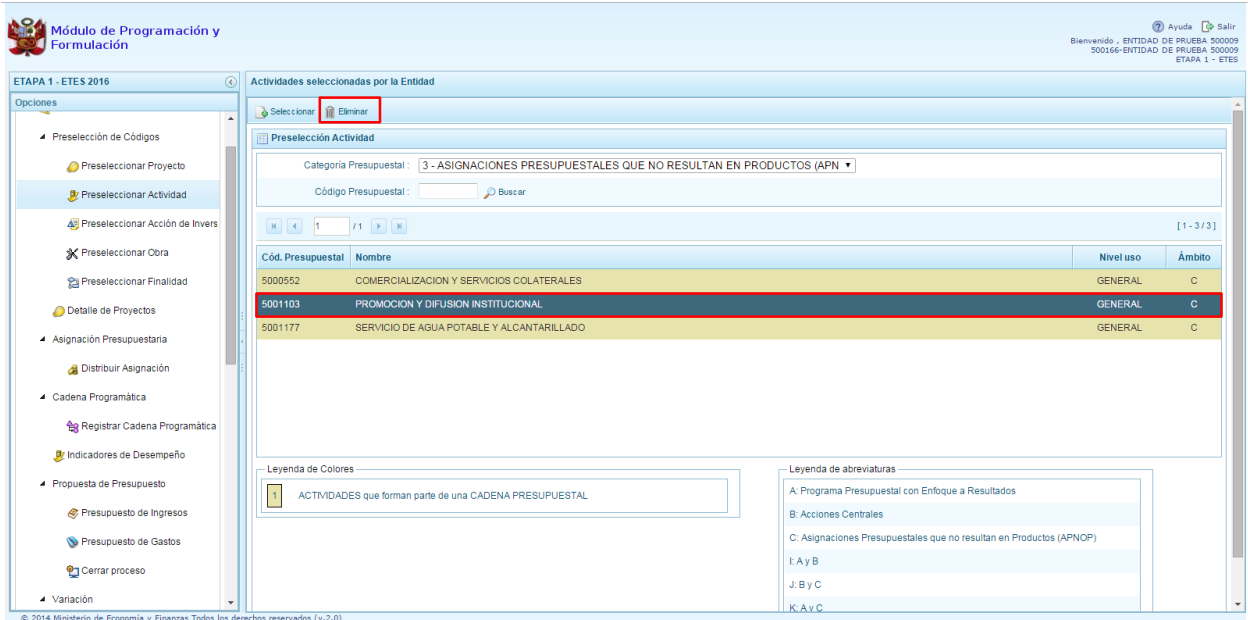

# <span id="page-16-0"></span>**2.2.3. Preselección de Acciones de Inversión**

Se ingresa a la opción **Preseleccionar Acción de Inversión**, enseguida se accede a la página **Acciones de Inversión Seleccionados por la Entidad**. En primer lugar, se debe seleccionar la Categoría Presupuestal desplegando la lista correspondiente.

Esta acción permite realizar el filtro de la categoría presupuestal, si ya cuenta con Acciones de inversión preseleccionados, se visualizará las acciones de inversión que están vinculados a la categoría presupuestal seleccionada.

Cuenta también con la opción de búsqueda de Acciones de inversión por código presupuestal, donde se puede ingresar el código en el campo **Código Presupuestal** y luego presionar el botón **BUSCAR**, esto con la finalidad de ubicar el código que se utilizará, antes de utilizar la opción "seleccionar" para obtener los datos del clasificador presupuestal.

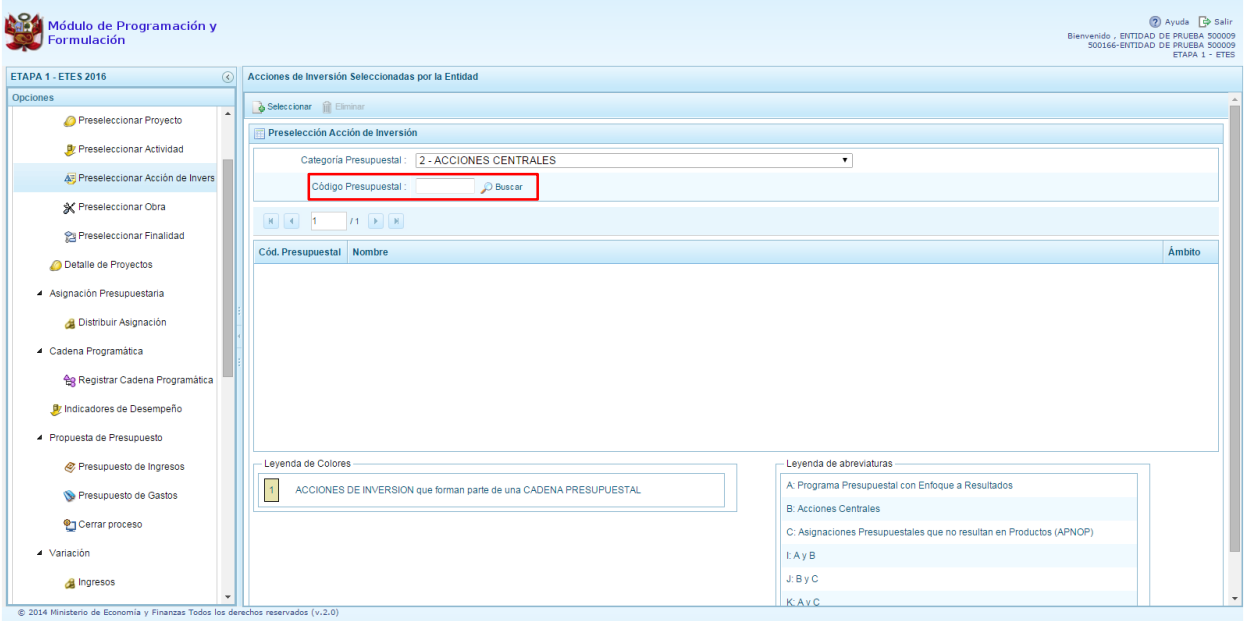

Para obtener Acciones de inversión que no están preseleccionados, se presiona el botón **Seleccionar**, ingresando a la ventana **Acciones de Inversión** – **Búsqueda de Acciones de Inversión**, donde se encuentra el listado de todas las acciones de inversión que no hayan sido seleccionadas previamente. Esta información se visualizará seleccionando el nivel de uso **GENERAL** en la lista desplegable debido a que las acciones de inversión están habilitadas para todo el Sector Público.

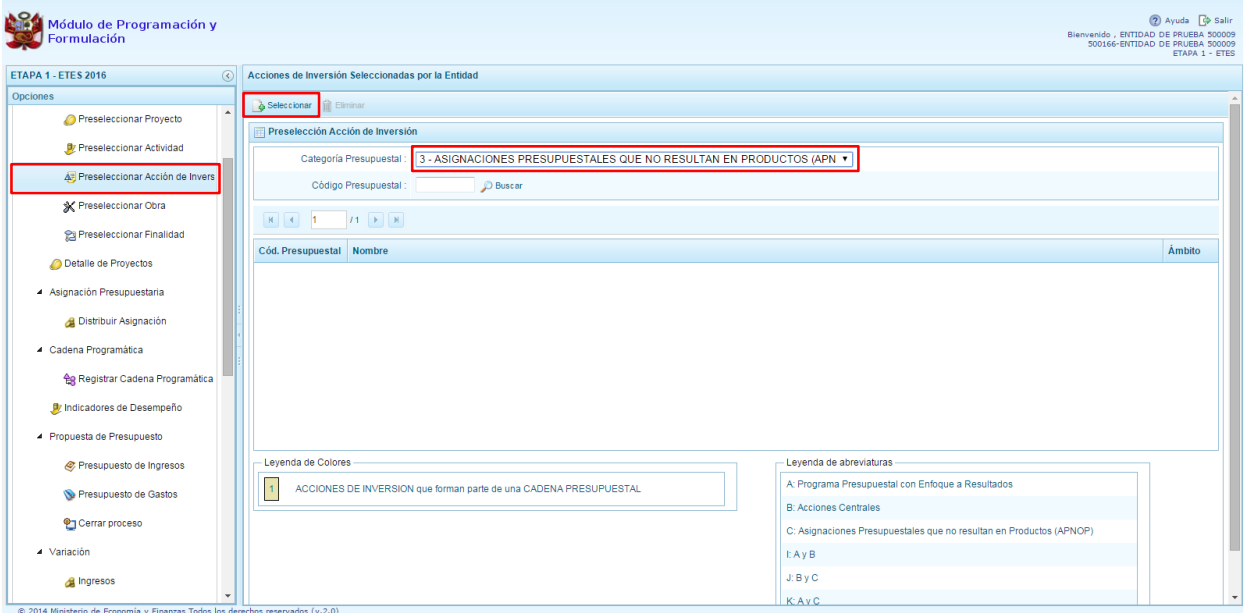

Para facilitar la búsqueda de las acciones de inversión, se puede ingresar el **Código Presupuestal,** el **Nivel de Uso** o el **Nombre,** luego se presiona el botón **Buscar**.

En la parte inferior de la pantalla aparecerá la acción o acciones de inversión que cumplen con los criterios de búsqueda, se podrá seleccionar una o más acciones de inversión según corresponda, marcando en la casilla que aparece a la izquierda del código de la acción de inversión y luego se presiona el botón **Aceptar.**

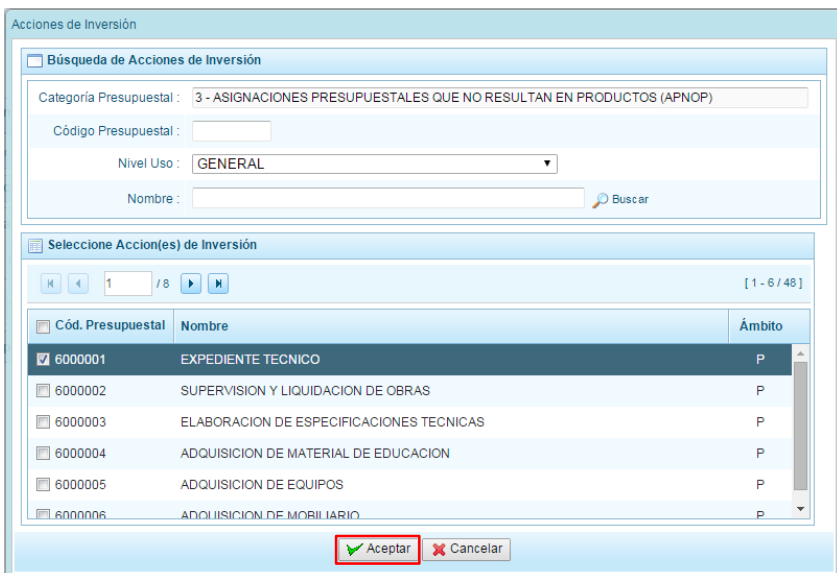

Se retorna a la pantalla de **Acciones de Inversión Seleccionadas por la Entidad** donde se encontraran los datos seleccionados.

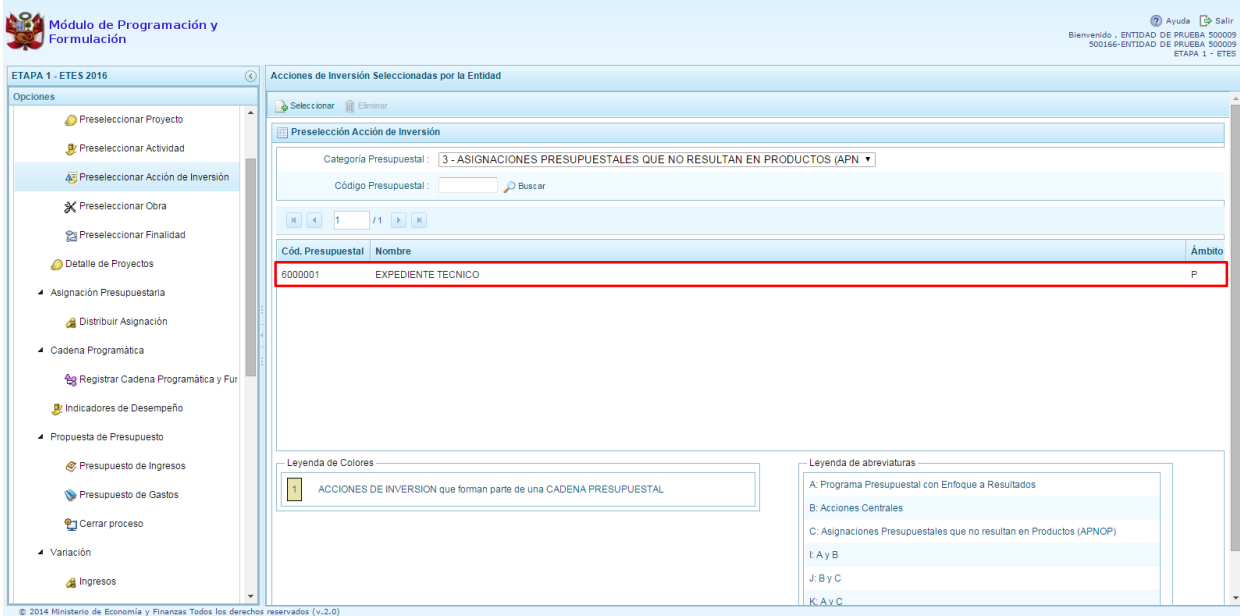

En caso la selección no haya sido la correcta o se requiera eliminar la acción de inversión seleccionada de la pantalla de preselección, podrá utilizarse la opción **Eliminar,** ubicándose el registro que se desea eliminar, siempre y cuando este código no exista en una cadena presupuestal.

#### <span id="page-18-0"></span>**2.2.4. Preselección de Obras**

Se ingresa a la opción de **Preseleccionar Obras**, enseguida se accede a la página **Obras Seleccionados por la Entidad**. En primer lugar, se debe seleccionar la categoría presupuestal desplegando la lista correspondiente.

Esta acción permite realizar el filtro de la categoría presupuestal, si ya cuenta con Obras preseleccionadas, se visualizarán las obras que están vinculados a la categoría presupuestal seleccionada.

Cuenta también con la opción de búsqueda de Obras por código presupuestal, donde se puede ingresar el código en el campo **Código Presupuestal** y presionar el botón **BUSCAR**, esto con la finalidad de ubicar el código que se utilizará, antes de utilizar la opción "seleccionar" para obtener los datos del clasificador presupuestal.

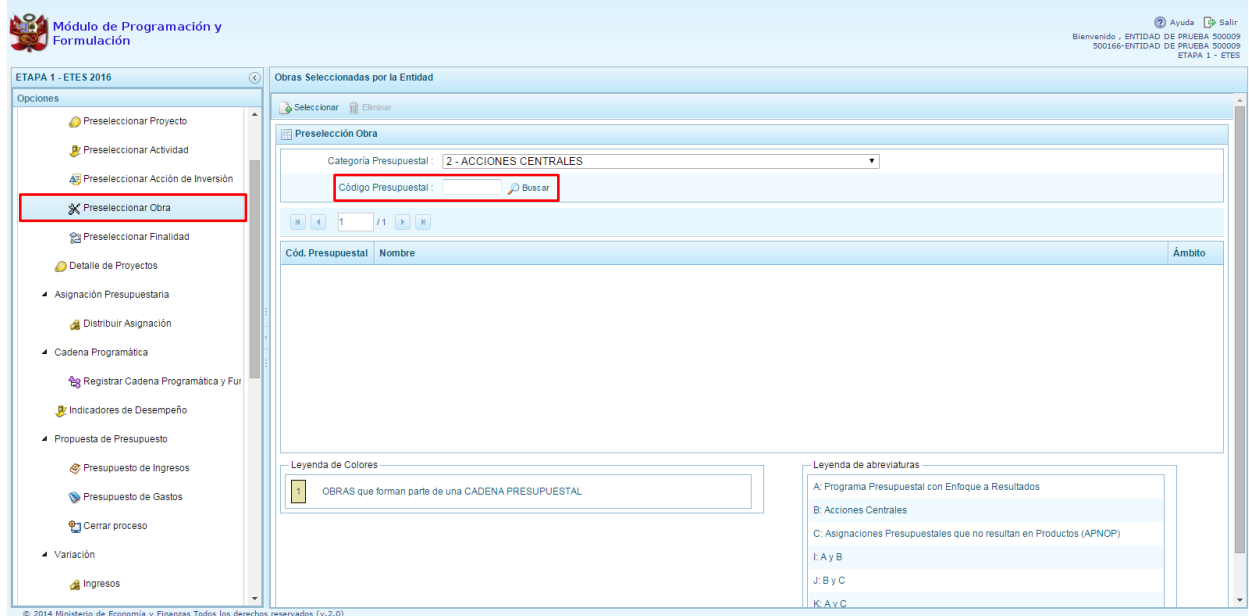

Luego, se presiona el botón **Seleccionar**, enseguida aparece la ventana **Obras** – **Búsqueda de Obras**, en donde se puede realizar la búsqueda de las obras por código presupuestal, nivel de uso y/o nombre; finalmente, se debe presionar el botón **Buscar**. Cabe anotar que el listado de acciones de inversión sólo se visualizará en el nivel de uso **GENERAL**, puesto que las obras son codificaciones genéricas.

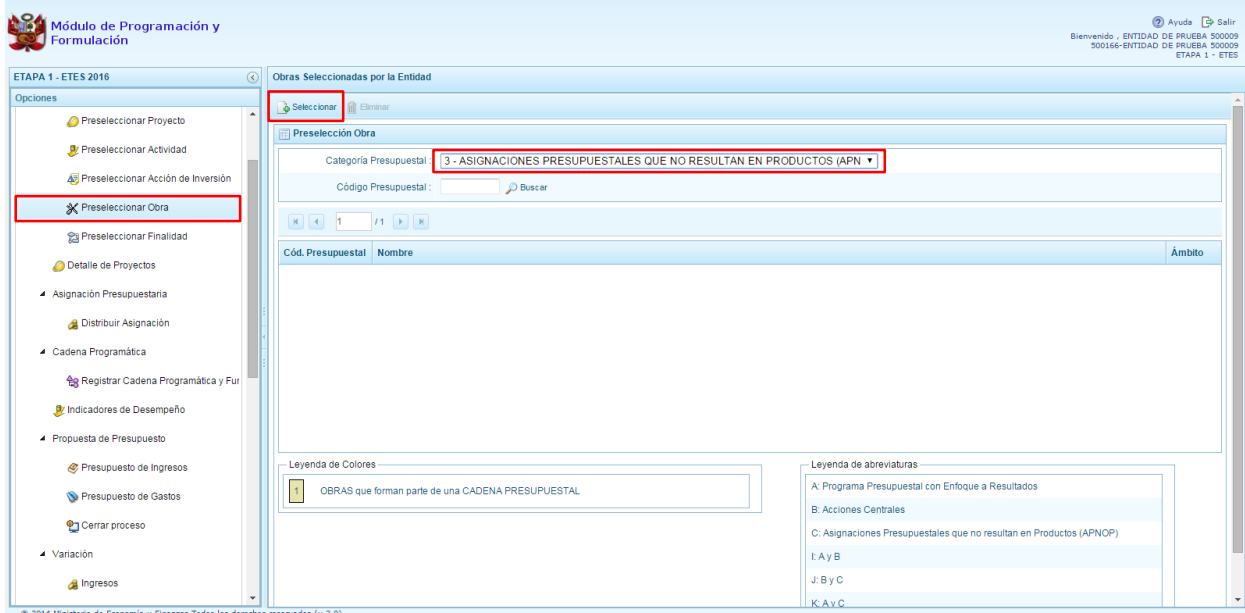

En la parte inferior de la misma pantalla aparecerá las obras que cumplan con los criterios de búsqueda, el usuario podrá seleccionar una o más obras según corresponda, marcando en la casilla que aparece a la izquierda del código de la obra, luego debe presionarse el botón **Aceptar.**

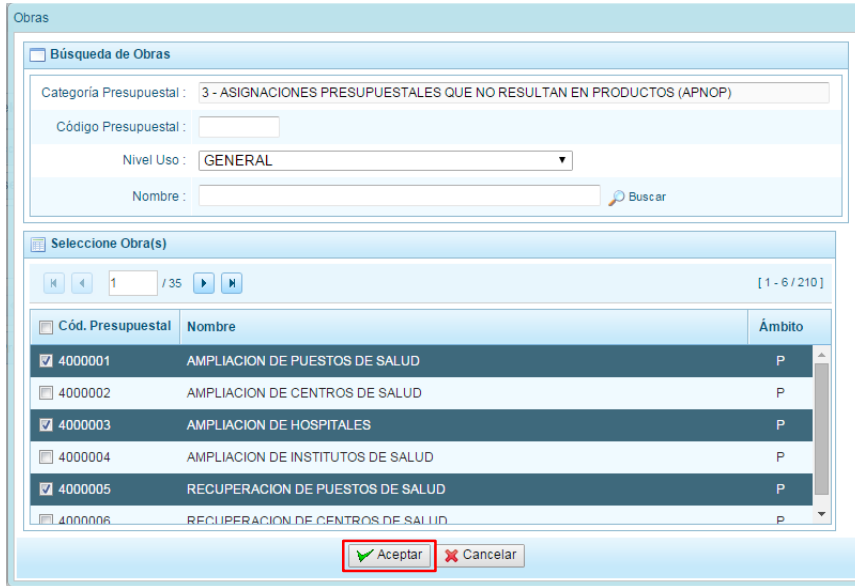

Se retorna a la pantalla de **Obras Seleccionadas por la Entidad** con la(s) Obra(s) seleccionada(s).

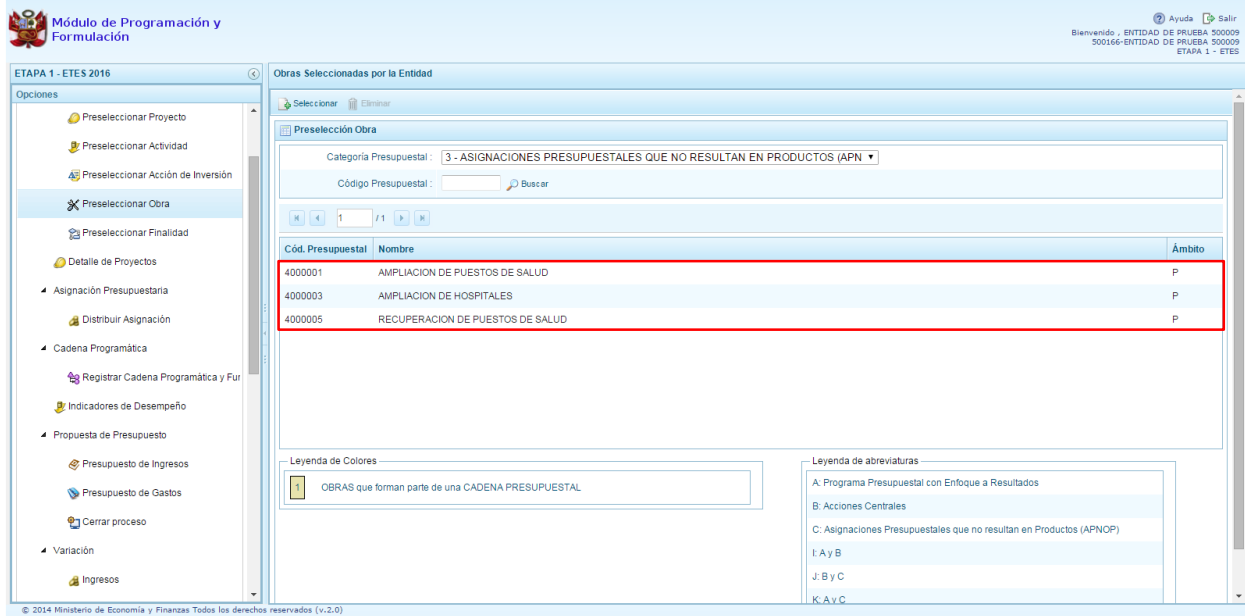

En caso la selección no haya sido la correcta o se requiera eliminar la obra seleccionada de la pantalla, podrá utilizarse la opción **Eliminar,** ubicándose en el registro que se desea eliminar, siempre y cuando este código no se utilice en una cadena presupuestal.

### <span id="page-20-0"></span>**2.2.5. Preselección de finalidad**

Se ingresa a la opción de **Preseleccionar Finalidad**, enseguida se muestra al lado derecho el panel **Finalidades seleccionados por la Entidad**. En primer lugar, debe seleccionarse la categoría presupuestal desplegando la lista correspondiente.

Esta acción permite realizar el filtro de la categoría presupuestal, si ya cuenta con Finalidades preseleccionados, se visualizará las finalidades que están vinculados a la categoría presupuestal seleccionada.

Cuenta también con la opción de búsqueda de Finalidades por Código Presupuestal, donde se puede ingresar el código en el campo **Código Presupuestal** y presionar el botón **BUSCAR**, esto con la finalidad de ubicar el código que se utilizará, antes de utilizar la opción "seleccionar" para obtener los datos del clasificador presupuestal.

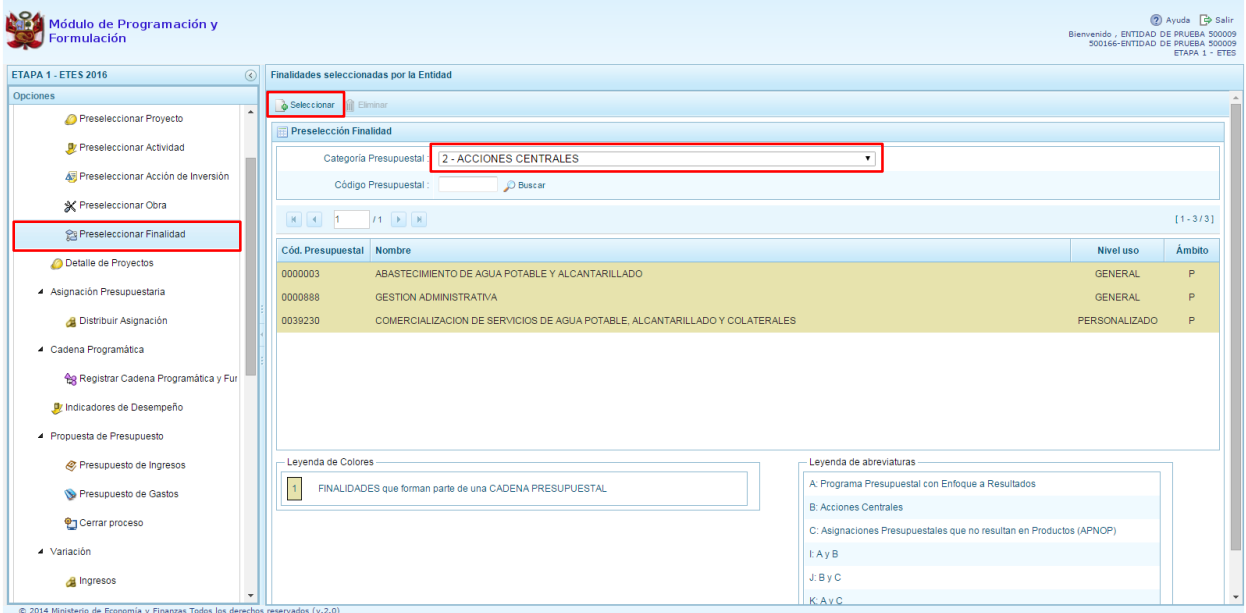

Para obtener Finalidades que no están preseleccionados, se presiona el botón **Seleccionar**, ingresando a la ventana **Finalidades** – **Búsqueda de Finalidades**, donde se encuentra el listado de todas las finalidades que se hayan creado en el mantenimiento de maestros, además de las Finalidades que cuentan con permiso de la DGPP. Este listado aparecerá en el nivel de uso **PERSONALIZADO**. En el nivel de uso **GENERAL** se mostrará las finalidades genéricas que están autorizadas para la entidad.

Para facilitar la búsqueda de finalidades, esta se puede realizar por **Código Presupuestal,** el **Nivel de Uso** o el **Nombre,** luego se presiona el botón **Buscar**.

En la parte inferior de la misma pantalla aparecerá la finalidad o finalidades que cumplan con los criterios de búsqueda, el usuario podrá seleccionar una o más finalidades según corresponda, marcando en la casilla  $\Box$  que aparece a la izquierda del código de la finalidad y luego se presiona el botón **Aceptar.**

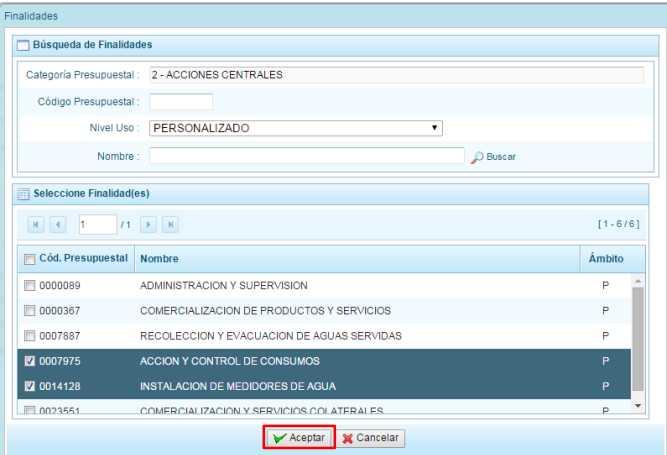

El sistema retorna a la pantalla de **Finalidades seleccionadas por la Entidad** con la(s) Finalidad(es) seleccionada(s).

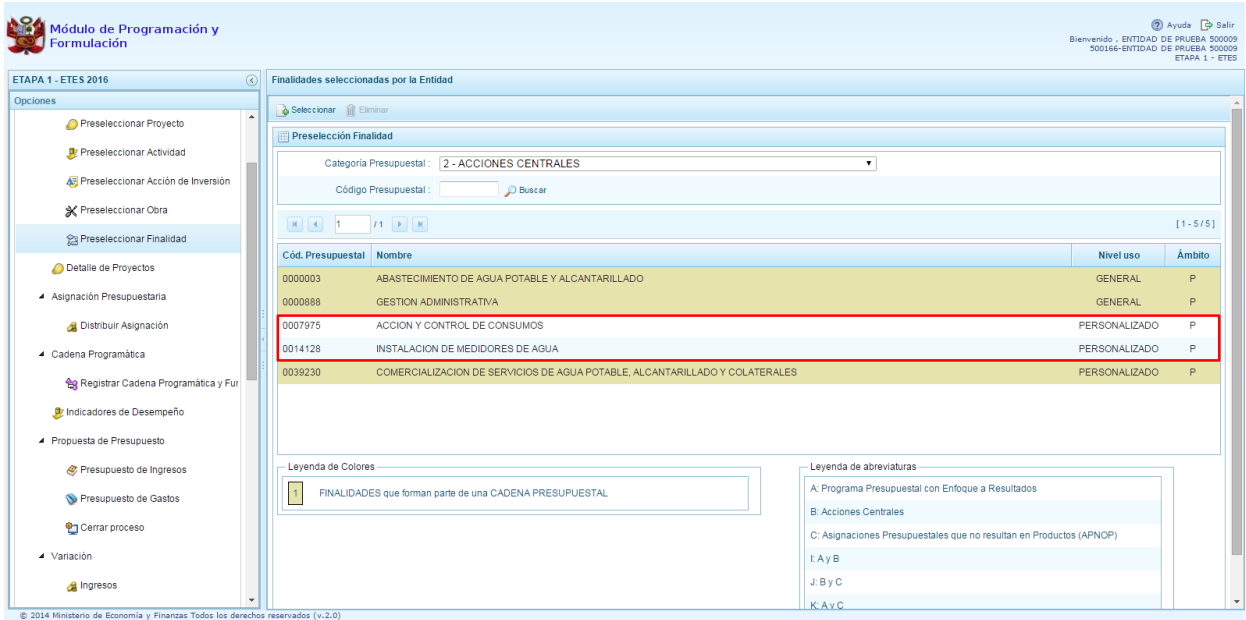

En caso la selección no haya sido la correcta o se requiera eliminar la finalidad seleccionada de la pantalla de preselección, podrá utilizarse la opción **Eliminar,** seleccionando el registro que se desea eliminar, siempre y cuando este código no se utilice en una cadena presupuestal.

# <span id="page-23-0"></span>**2.3. Detalle de Proyectos de Inversión**

Mediante esta opción la entidad deberá registrar información necesaria y obligatoria de los proyectos de inversión que contarán con programación de gastos, caso contrario el sistema no le permitirá efectuar la programación de los proyectos.

La información que se debe registrar está relacionada al orden de prelación de los proyectos de inversión pública a considerarse en el periodo 2016 - 2018, el estado de ejecución y un comentario adicional asociado al proyecto.

Se ingresa a la opción **Detalle de proyectos**, con lo cual aparece al lado derecho el panel **Registrar detalle proyectos** donde se listan todos los proyectos que han sido preseleccionados y/o que han sido pre-cargados por la DGPP.

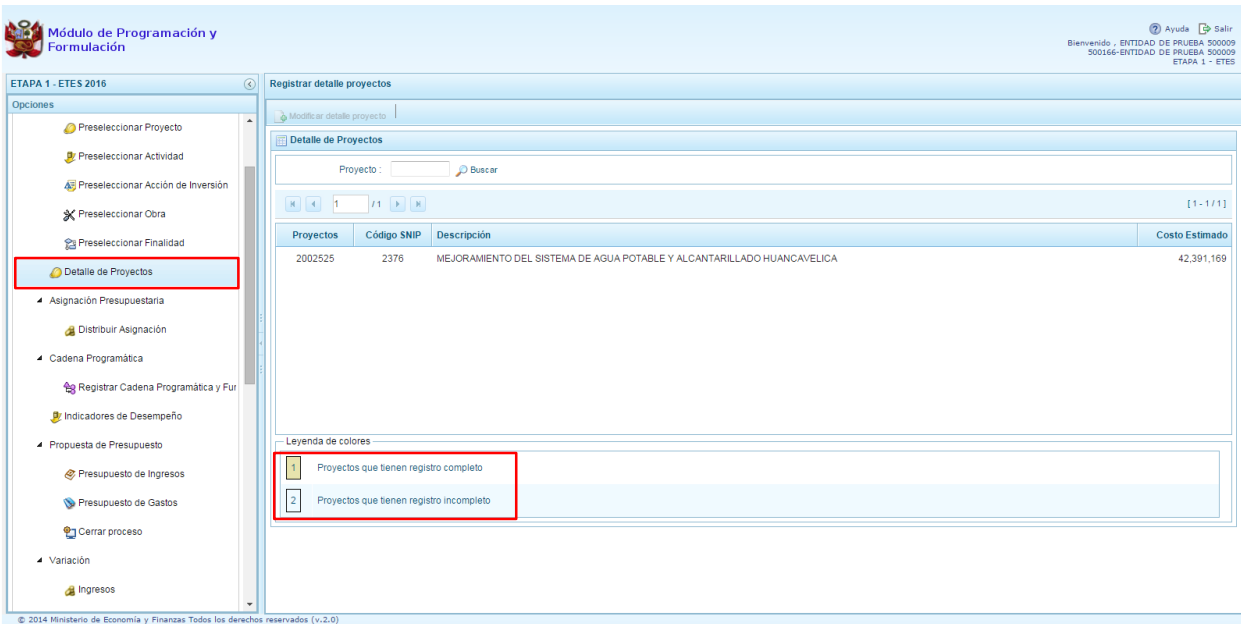

La leyenda de colores que se muestra en la parte inferior de la pantalla, indica que los proyectos que aparecen en color amarillo son aquellos proyectos que cuentan con el registro completo: prioridad, estado de ejecución y comentario.

Para registrar los datos, se debe seleccionar uno de los proyectos que se muestran en color blanco y presionar el botón Modificar detalle de proyecto, ubicado en la parte superior:

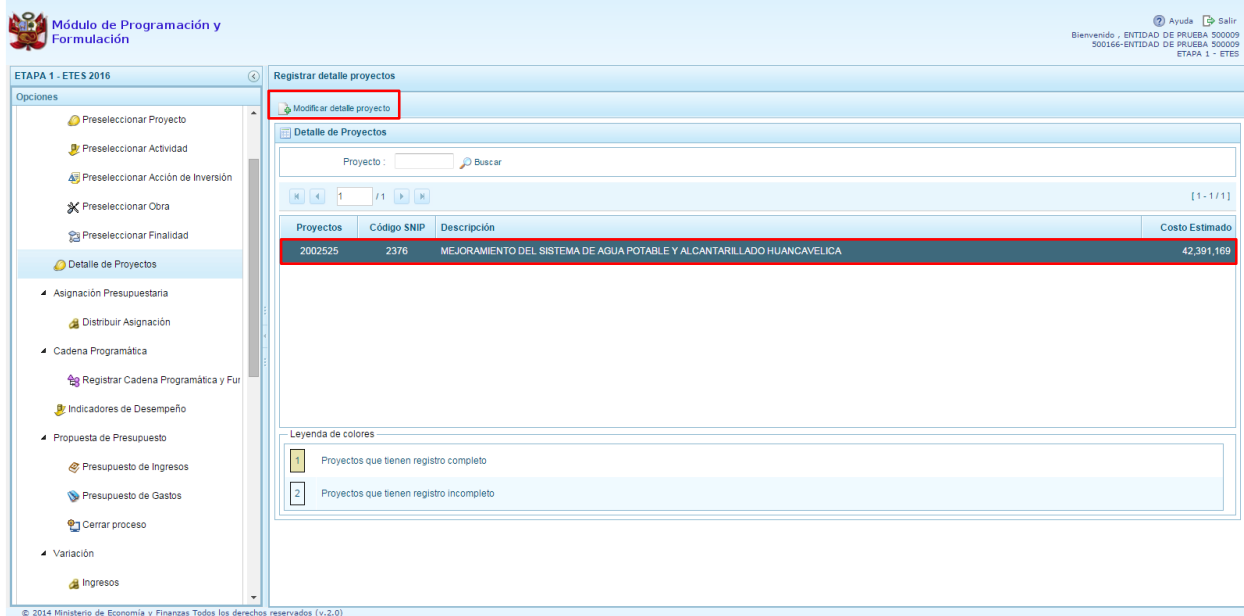

El sistema muestra la ventana **Registrar detalle proyectos**:

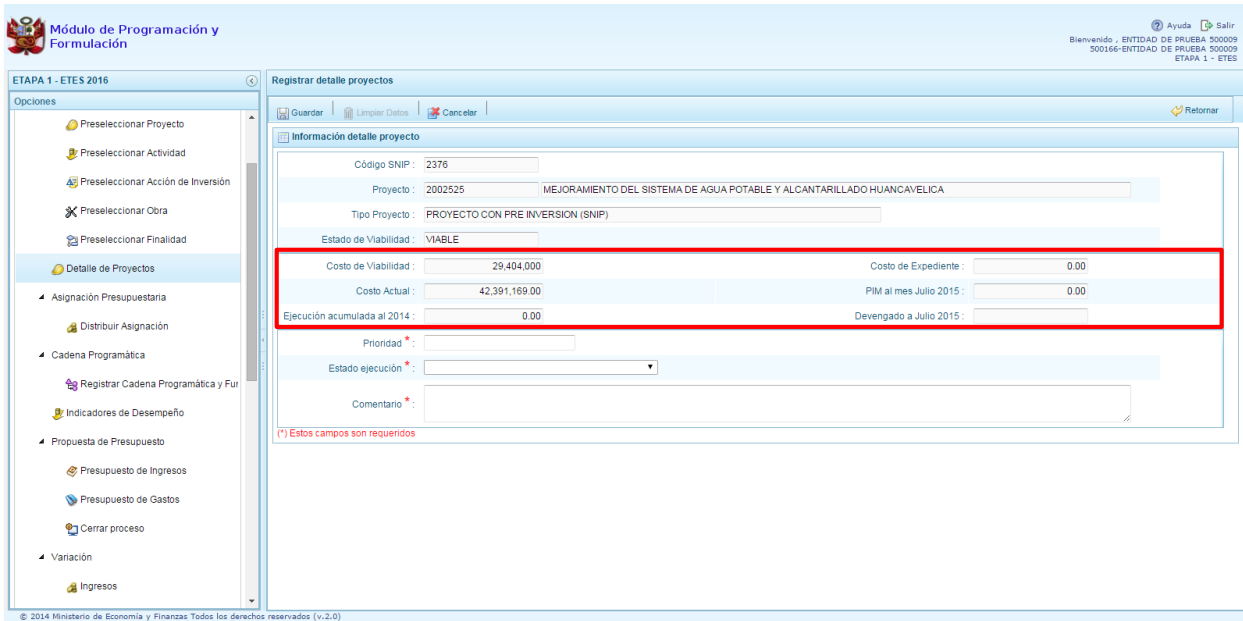

Automáticamente, el sistema proporciona la información código SNIP, código de proyecto, nombre del proyecto, tipo proyecto, costo de viabilidad, costo actual (que representa el monto verificado de viabilidad y corresponde a la Ficha N° 16 del SNIP), ejecución acumulada al 2014 de todo el sector público, costo de expediente técnico, PIM al mes julio 2015 y el Devengado a julio 2015. Estos dos últimos datos corresponden al registro en el SIAF.

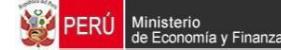

Se debe tener en cuenta que para programar un proyecto (a excepción de los proyectos genéricos), se debe contar con saldo disponible con la siguiente formula:

#### **Costo Actual – (Ejecución acumulada al 2014 + PIM 2015) > 0**

Si el proyecto no cumple con esta validación, no se podrá registrar valores, por lo que se debe actualizar los valores del mismo, coordinando previamente con la Oficina encargada de Proyectos de Inversión en la institución a la que pertenece.

Es necesario señalar que el sistema calcula el saldo máximo a programar del proyecto según la siguiente fórmula:

#### **Saldo máximo a programar = Costo Actual – (Ejecución acumulada al 2014 + PIM 2015)**

Los datos que deben registrarse y son obligatorios se distinguen con un asterisco de color rojo que significa **"Estos campos son requeridos"** y corresponde a la **Prioridad,** el cual es el número de orden de prelación que se asigna al proyecto de manera única y exclusiva; **Estado de ejecución**, mediante la selección de la lista desglosable que cuenta con los siguiente valores:

- 1. Sin Expediente Técnico
- 2. En elaboración Expediente Técnico
- 3. Con Expediente Técnico
- 4. Con Buena Pro
- 5. En Ejecución Física
- 6. Suspendido
- 7. En arbitraje
- 8. En Liquidación
- 9. Concluido;

Y por último, el registro de un **Comentario** sobre la programación del proyecto.

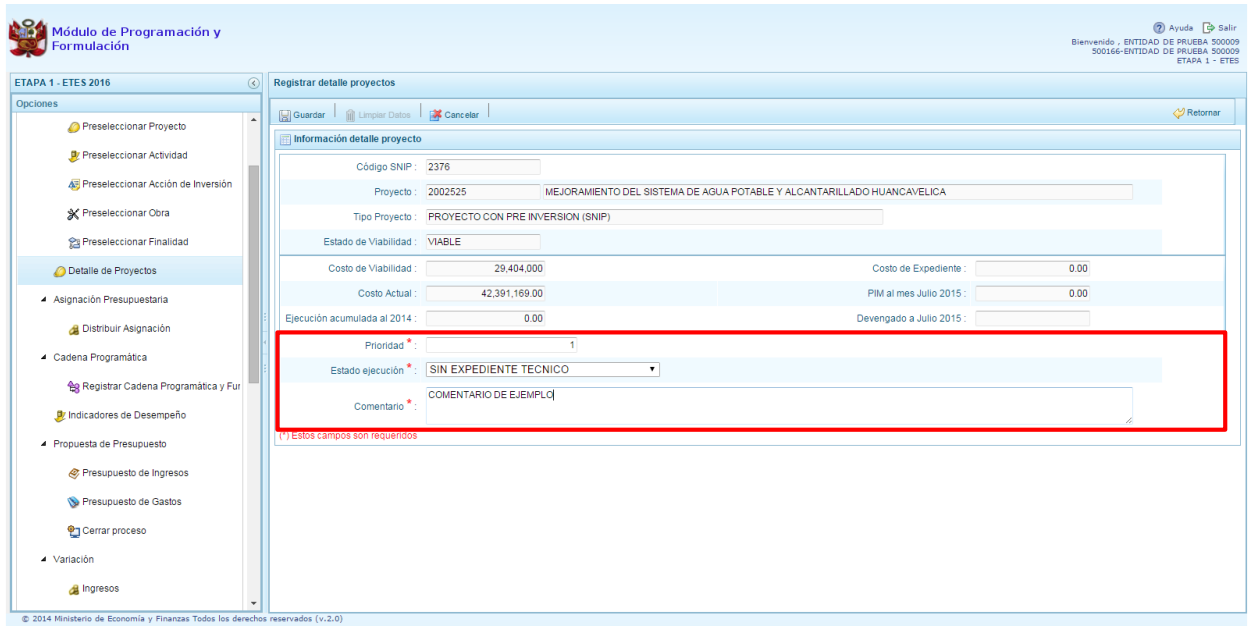

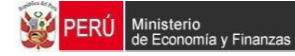

Al terminar el registro, se presiona el botón **Guardar**, con lo cual aparece un mensaje de confirmación, se presiona el botón **Sí** para aceptar la operación y continuar:

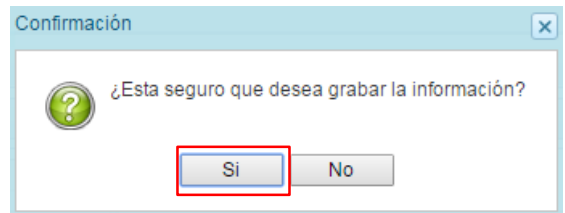

Finalmente, aparece un mensaje informativo indicando que el registro se ha actualizado con éxito, se presiona **OK** para continuar.

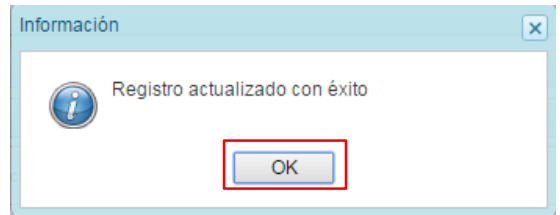

Se retorna a la pantalla anterior, en donde se podrá visualizar los proyectos con el registro de información completo aparecerán en color amarillo y podrán ser programados en esta fase del presupuesto.

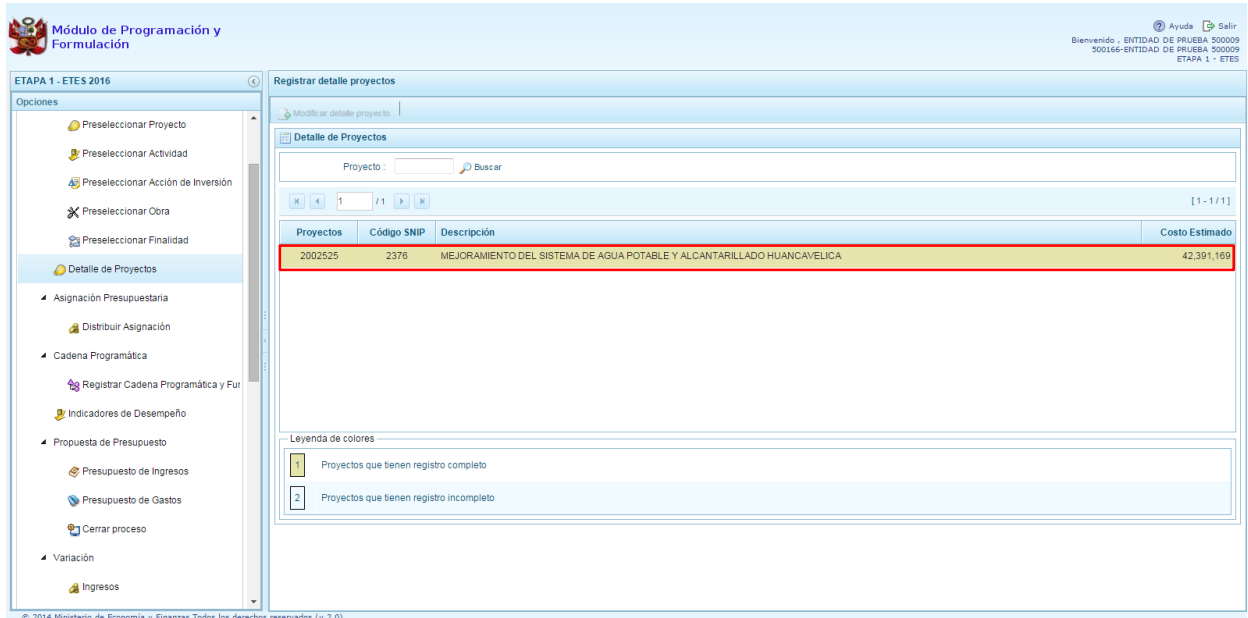

# <span id="page-27-0"></span>**2.4. Asignación Presupuestaria**

Esta opción tiene por finalidad ingresar el monto total estimado a recaudar en el año 2016 por fuente de financiamiento y rubro, para controlar posteriormente las cifras que se van programando. Esta cifra puede modificárselas veces que se estime necesario. Inicialmente, se mostrará el monto que se programó el año anterior durante el proceso de Programación Multianual 2015 -2017.

Se ingresa a la opción **Procesos**, presionando en la flecha que está a la izquierda **D**, se ingresa a **Asignación Presupuestaria**, se presiona el botón de la izquierda **Distribuir Distribuir Asignación,** con lo cual aparece a la derecha el panel **Asignación Presupuestaria**.

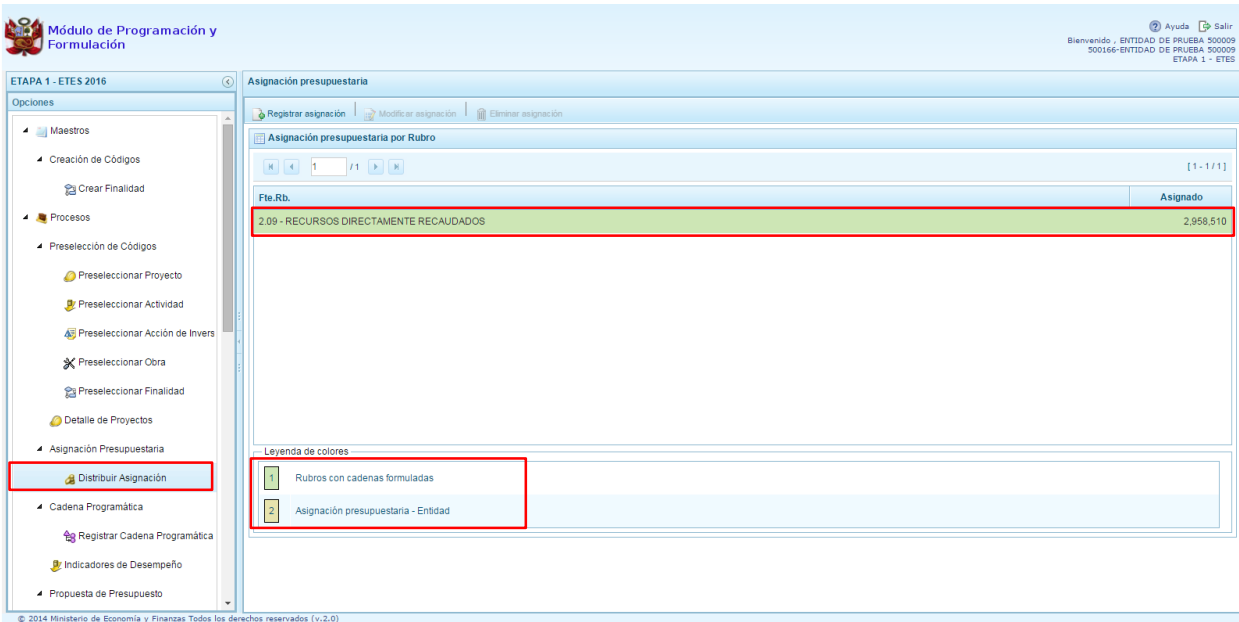

Esta pantalla muestra la información de los montos asignados por fuente de financiamiento y rubro. Los que se encuentren pendientes aparecerán en color sombreado de acuerdo a la leyenda de colores que se encuentra en la parte inferior.

En caso se requiera incorporar una fuente de financiamiento, se presiona el botón **Registrar asignación**, enseguida aparece el panel **Asignación presupuestaria por Rubro**, se selecciona el rubro de financiamiento de la lista desplegable y se digita el monto de la asignación en dicho rubro. Se presiona el botón **Guardar.**

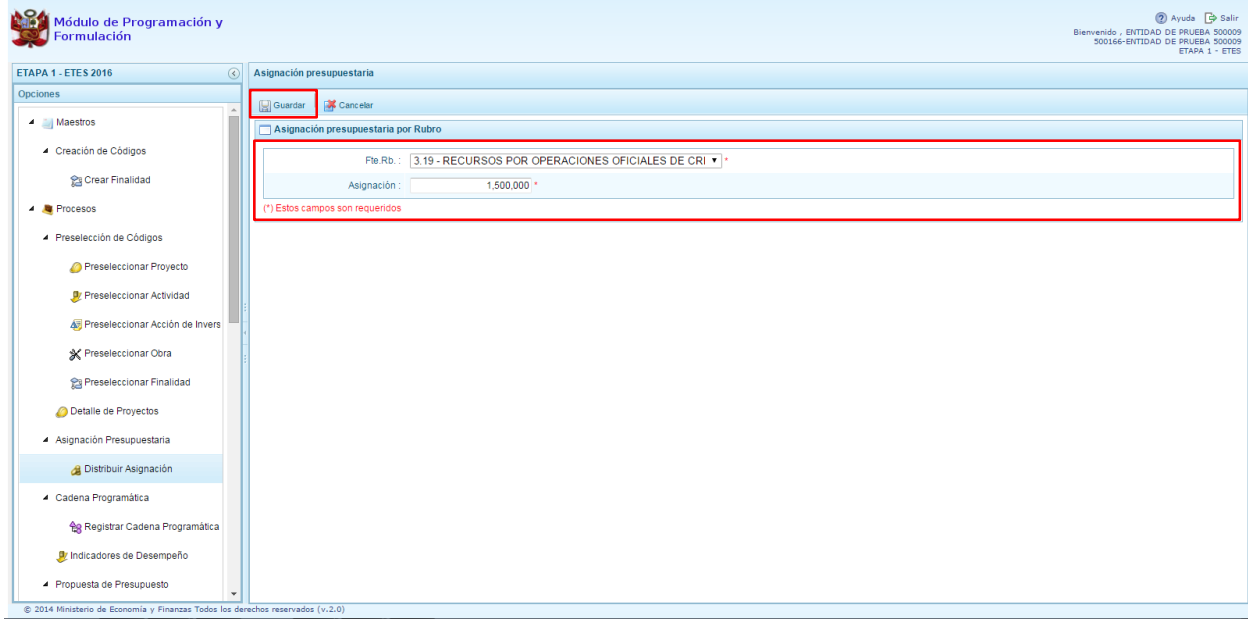

Luego, aparecerá un mensaje de confirmación de la acción:

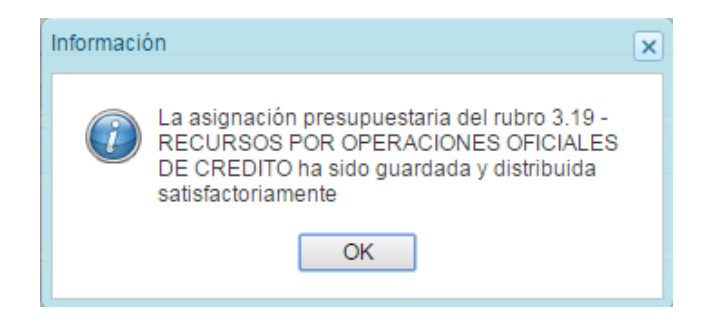

En caso ya se cuente con todas las fuentes y rubros de financiamiento existentes, al presionar el botón **Registrar asignación,** el sistema mostrará el siguiente mensaje de información:

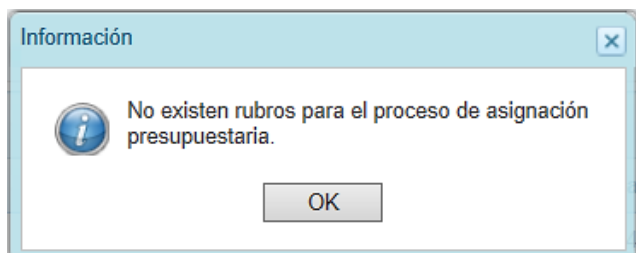

Para registrar la asignación de los recursos y distribuir la cifra asignada de cada fuente de financiamiento y rubro, se deberá seleccionar el Rubro ubicándose en el mismo, con lo cual el sistema activará en la parte superior las opciones de **Modificar asignación y Eliminar asignación**.

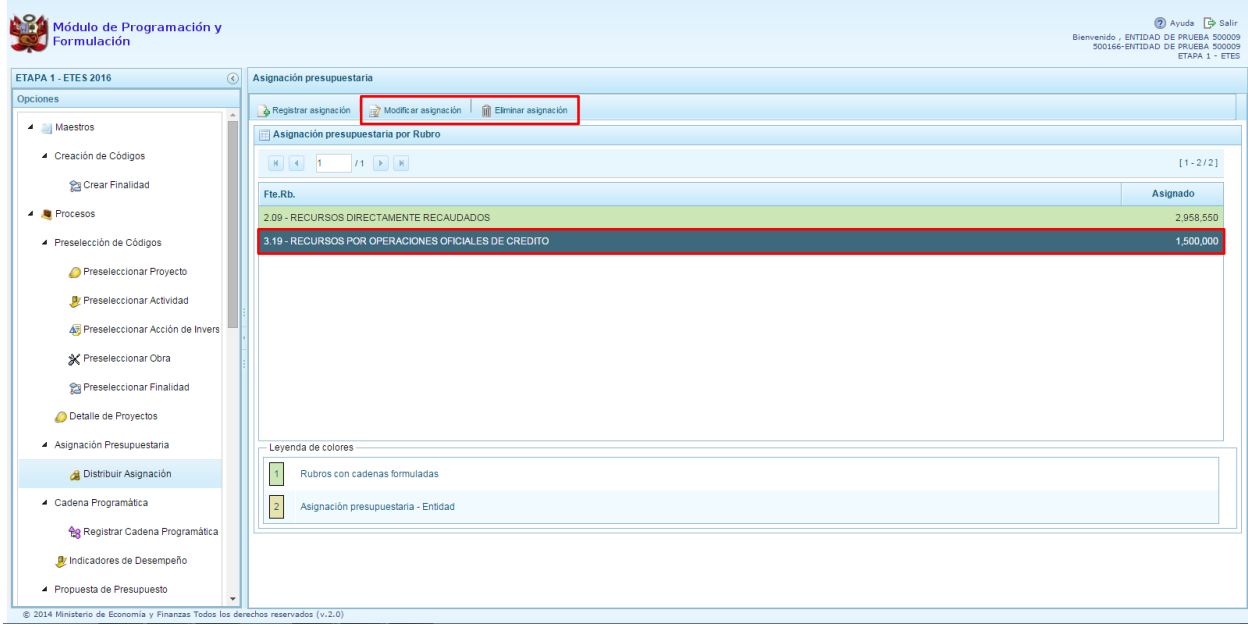

Cabe anotar que la activación de la opción de **Eliminar asignación** no estará activo para los rubros que tengan cifras pre-cargadas, sino va a tener programación, se debe actualizar el monto en cero (0).

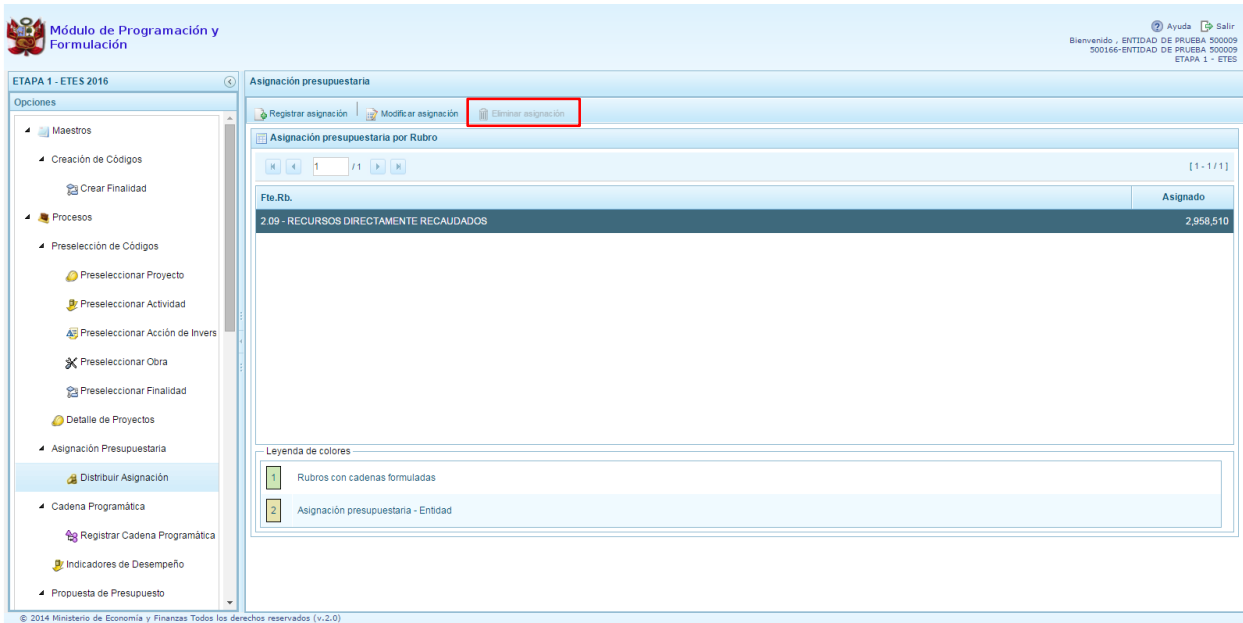

La opción **"Modificar asignación"** permite cambiar el monto que aparece en la columna asignado que viene precargado con los datos programados para el año 2016 por fuentes y rubros. Se presiona el botón **Modificar asignación,** y el sistema muestra la fuente y rubro seleccionada y el monto de la "asignación", el cual puede ser modificado según corresponda. Para completar la acción, se deberá presionar el botón **Guardar.**

Luego de presionar la opción **Modificar asignación**, aparecerá la siguiente ventana, en donde se debe modificar el monto de la asignación, en caso corresponda, y luego presionar **Guardar**:

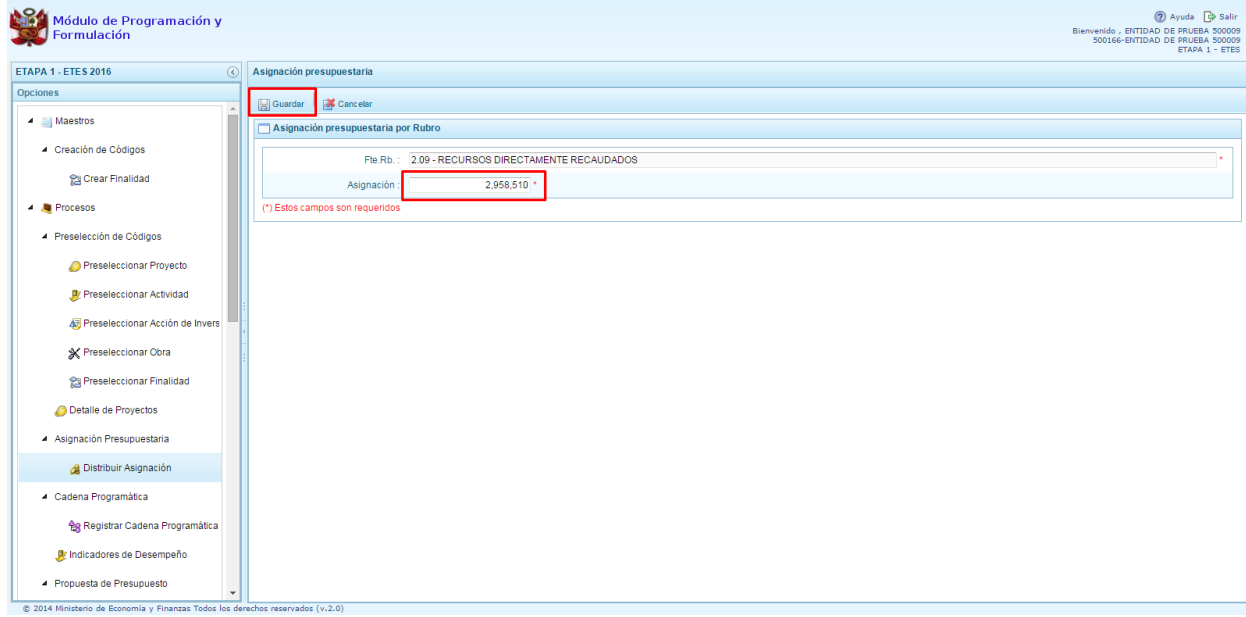

Aparecerá un mensaje de confirmación de la acción:

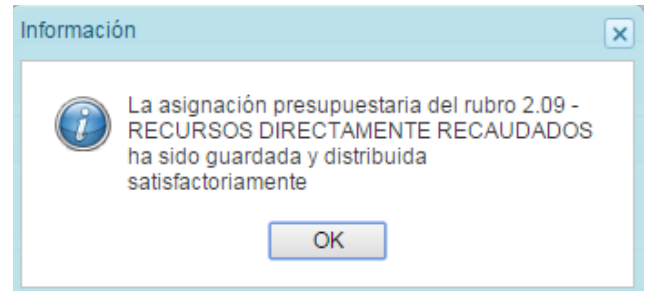

La opción **Eliminar asignación** permite eliminar la asignación presupuestaria de una fuente y rubro de financiamiento seleccionada. Al presionar el botón **Eliminar asignación,** el sistema inmediatamente muestra un mensaje solicitando la confirmación de la eliminación. Si se presiona **Si,**  se eliminará el registro seleccionado. Si se presiona **No**, se cancela la eliminación.

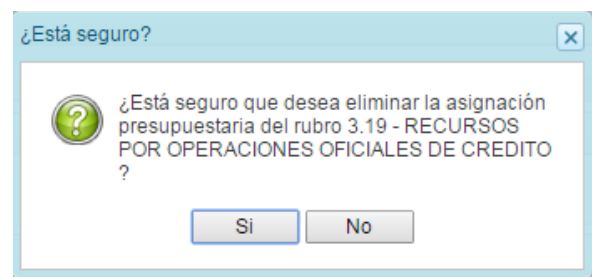

# <span id="page-31-0"></span>**2.5. Registro de Cadenas Programáticas y Funcionales**

Esta opción permite crear nuevas estructuras programáticas y estructuras funcionales con los códigos presupuestales nuevos y/o habilitados para este periodo presupuestal.

Se ingresa a la opción "**Procesos**", se presiona en la flecha **de que aparece al lado izquierdo**, de la misma forma se selecciona la opción Cadena Programática, **Registro de Cadenas Programáticas y Funcionales**, con lo cual aparece al lado derecho el panel Registrar Cadena Programática y Funcional.

Para la creación o selección de una cadena programática y funcional, se debe elegir de la lista desplegable la Categoría Presupuestal con la que se va a trabajar.

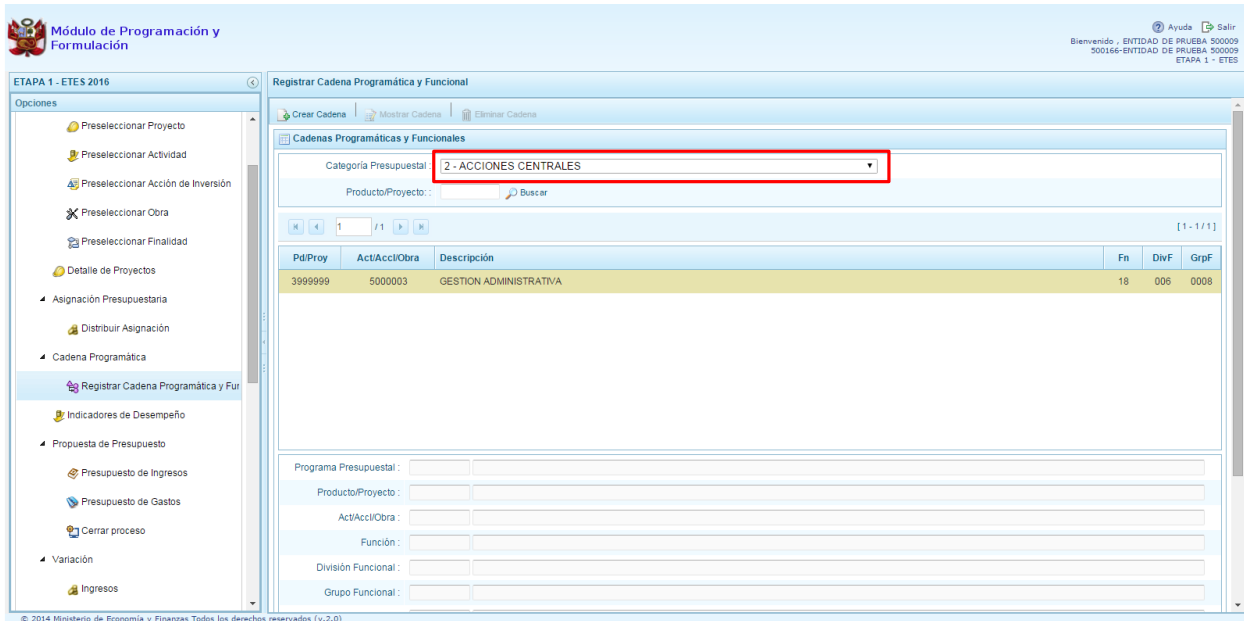

# <span id="page-31-1"></span>**2.5.1. Acción Central**

Las Acciones Centrales comprenden las actividades orientadas a la gestión de los recursos humanos, materiales y financieros de la entidad, que contribuyen de manera transversal e indivisible al logro de los resultados de los Programas Presupuestales (a los que se encuentra articulada la entidad) y de otras actividades de la que no conforman el Programa Presupuestal (PP). Las Acciones Centrales implican actividades que no resultan en Productos y, además, esta categoría podrá incluir proyectos no vinculados a resultados del PP.

Por medio de esta opción, se puede seleccionar actividades de la categoría presupuestal Acciones Centrales que no han sido consideradas en el periodo anterior pero que van a programarse. Asimismo, permite crear cadenas de proyectos de inversión.

Se selecciona de la lista desplegable la categoría presupuestal: Acciones Centrales y en la ventana mostrarán las cadenas pre-cargadas, seleccionadas y creadas vinculadas a la categoría presupuestal.

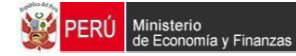

Se cuenta también con la opción de búsqueda de una cadena por el código del proyecto, en donde se debe digitar el código y presionar el botón **BUSCAR**.

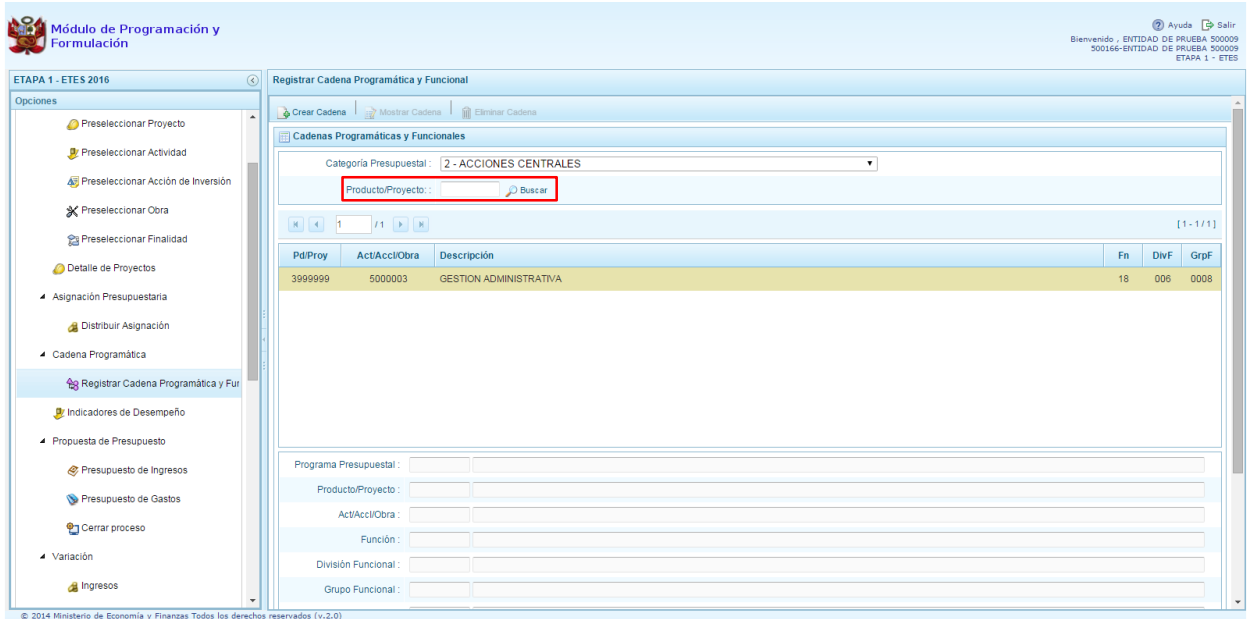

Para seleccionar o crear nuevas cadenas en esta categoría presupuestal, se presiona el botón **Crear Cadena**, luego deberá identificar si la cadena corresponde a: Proyecto y Actividad Predeterminada.

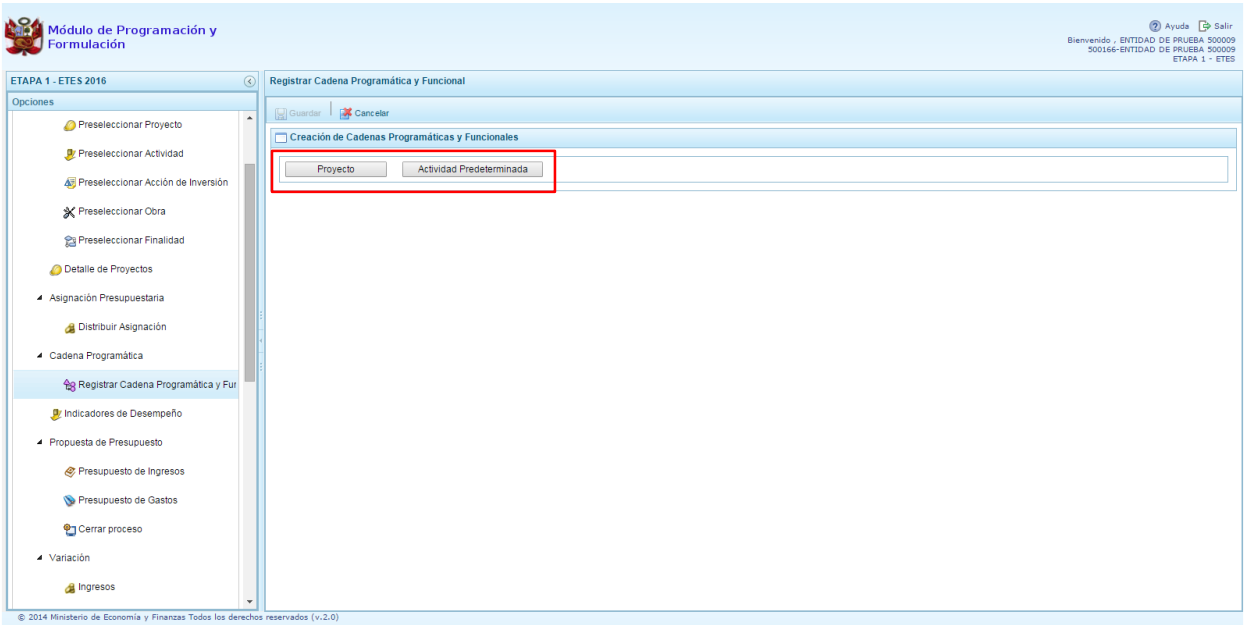

# <span id="page-33-0"></span>**2.5.1.1. Proyecto**

Al presionar el botón Proyecto, el sistema muestra el panel **Búsqueda de Cadenas Programáticas y Funcionales**, en donde se accede a la creación de una cadena programática y funcional de un proyecto de inversión vinculada la categoría presupuestal Acciones Centrales.

Primero, debe registrarse el **código del proyecto**, para lo cual, se puede digitar el código directamente y presionar ENTER o se puede presionar el botón de búsqueda , para mostrar los proyectos que pertenecen a la categoría presupuestal Acciones Centrales que han sido preseleccionados. Se elige un proyecto y se presiona **Aceptar**.

Segundo, debe determinarse si va a utilizarse una acción de inversión u obra, en este caso, es una acción de inversión, luego se ingresa el código presupuestal respectivo y se presiona ENTER o el botón de búsqueda , enseguida aparece la ventana con el listado de las acciones de inversión que han sido preseleccionadas, se elige una acción de inversión y se presiona el botón **Aceptar**.

Finalmente, debe identificarse la estructura funcional correspondiente, primero, se selecciona la función, la división funcional y finalmente, el grupo funcional, luego presionar el botón **Guardar**.

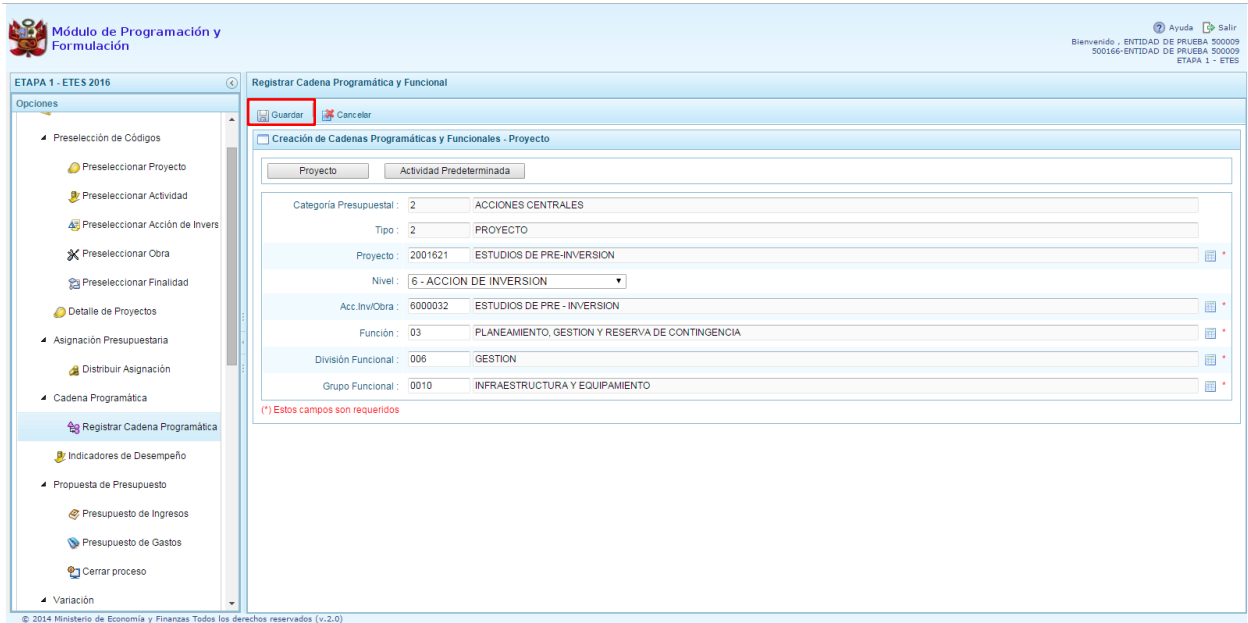

Al terminar, aparece un mensaje informativo indicando que la cadena programática y funcional ha sido guardada satisfactoriamente, presionar **OK** para continuar:

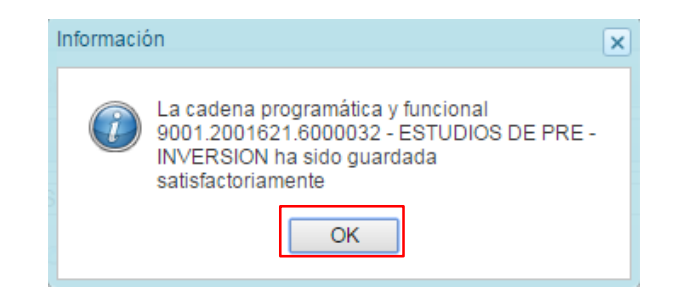

Enseguida, la cadena programática y funcional que se acaba de registrar aparecerá en el listado de las estructuras de categoría presupuestal ACCIONES CENTRALES.

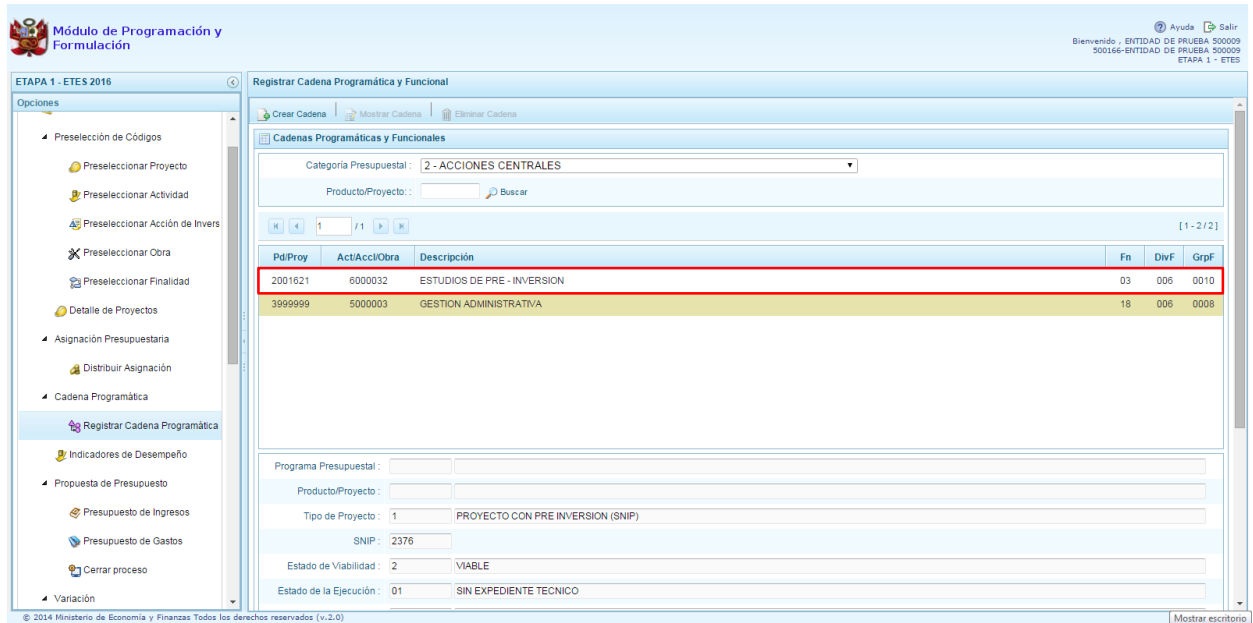

# <span id="page-34-0"></span>**2.5.1.2. Actividad Predeterminada**

Al presionar el botón **Actividad Predeterminada**, el sistema muestra el panel **Búsqueda de Cadenas Programáticas y Funcionales**, donde se lista las cadenas predeterminadas de las actividades de acciones centrales que no han ido pre-cargadas para ser seleccionadas.

Como se puede observar en la pantalla, una misma actividad puede tener diferentes combinaciones de estructura funcional, la selección depende de las funciones de la entidad. Para seleccionar, se debe marcar en la casilla que está a la izquierda de la actividad, luego, se presiona el botón **Guardar**.

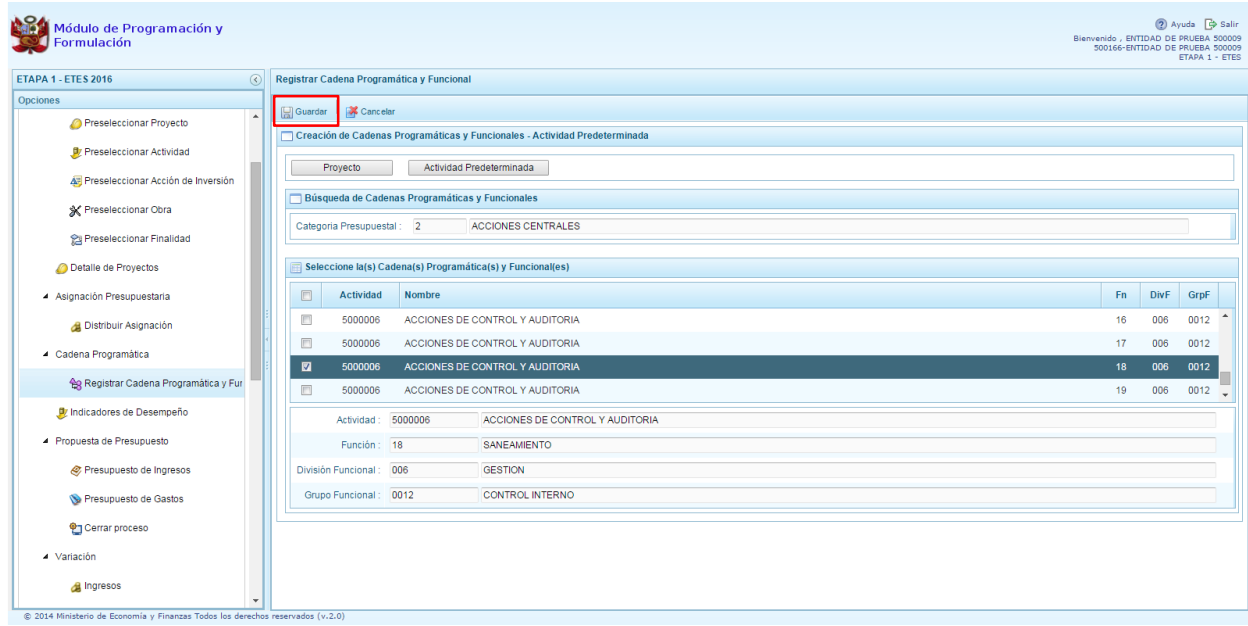

# <span id="page-35-0"></span>**2.5.2. Asignaciones Presupuestarias que no Resulten en Productos (APNOP)**

Comprende las actividades para la atención de una finalidad específica por la entidad, que no resulta en la entrega de un Producto a una población determinada. En el marco de la progresividad de la implementación de los Programas Presupuestales, esta categoría también podrá incluir proyectos e intervenciones sobre la población que aún no haya sido identificada como parte de un Programa Presupuestal.

En esta opción se registran las cadenas programáticas y funcionales de las actividades y proyectos que no intervienen en los Programas Presupuestales.

Al seleccionar esta categoría, en la ventana inferior se mostrarán las cadenas pre-cargadas, las seleccionadas y las recién creadas. Se tiene además la opción de Buscar una cadena por el código de proyecto, para lo cual se debe digitar el código y presionar el botón **BUSCAR**.
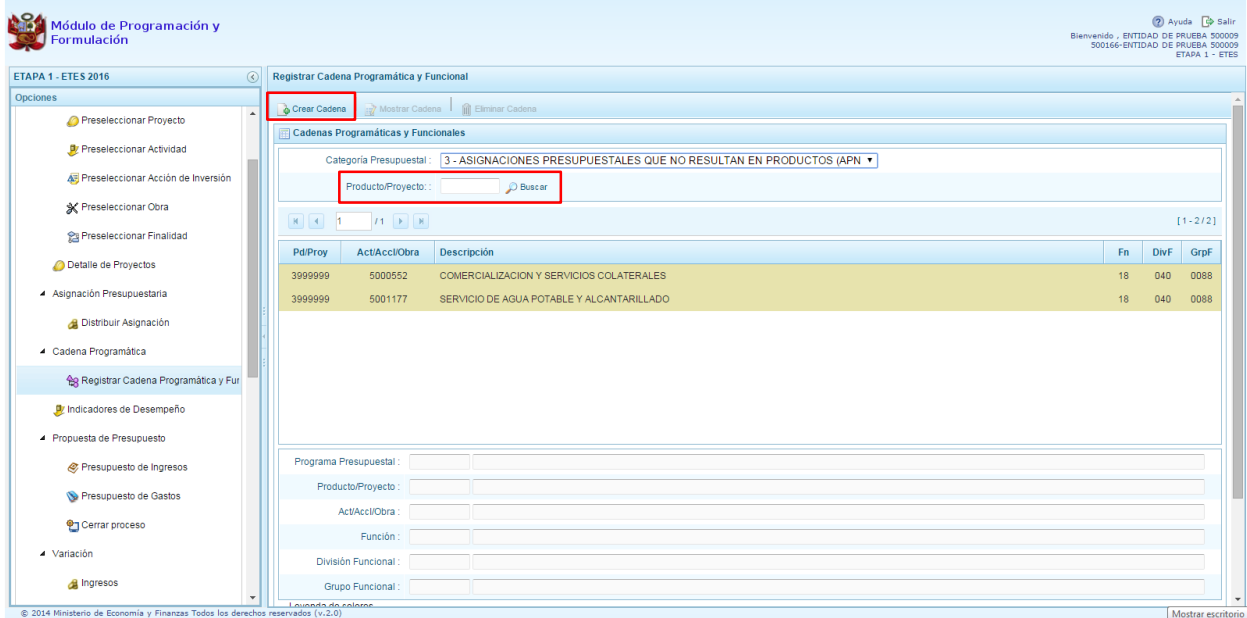

Al presionar el botón **Crear Cadena**, el sistema presenta dos opciones: Actividad/Proyecto y Actividad Predeterminada.

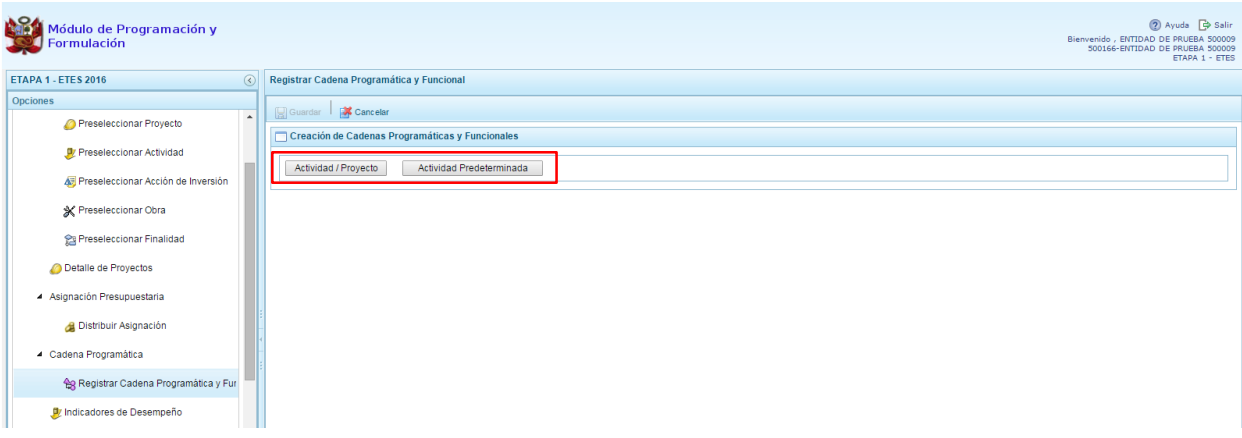

### **2.5.2.1. Actividad**

Luego de seleccionar la opción Actividad/Proyecto, se presenta una pantalla del panel **Creación de Cadenas Programáticas y Funcionales** – **Actividad/Proyecto** en donde se puede ver que la categoría presupuestal 3. Asignaciones Presupuestarias que no Resultan en Productos (APNOP) está predeterminada. El registro se inicia con la selección del TIPO de cadena, haciendo referencia a la selección entre ACTIVIDAD y PROYECTO. Para este ejemplo, se selecciona ACTIVIDAD, luego se debe ingresar el código presupuestal de la actividad, si se conoce el código, se digita y se presiona ENTER o en su defecto, se presiona el botón de búsqueda  $\blacksquare$  y aparecen todas las actividades que fueron preseleccionadas para esta categoría presupuestal, se selecciona una actividad y se presiona el botón **Aceptar**.

Finalmente, se identifica la estructura funcional, para lo cual se selecciona la función, la división funcional y el grupo funcional en forma secuencial, y se presiona el botón **Guardar**.

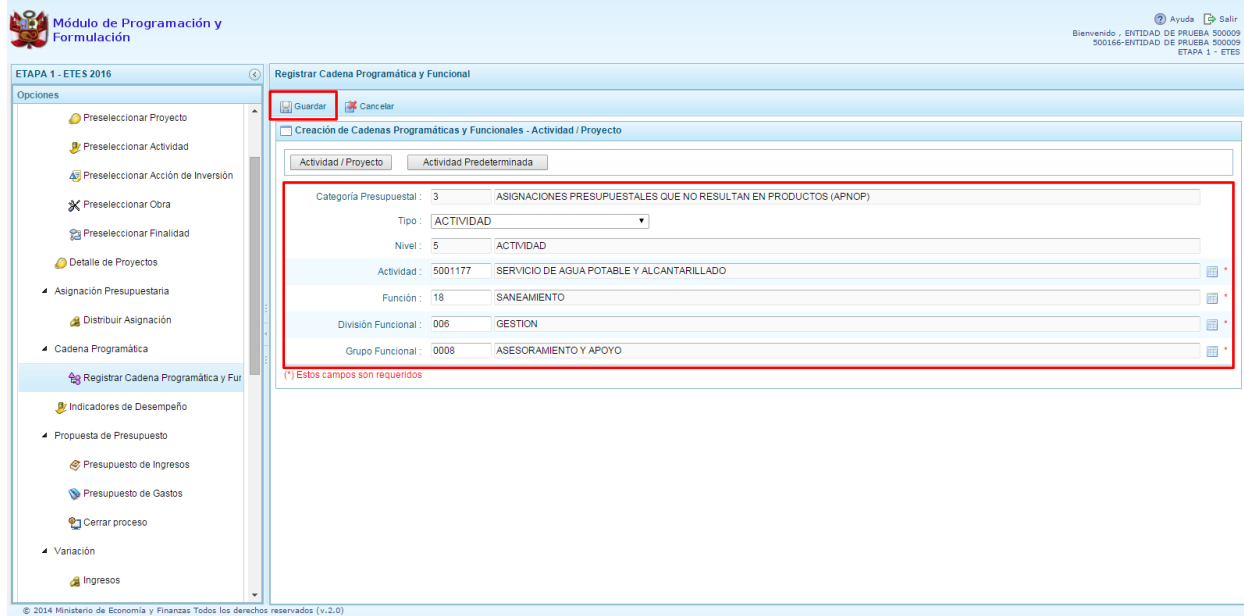

Enseguida, aparece un mensaje informativo indicando que la cadena programática y funcional ha sido guardada satisfactoriamente, se presiona **OK** para continuar.

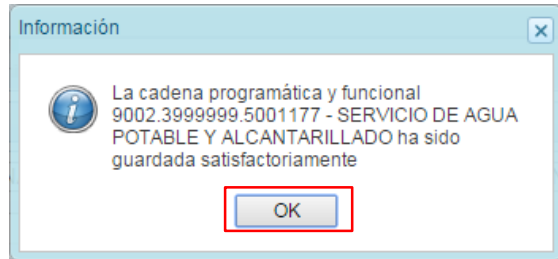

Se retorna a la pantalla inicial en donde aparece la cadena programática y funcional creada en el listado de la categoría presupuestal APNOP.

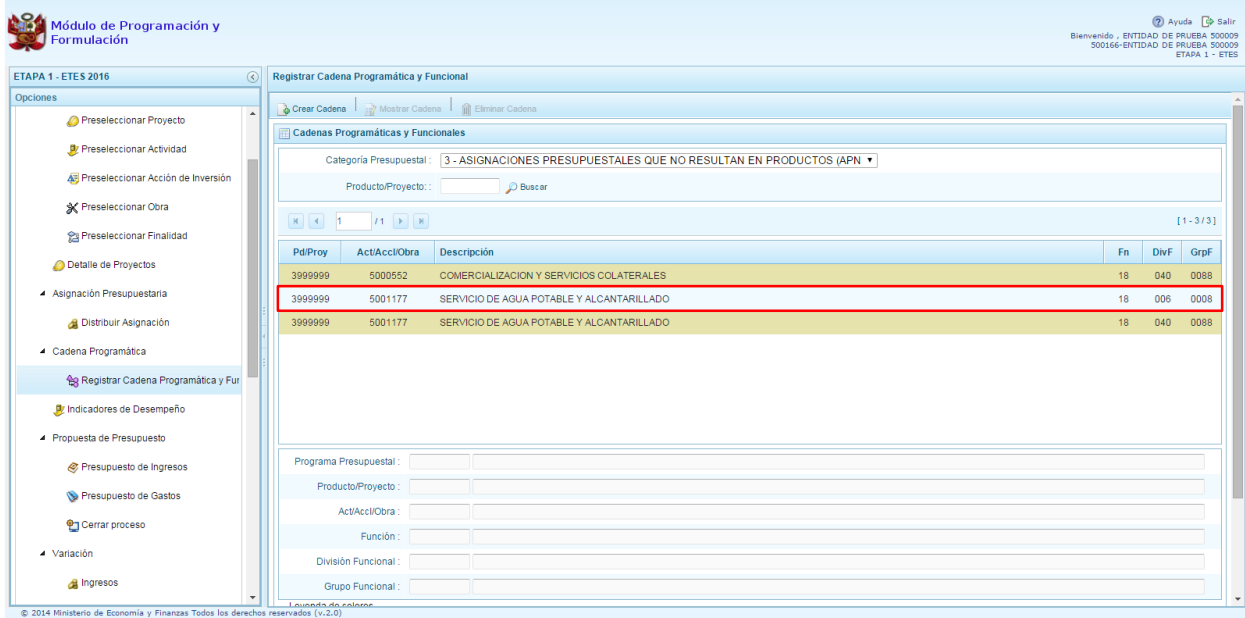

# **2.5.2.2. Proyecto**

Para crear una cadena programática funcional en la categoría presupuestal APNOP, se presiona el botón Actividad/Proyecto:

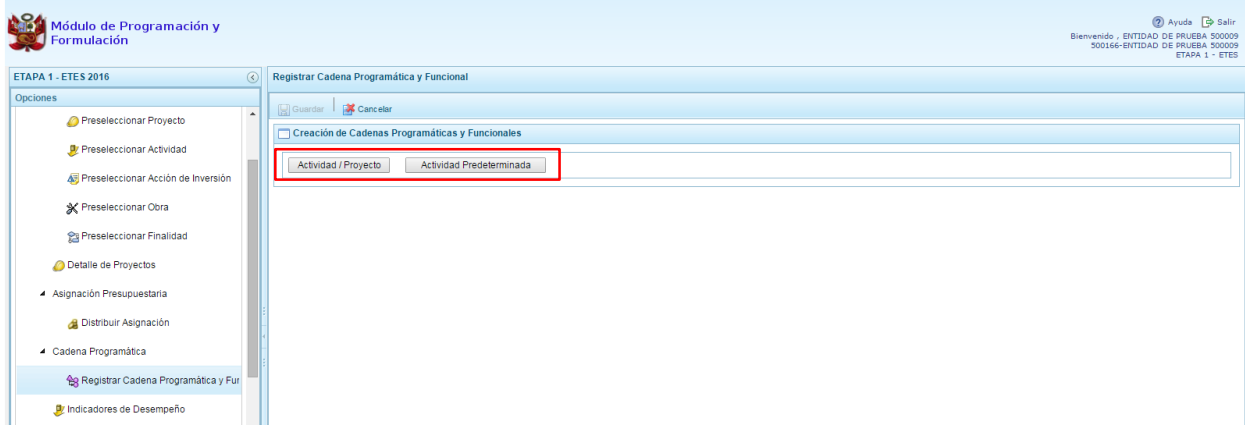

Aparece enseguida la pantalla del panel **Creación de Cadenas Programáticas y Funcionales** – **Actividad/Proyecto** en donde se puede ver que la categoría presupuestal 3. Asignaciones Presupuestarias que no Resultan en Productos (APNOP) está predeterminada.

Primero, se selecciona el TIPO de cadena, haciendo referencia a la selección entre ACTIVIDAD y PROYECTO. Para este ejemplo, se selecciona PROYECTO, luego se debe ingresar el código del proyecto, si se conoce el código, se digita y se presiona ENTER o en su defecto, se presiona el botón de búsqueda  $\blacksquare$  y aparecen todos los proyectos que fueron preseleccionados para esta categoría presupuestal, se selecciona un proyecto y se presiona el botón **Aceptar**.

Segundo, debe identificarse si se va a utilizar una acción de inversión u obra, en este caso, se selecciona acciones de inversión, luego se ingresa el código presupuestal de la acción de inversión

respectiva y se presiona ENTER o se presiona el botón de búsqueda , enseguida aparece la ventana con el listado de las acciones de inversión que han sido preseleccionadas, se elige una acción de inversión y se presiona el botón **Aceptar**.

Finalmente, debe identificarse la estructura funcional, para lo cual se selecciona la función, la división funcional y el grupo funcional en forma secuencial, y se presiona el botón **Guardar**.

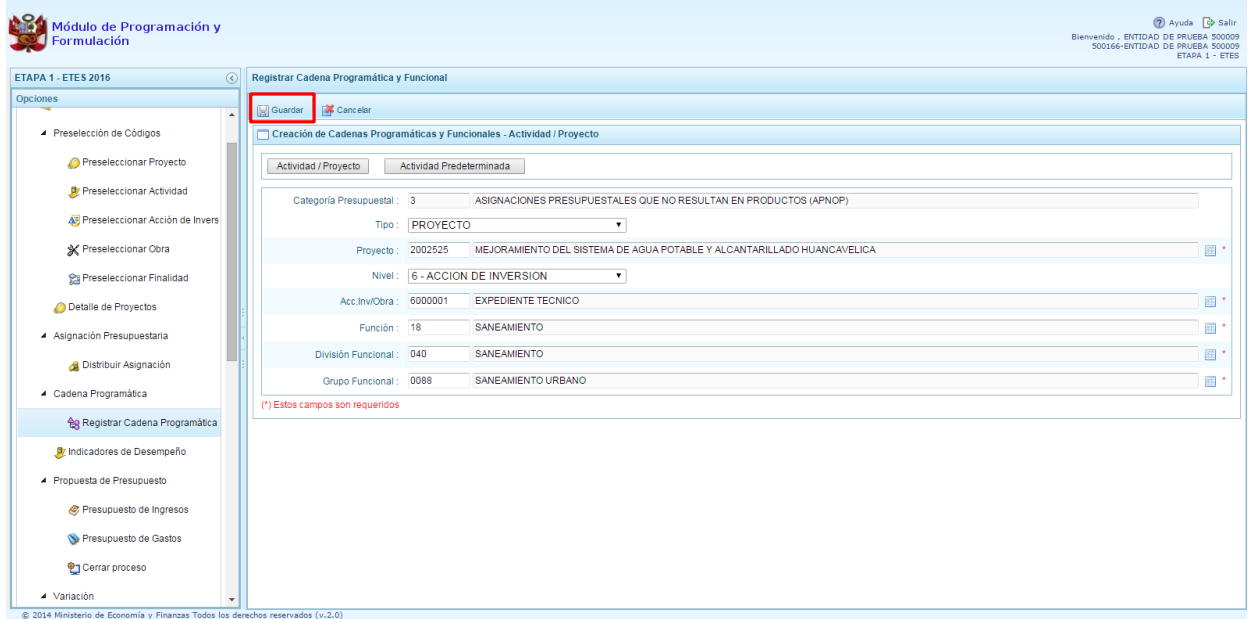

Enseguida, aparece un mensaje informativo indicando que la cadena programática y funcional ha sido guardada satisfactoriamente, se presiona **OK** para continuar:

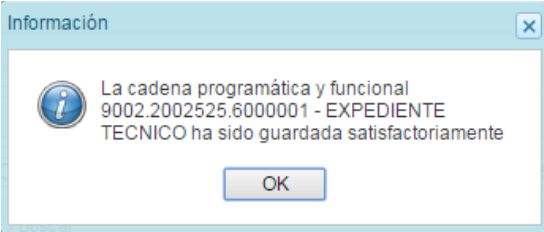

Se retorna a la página principal en donde se aprecia la cadena programática y funcional creada en el listado de la categoría presupuestal APNOP.

# **2.5.2.3. Actividad Predeterminada**

Al presionar el botón **Actividad Predeterminada**, el sistema muestra el panel **Búsqueda de Cadenas Programáticas y Funcionales**, donde se lista las cadenas predefinidas por la DGPP de las actividades de Asignaciones Presupuestarias que no Resultan en Productos (APNOP) con su estructura funcional para seleccionar. Estas actividades están vinculadas principalmente a los pagos de pensiones o endeudamiento.

Para seleccionar una actividad predeterminada, se marca en la casilla  $\Box$  que está a la izquierda de la actividad, luego, se presiona el botón **Guardar**.

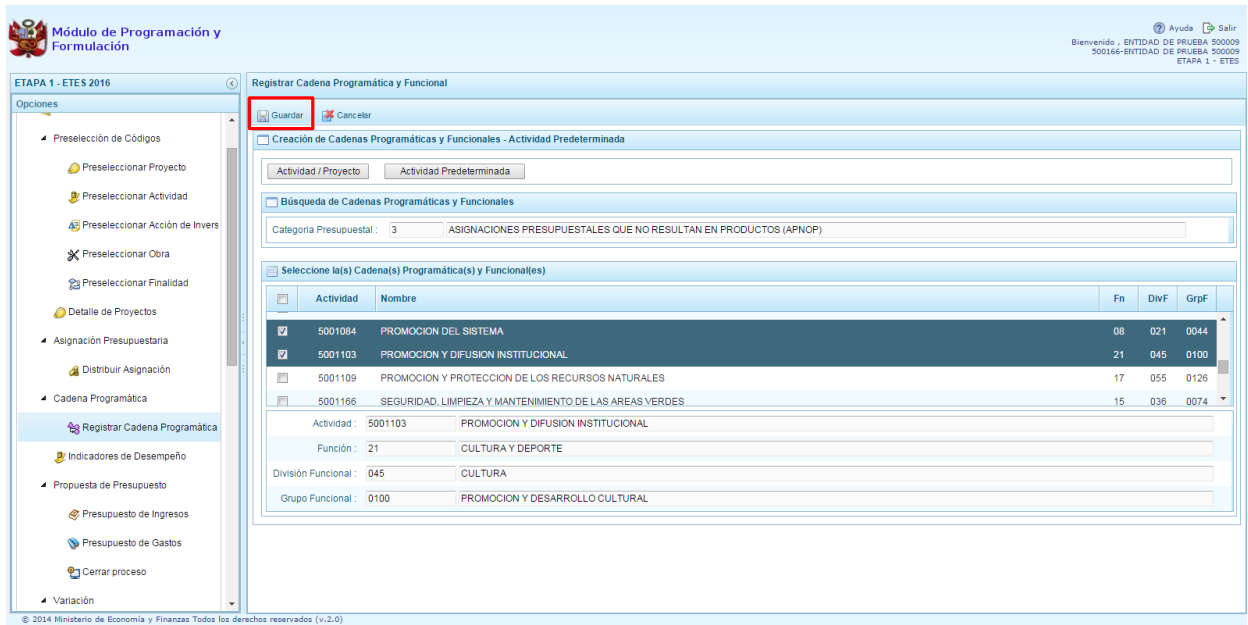

Seguidamente, aparece un mensaje informativo indicando que el registro de la cadena programática se ha completado satisfactoriamente, se presiona **OK** para continuar.

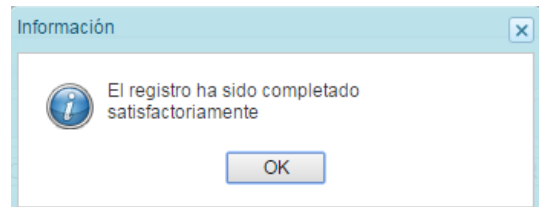

Luego, la cadena o cadenas programáticas y funcionales seleccionadas aparecen en el listado de las estructuras de la categoría presupuestal APNOP.

## **2.6. Indicadores de Desempeño**

Esta opción le permite a la entidad proporcionar información cuantitativa sobre su desenvolvimiento y logros a favor de la población en el marco de sus objetivos estratégicos y su misión.

Se ingresa a la opción "**Procesos**" presionando en la flecha que se encuentra al lado izquierda | | , se selecciona la opción "Indicadores de Desempeño".

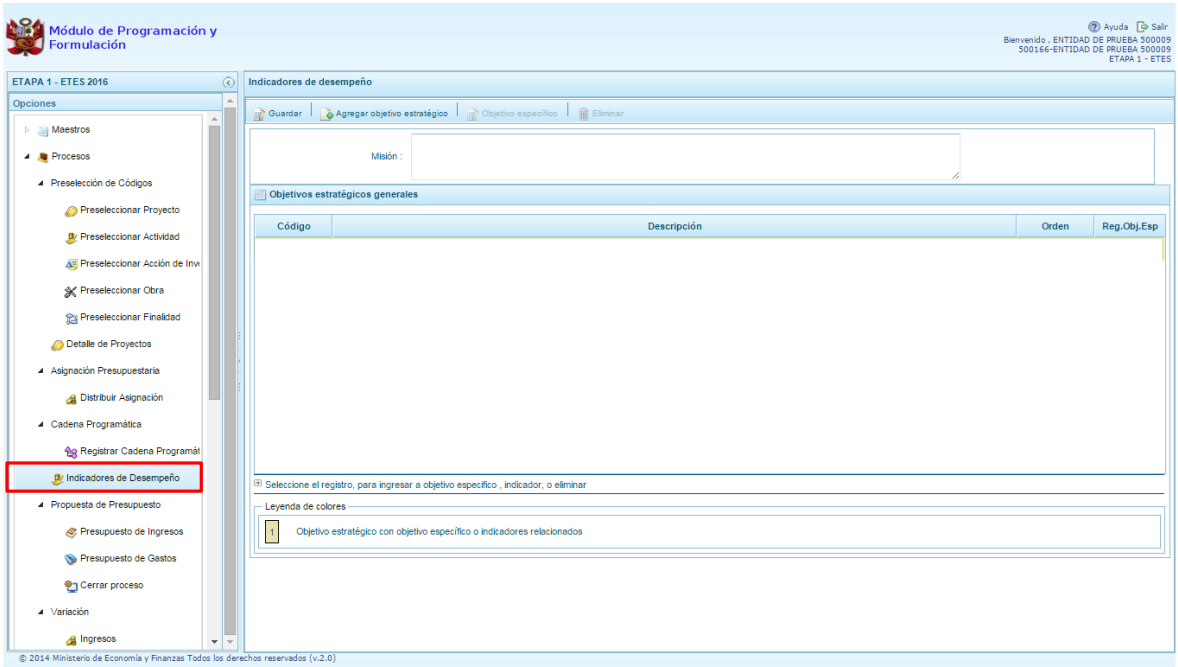

# **2.6.1. Registro de Misión**

Para el registro de los indicadores de desempeño, en primer lugar, se debe registrar la descripción de la **Misión** de la Entidad, es decir, el propósito, fin o razón de ser de la entidad, y luego presionar **Grabar**:

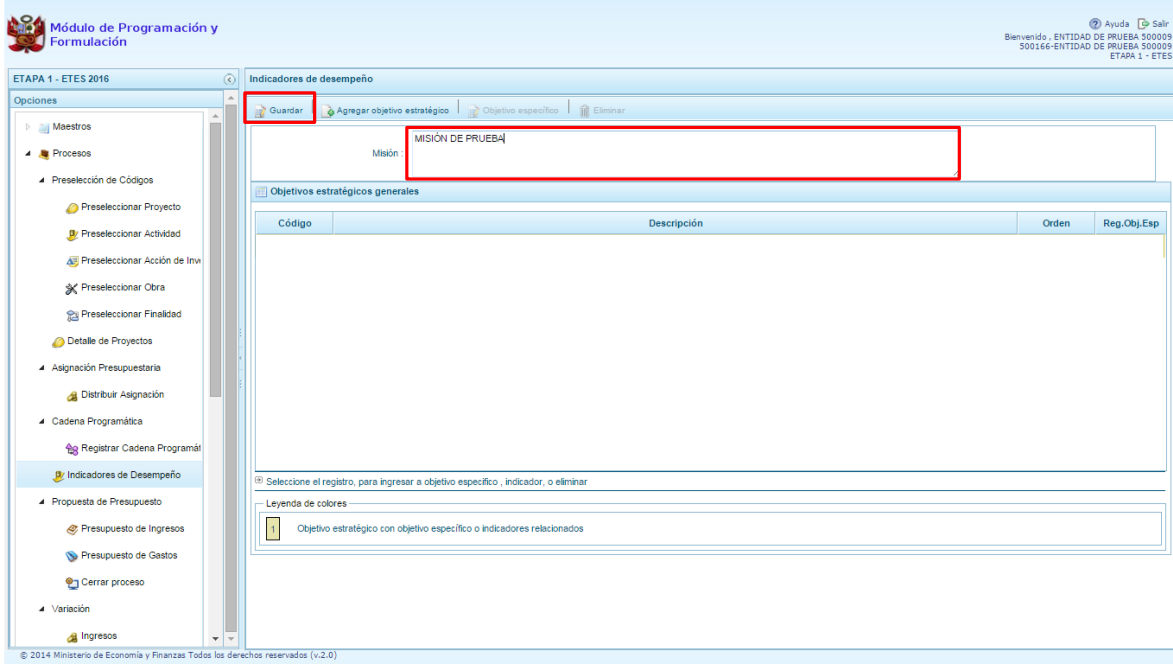

El sistema muestra un mensaje de actualización del registro de la misión. Presionar **OK** para continuar con los siguientes registros:

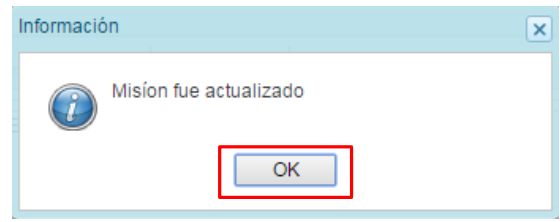

### **2.6.2. Objetivo Estratégico General**

Al presionar la opción **Agregar objetivo estratégico**, se activa en la parte inferior de la ventana, una tabla en donde muestra el código, la descripción, el orden, el registro del objetivo estratégico y el registro de indicadores asociados al mismo. El usuario debe digitar en la columna **Descripción** el nombre del objetivo estratégico así como indicar el orden de prelación del objetivo en la columna **Orden**. Se presiona **Grabar** para conservar el registro.

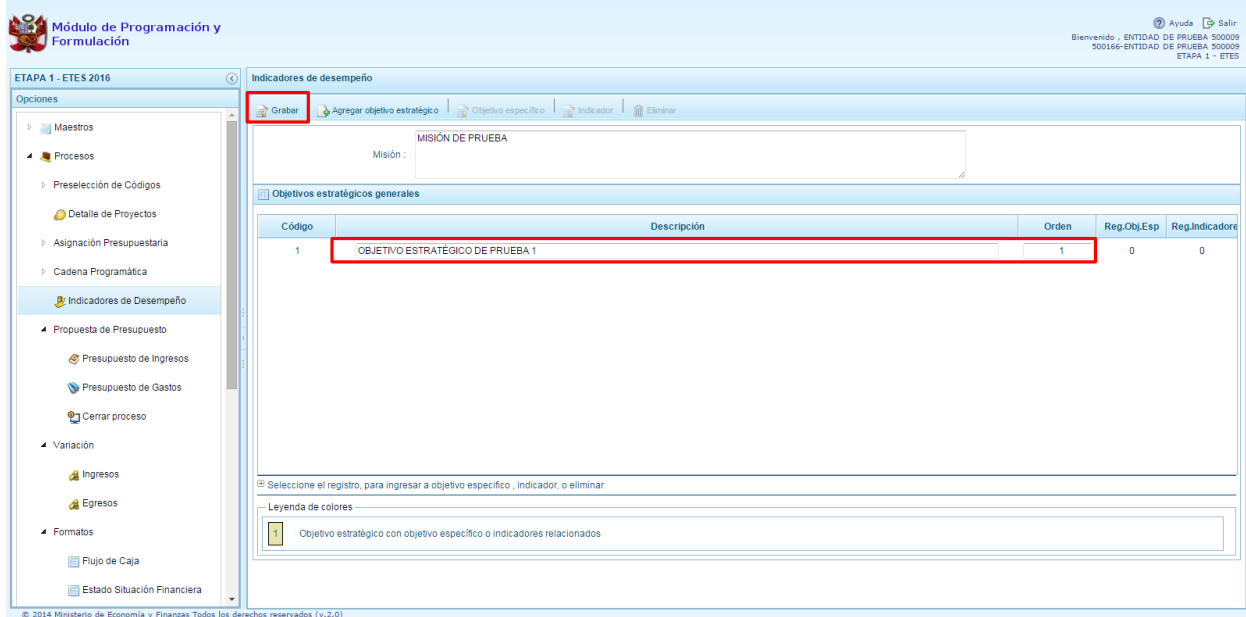

Luego, se muestra un mensaje de confirmación de la actualización del objetivo estratégico general. Presionar **OK** para continuar.

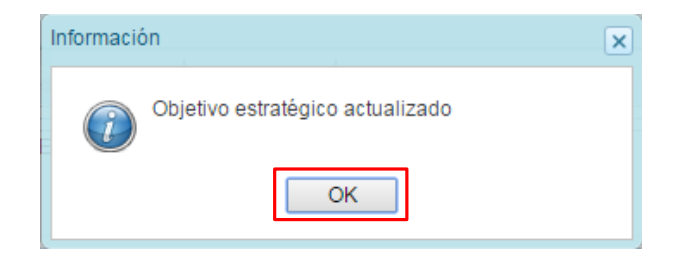

Por otro lado, es pertinente mencionar que no se podrá eliminar un objetivo estratégico general que cuente con objetivos específicos y/o indicadores relacionados. Se mostrará un mensaje como el siguiente:

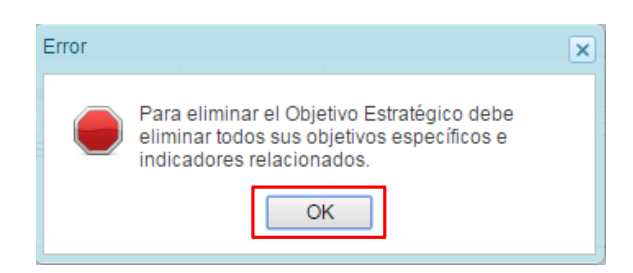

#### **2.6.3. Registro de objetivo estratégico específico**

Para registrar un objetivo estratégico específico, se debe seleccionar un objetivo estratégico general y presionar la opción **Objetivo Específico**.

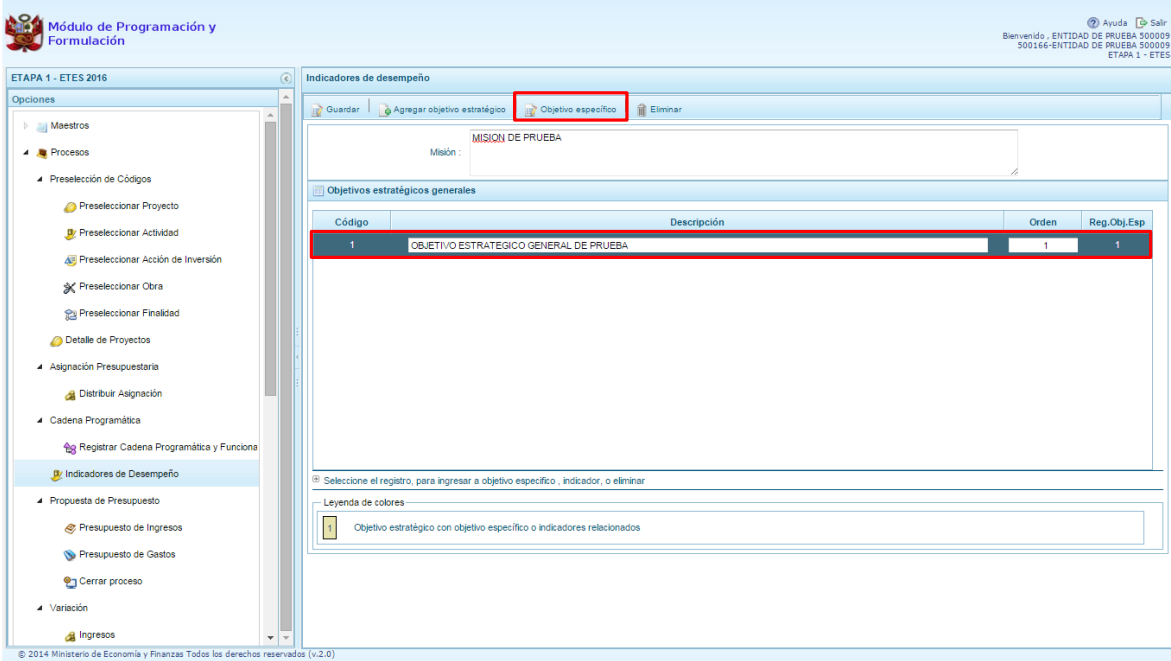

Aparece la siguiente pantalla en donde el usuario debe presionar el botón **Agregar objetivo específico** para generar nuevos registros en la parte inferior:

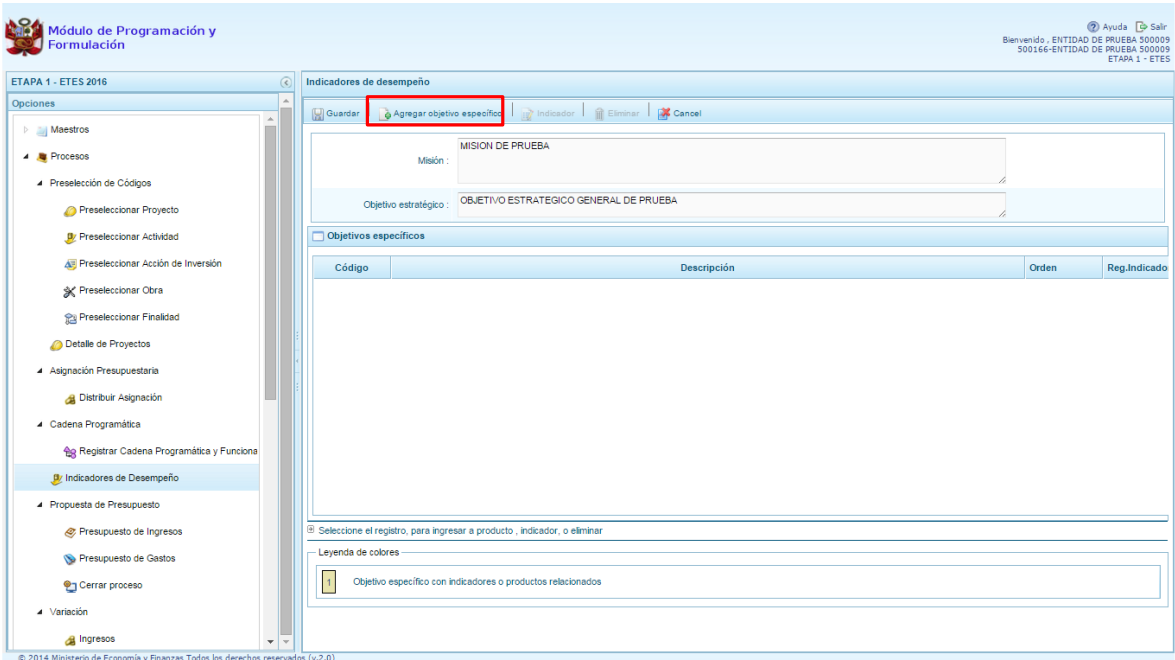

Con el registro generado, se digita la descripción del objetivo específico y el orden. Para conservar el registro, se presiona **Guardar**.

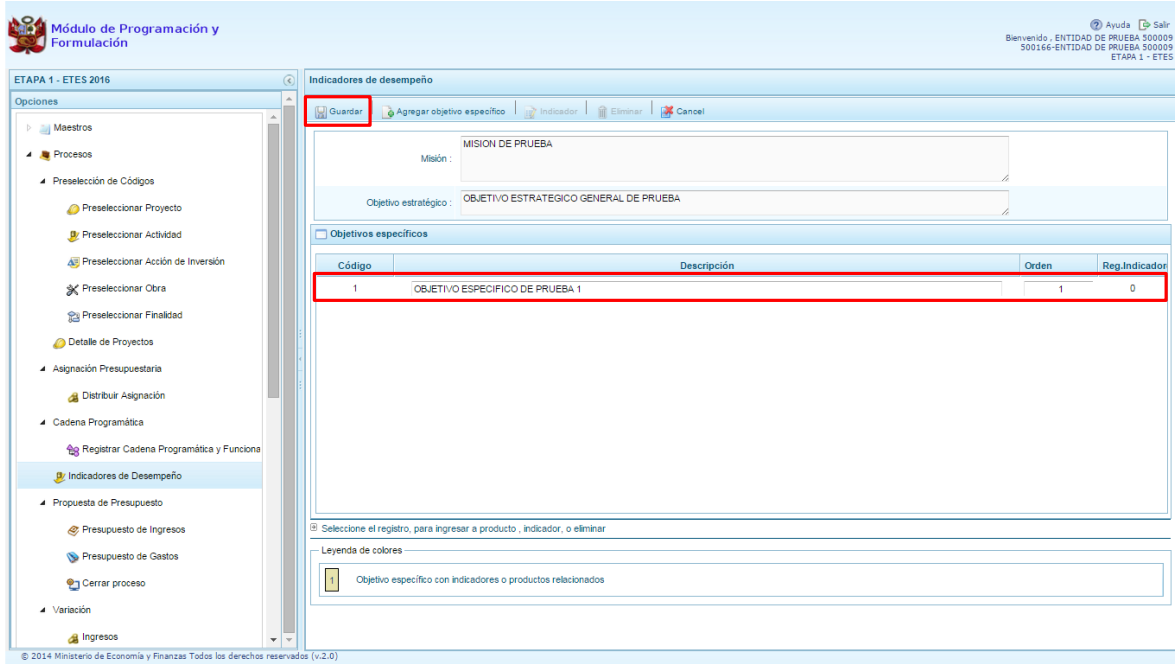

Luego, aparece un mensaje de confirmación de la creación del objetivo específico. Presionar **OK** para continuar.

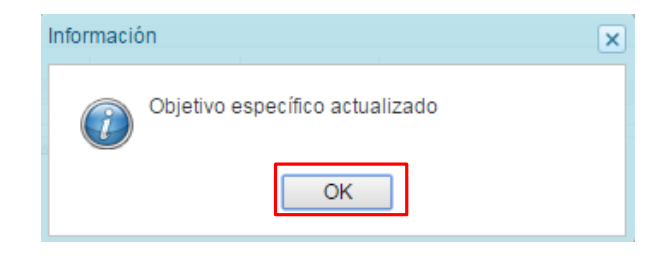

Si se requiere eliminar un objetivo específico, el usuario debe ubicarse en el registro y presionar la opción **Eliminar**,

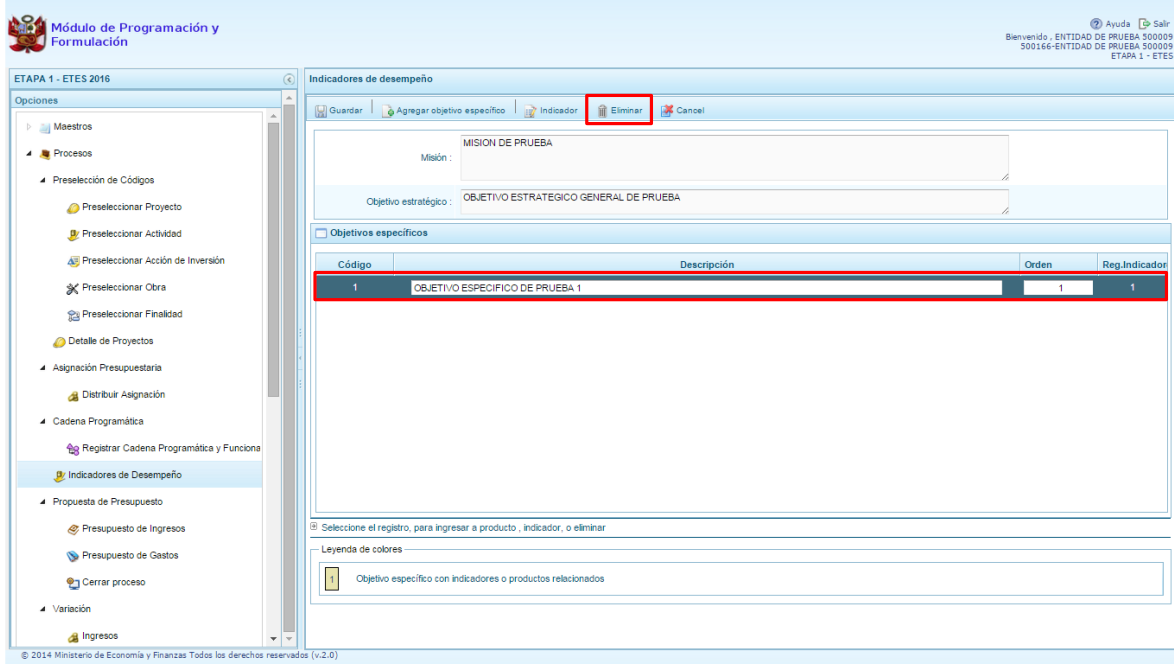

En seguida, el sistema muestra un mensaje de confirmación de la acción. Presionar **Si** para continuar:

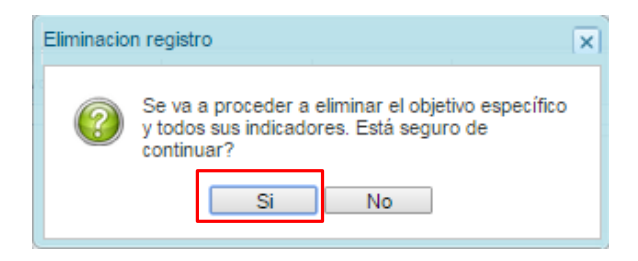

Luego, aparece un mensaje de confirmación de la acción de eliminación:

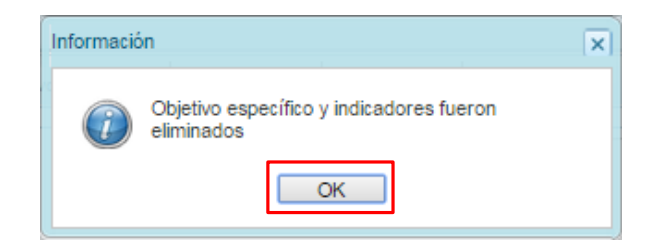

# **2.6.3.1. Registro de indicador vinculado a un objetivo estratégico específico**

Para el registro de un indicador vinculado a un objetivo estratégico específico, se selecciona un registro de objetivo estratégico específico y se presiona **Indicador**:

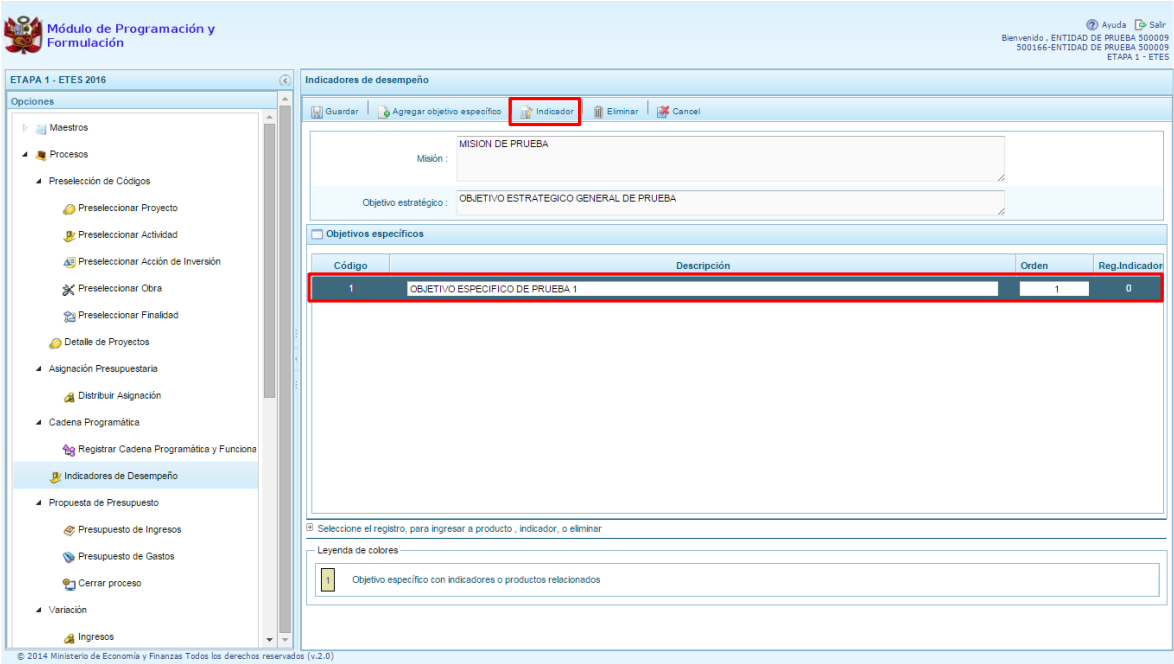

Luego, se muestra la siguiente pantalla en donde el usuario debe presionar el botón **Agregar indicador estratégico** para generar nuevos registros en la parte inferior:

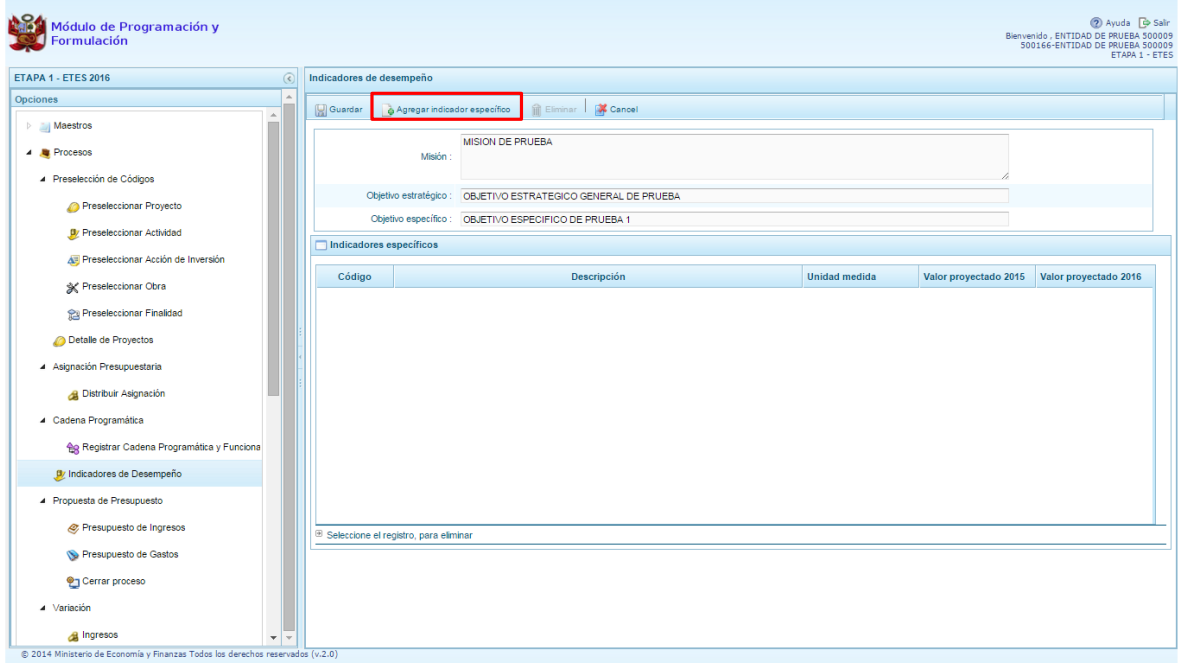

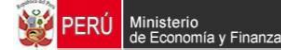

Con el registro generado, se debe digitar la descripción, la unidad de medida - la cual se muestra en una lista desglosable – el valor proyectado del indicador para el año 2015 y el valor proyecto para el año 2016. Para conservar el registro, se presiona **Guardar**.

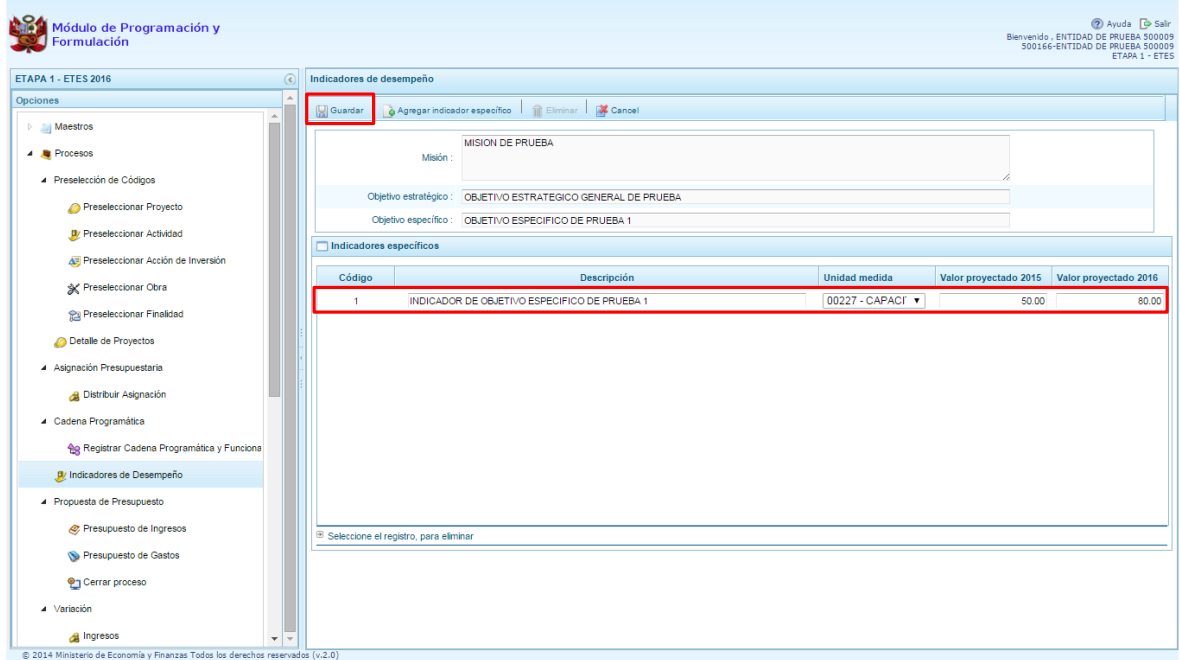

Aparece un mensaje de confirmación de la acción realizada. Presionar **OK** para continuar.

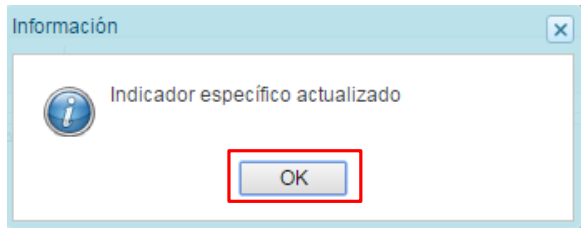

# **2.7. Propuesta de Presupuesto**

Opción que permite registrar el presupuesto de ingresos, el presupuesto de gastos y el cierre del proceso, mediante las opciones:

- Presupuesto de Ingresos
- Presupuesto de Gastos
- Cerrar Proceso

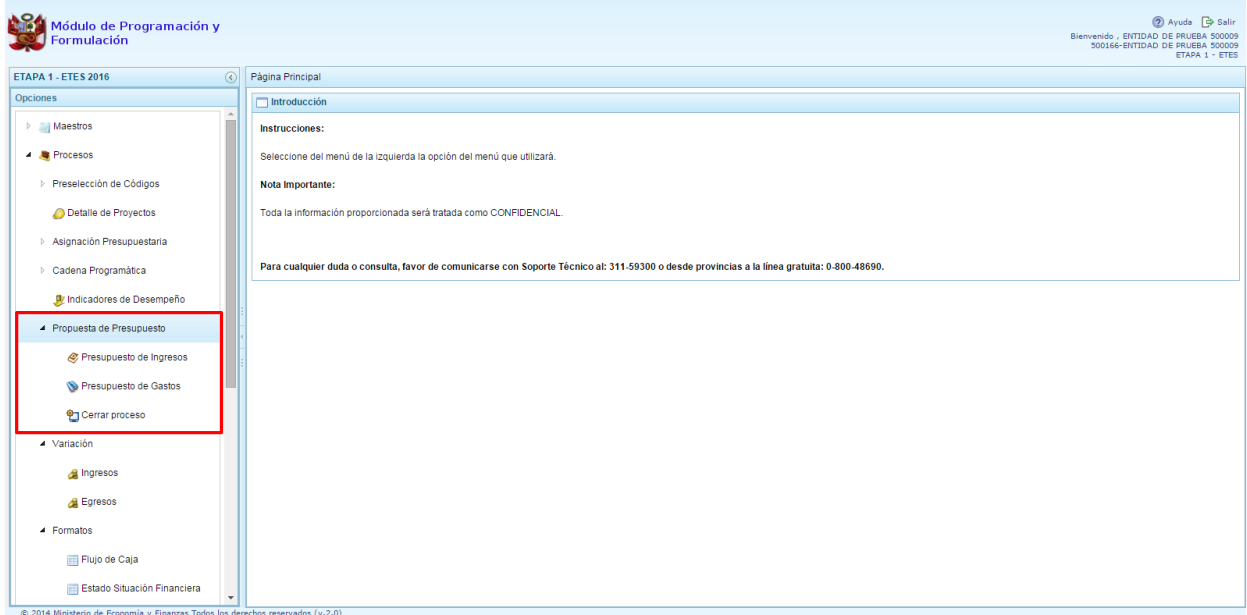

### **2.7.1. Presupuesto de Ingresos**

Opción que permite el registro de los Ingresos estimados en el período multianual por fuente de financiamiento y clasificador de ingreso.

Se ingresa a la opción "**Procesos**" presionando en la flecha que se encuentra al lado izquierda **|** se selecciona la opción **"Propuesta de presupuesto**", y de la misma forma "**Presupuesto de Ingresos"**, el sistema muestra al lado derecho el panel **Formulación Multianual del Presupuesto de Ingreso**, donde se observa las fuentes y rubros de financiamiento que se registró en la programación multianual del año anterior. Para modificar o consultar la programación multianual precargada, se selecciona la fuente y el rubro de financiamiento y se presiona el botón **Registrar**.

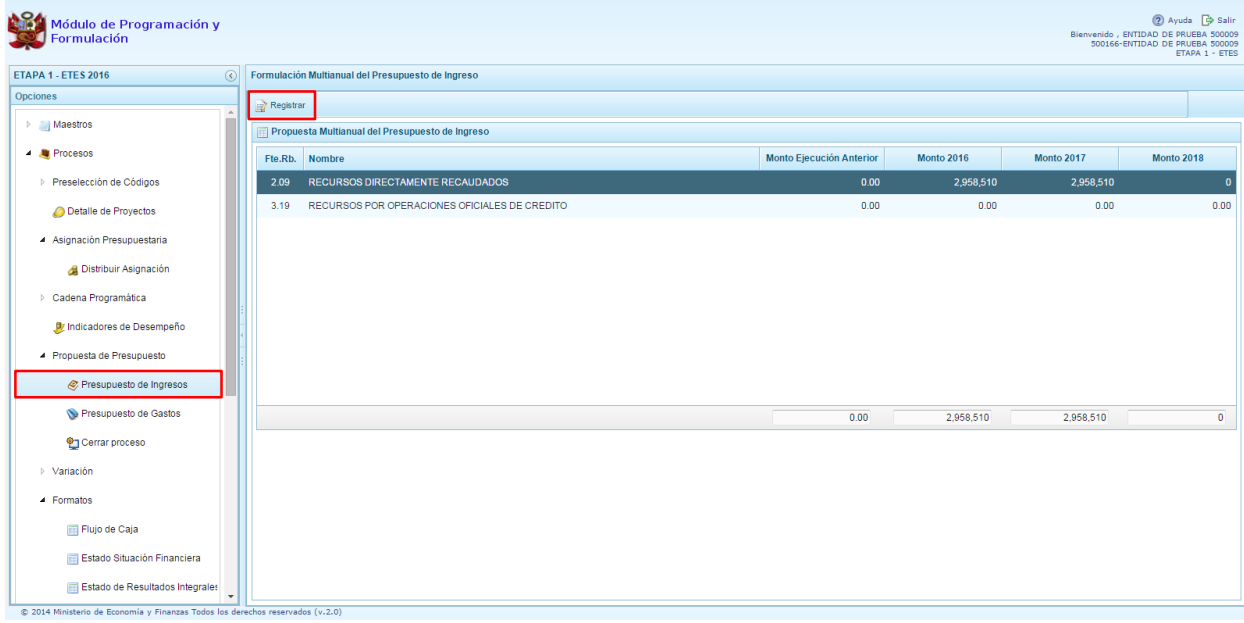

Enseguida, en el panel se muestra todos los clasificadores de ingreso que cuentan programación multianual 2016 - 2017 para la fuente y rubro de financiamiento seleccionada, en donde el usuario registrará el monto de la ejecución anterior, el monto 2018 y actualizará los montos 2016 y 2017.

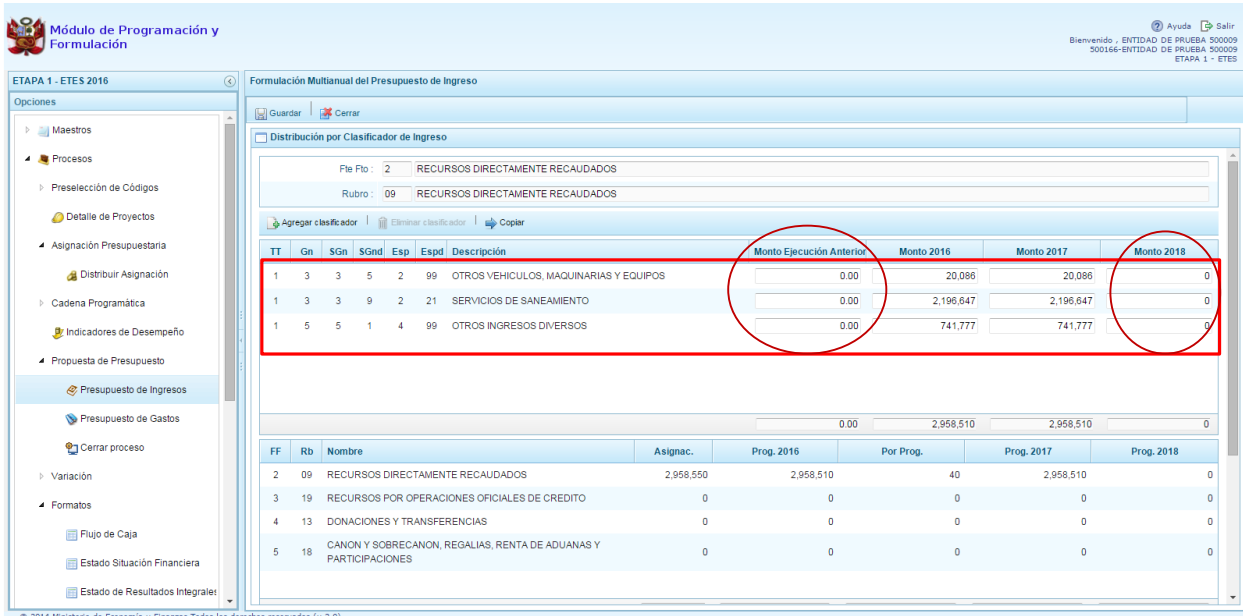

El sistema permite copiar la cifra del presupuesto 2016 usando el botón **Copiar** hacia el resto de años de todas las partidas de ingreso, reemplazando cualquier monto anterior.

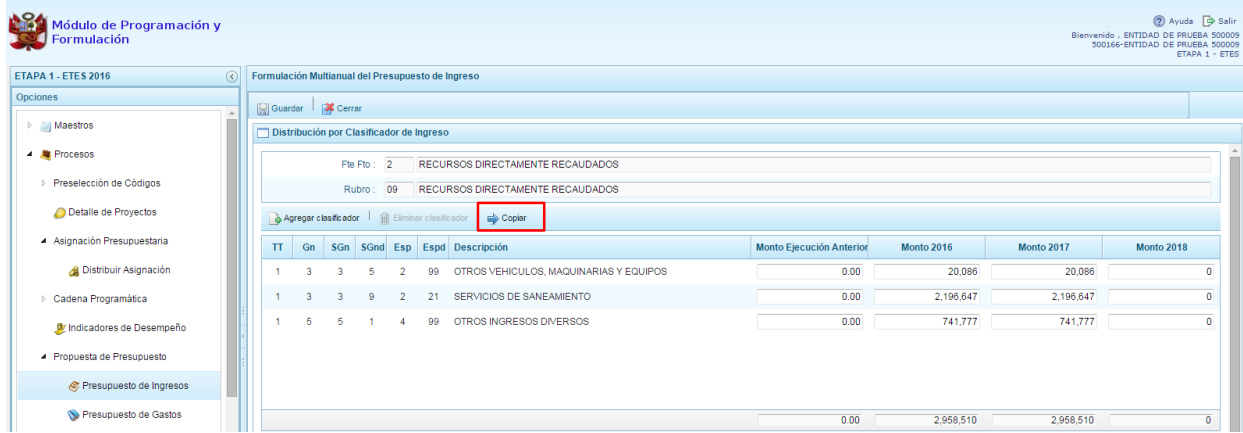

Si se decide copiar, el sistema muestra un mensaje de confirmación para la acción que se ha elegido, se presiona **Sí** para Confirmar o **No** si se deja sin efecto el proceso.

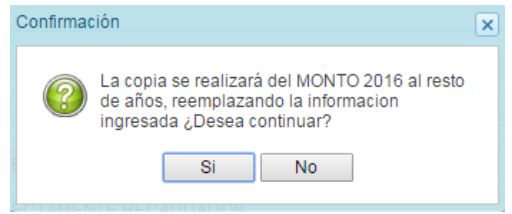

Al seleccionar **SI**, aparece un mensaje informativo indicando que el proceso de copia se realizó satisfactoriamente, se presiona **OK** para continuar.

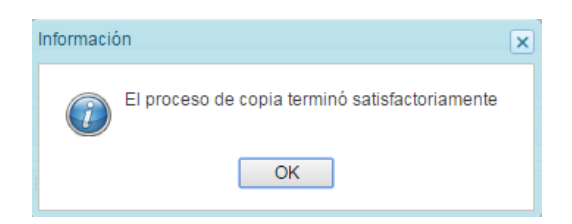

Como se observa en la siguiente pantalla, se realizó la copia del monto del presupuesto 2016 a los demás años en todas las partidas; no obstante, se tiene la posibilidad de editar de manera independiente cualquiera de los montos según corresponda.

A fin de grabar los cambios se presiona el botón **Guardar**.

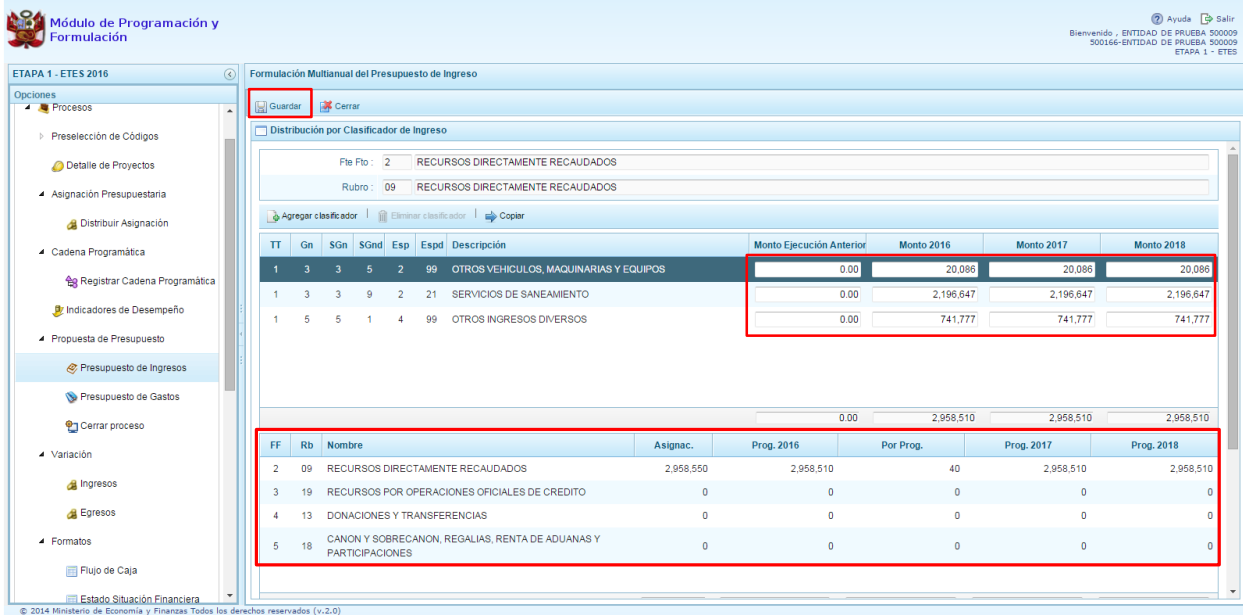

Enseguida, aparece un mensaje informativo indicando que los cambios se han guardado satisfactoriamente.

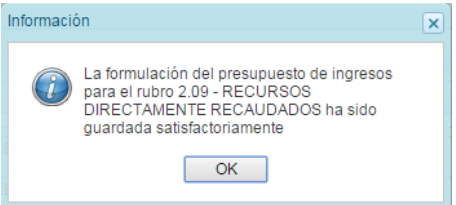

Adicionalmente, el sistema permite agregar otro clasificador de ingreso, en caso sea necesario, para lo cual se presiona el botón **Agregar Clasificador.**

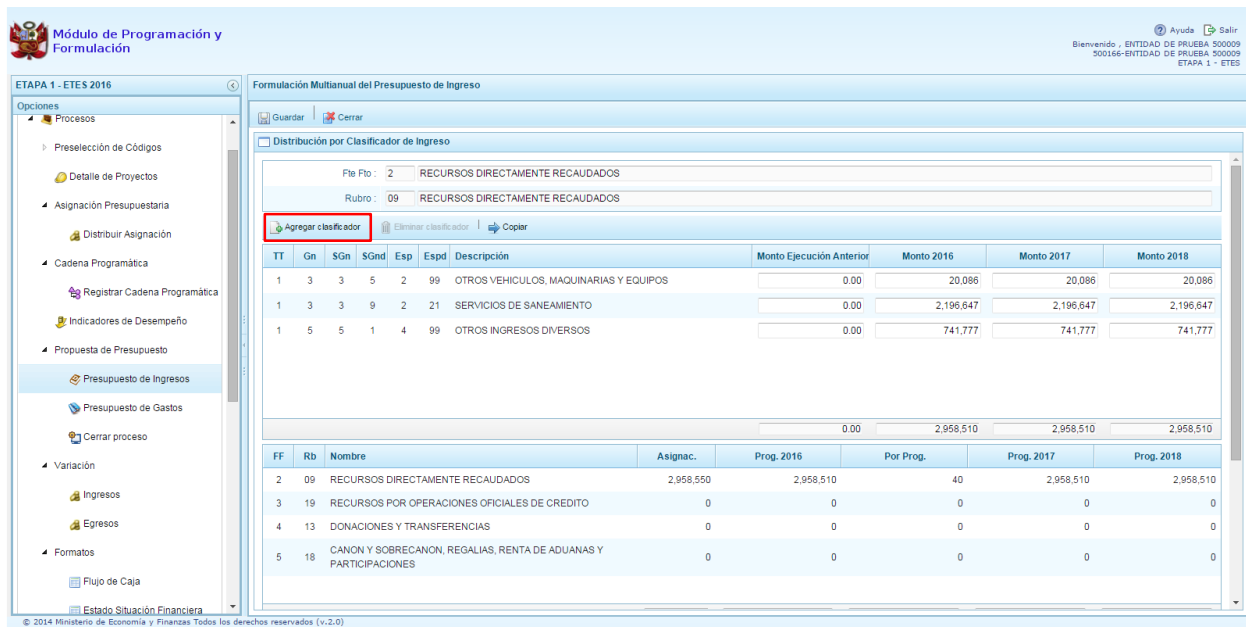

Luego, el sistema muestra la ventana **Clasificadores Económicos**, para seleccionar los clasificadores de ingresos que se van a utilizar, filtrando si es necesario por: genérica, sub genérica, sub genérica en detalle y específica de ingreso. En la parte inferior aparecen los clasificadores de ingresos acotados de acuerdo a los filtros establecidos.

Finalmente, se debe seleccionar los clasificadores de ingresos que se requieran marcando en la casilla que aparece en la izquierda y se presiona el botón **Aceptar**.

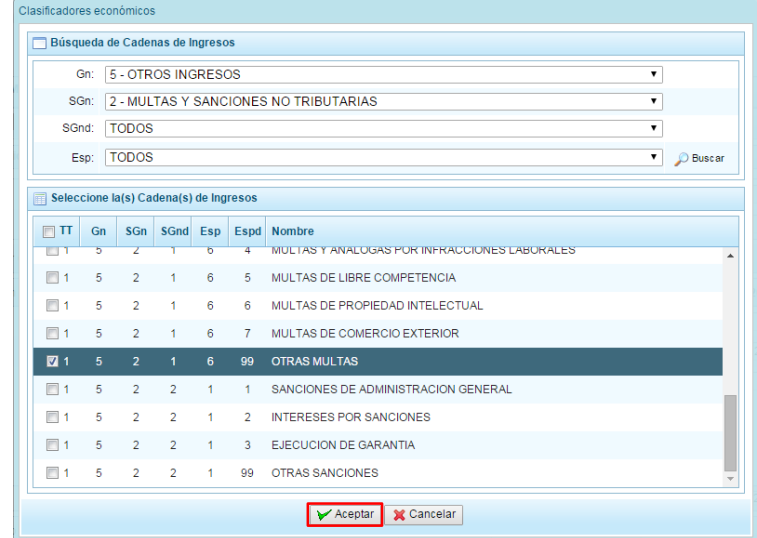

Se puede observar que aparece el clasificador de ingreso que acabamos de seleccionar, habilitado para estimar los montos estimados en los años que corresponda.

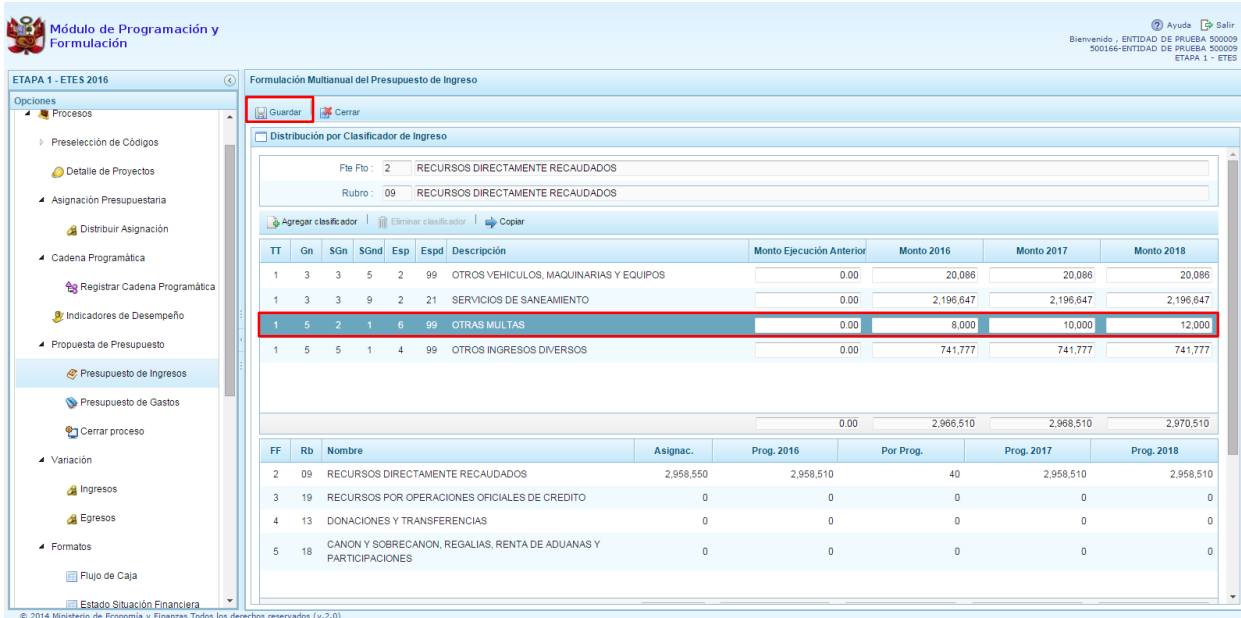

Finalmente, se presiona el botón **Guardar**. Enseguida, aparece un mensaje informando que la formulación del presupuesto ingreso para el rubro seleccionado se ha guardado satisfactoriamente, se presiona **OK** para continuar.

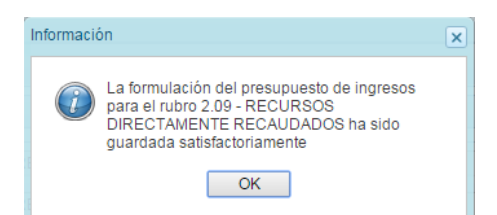

### **2.7.2. Presupuesto de Gastos**

Mediante la opción "Presupuesto de Gastos", las entidades podrán crear las metas presupuestarias y registrar la programación multianual de gastos estimada por la fuente de financiamiento.

Se ingresa a la opción "**Propuesta de Presupuesto**", presionando en la flecha al lado izquierdo **|** se selecciona **"Presupuesto de Gastos"**, con lo cual se muestra en la parte derecha los registros para la Programación multianual 2016-2018; y las nuevas cadenas programáticas y funcionales.

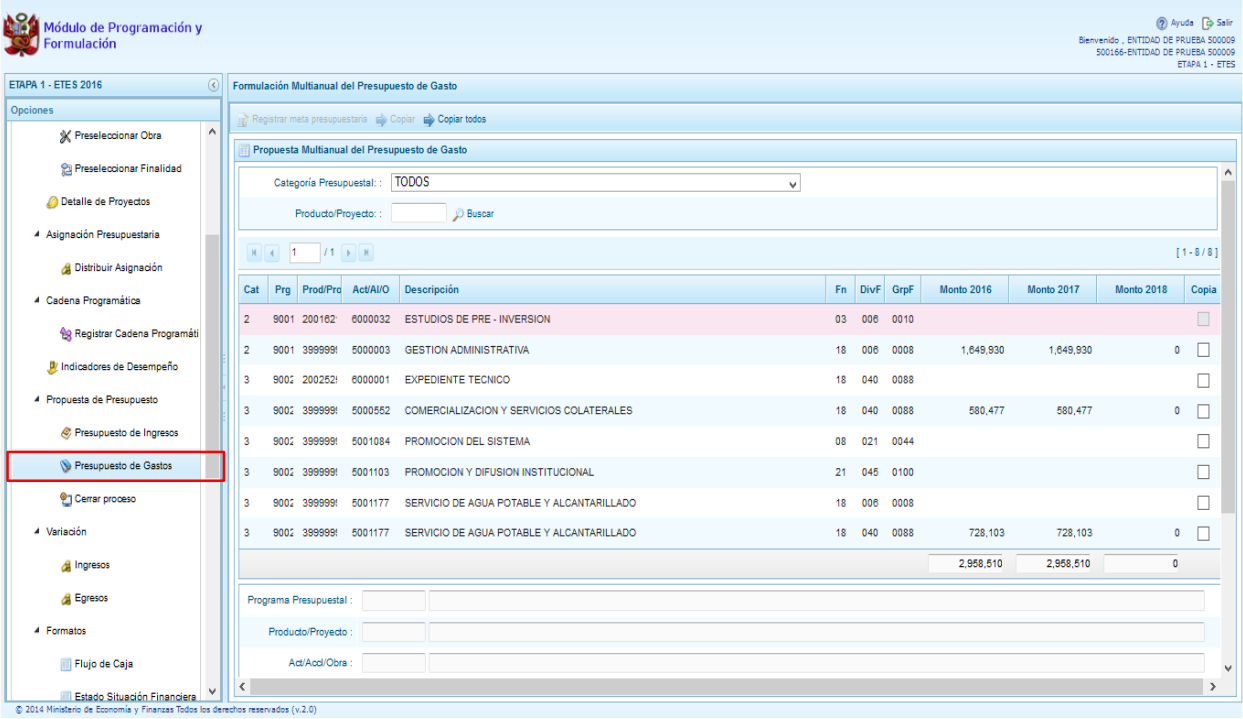

Para cada registro, se muestra:

- Categoría presupuestal,
- Programa Presupuestal,
- Producto o proyecto,
- Actividad, Acción Inversión u Obra,
- Descripción de esa actividad, acción inversión u obra
- Estructura Funcional.

También, el sistema mostrará la información registrada de la programación multianual 2016 y 2017 que realizaron el año anterior, con la finalidad de que se actualice.

El sistema permite filtrar las cadenas programáticas seleccionando la categoría presupuestal de la lista desplegable. También, se puede realizar búsquedas de cadenas digitando directamente el código del producto/proyecto, y presionar el botón **Buscar**.

Si el código presupuestal del producto se repite, la selección se define finalmente por el código de la actividad.

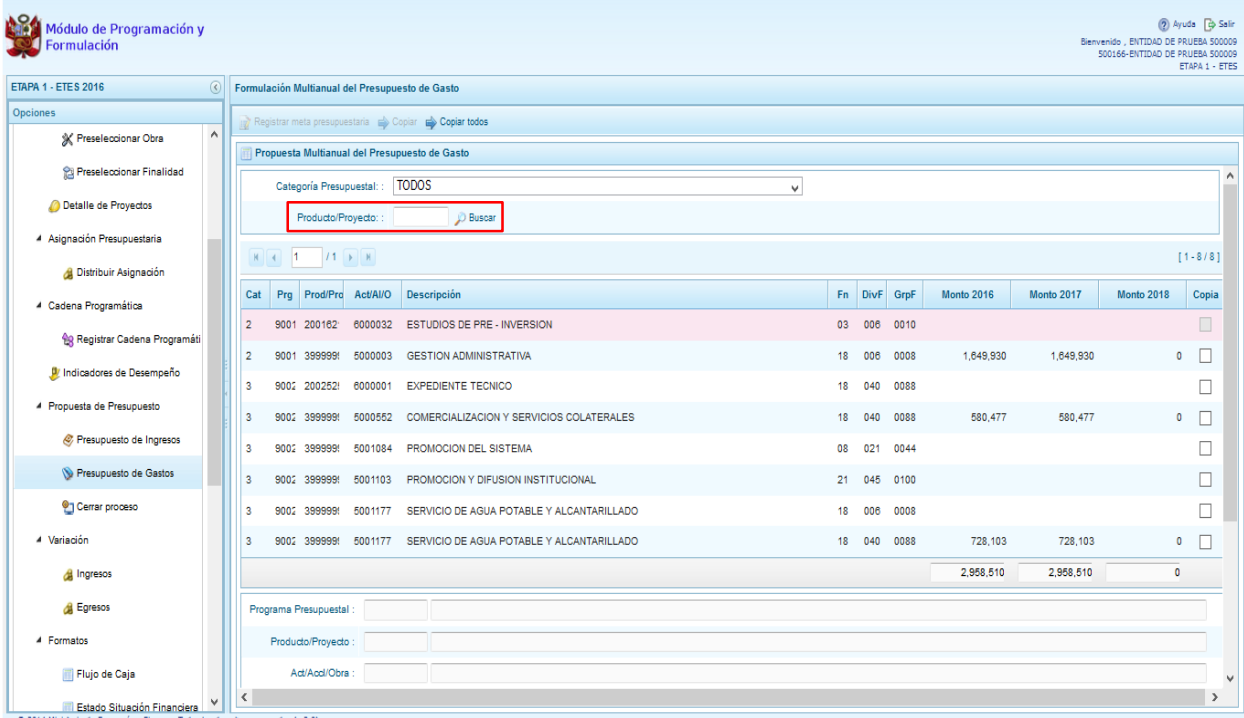

También, en este panel inicial se cuenta con las opciones de **Copiar** y **Copiar todos**. Al presionar el botón **Copiar Todos**, el sistema copiará los montos para todas las cadenas excepto las cadenas inactivas y/o sin priorizar, desde un año inicial hasta un año final.

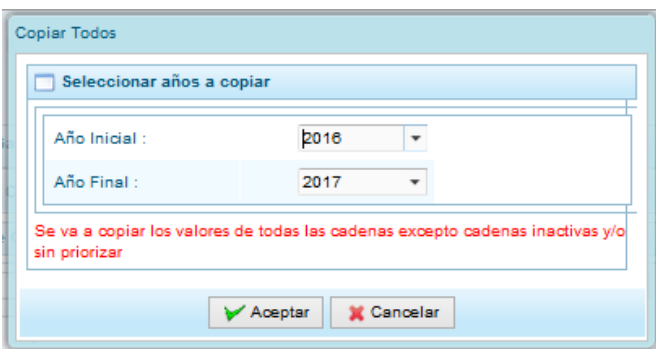

Para utilizar el botón **Copiar**, primero se debe seleccionar la cadena o cadenas sobre las cuales se desea realizar la copia, se marca en la casilla  $\Box$  que aparece al lado derecho de la cadena, y el sistema activa el botón **Copiar** que se encuentra en la parte superior:

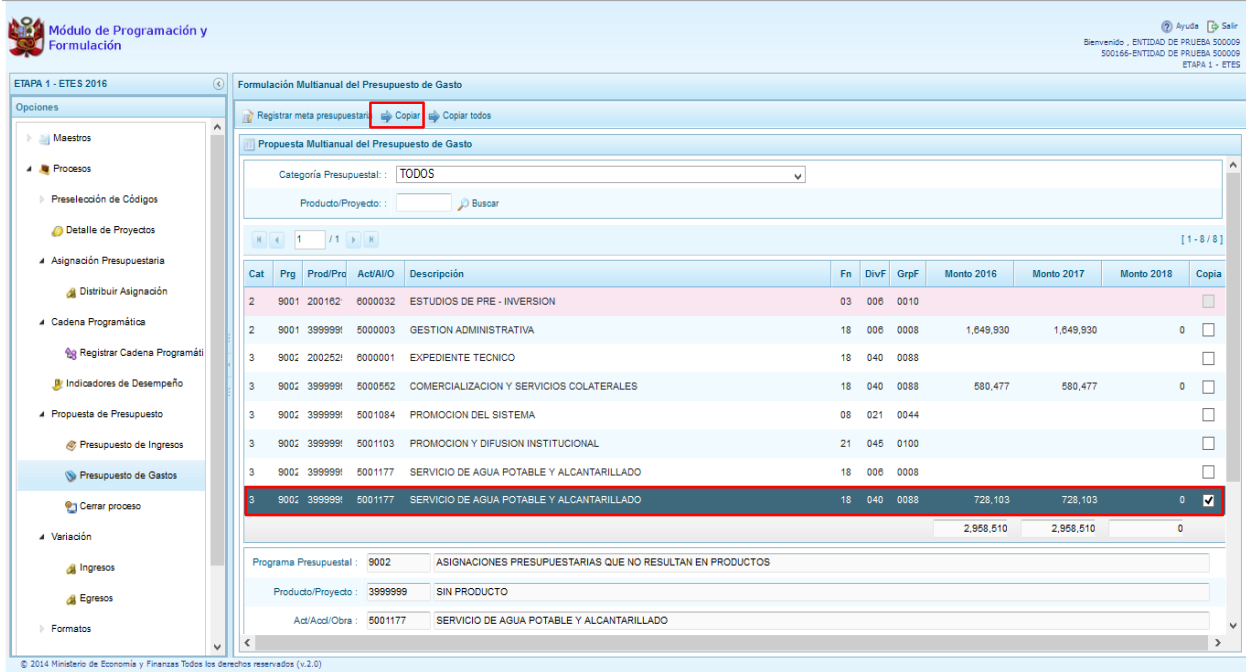

Luego de presionar el botón **Copiar,** aparece una ventana en donde se debe indicar el año inicial y el año final, entre los cuales se realizará la copia para las cadenas seleccionadas, se presiona el botón **Aceptar**.

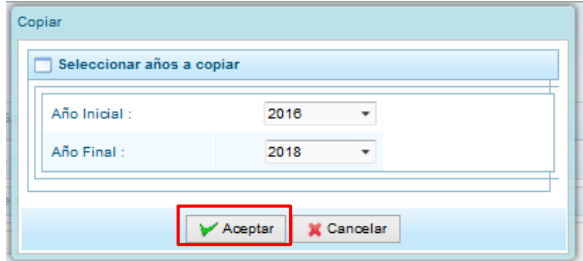

El sistema muestra un mensaje de confirmación de la acción realizada, se presiona **OK** para continuar.

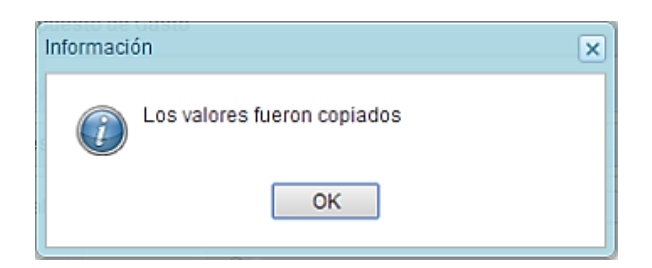

Se retorna a la pantalla inicial en donde se observa la copia realizada entre los años indicados.

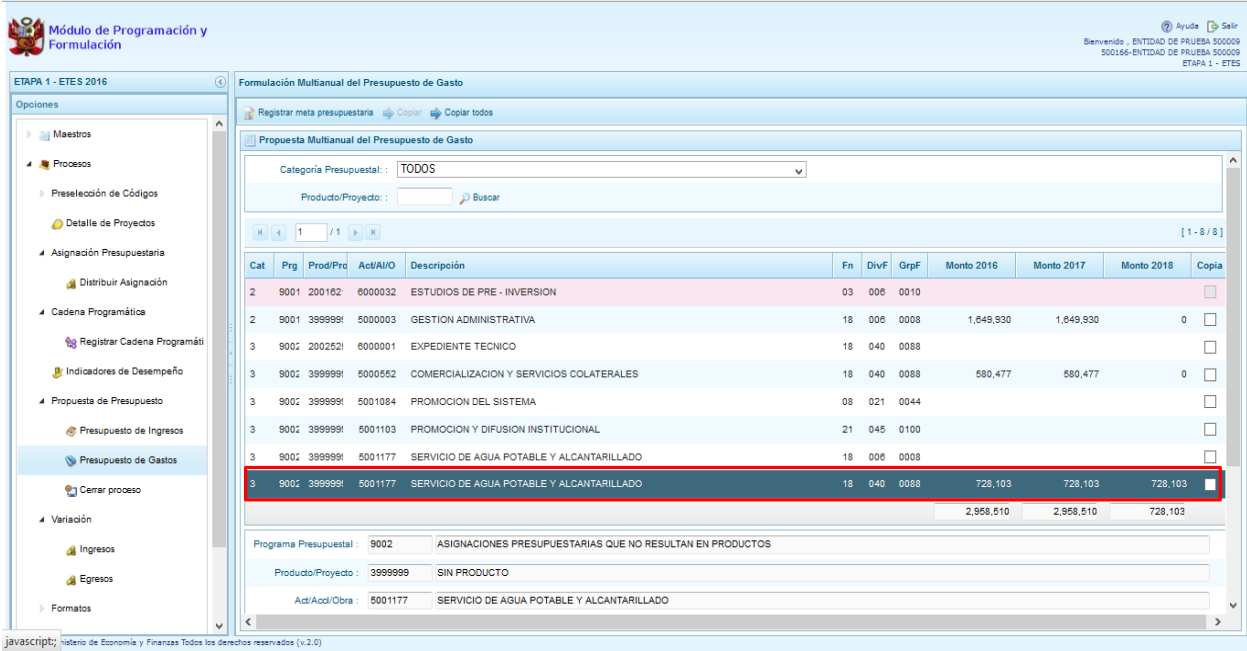

Por otro lado, en esta pantalla inicial, pueden existir cadenas que aparecen en **color rosado**. Estas cadenas están vinculadas a proyectos de inversión que no cuentan con el registro de **"Detalle de Proyectos"**. Al seleccionar una cadena en rosado, el botón **Registrar Meta Presupuestaria** que se encuentra en la parte superior no se activa, sólo se activará ese botón cuando se haya completado satisfactoriamente el registro de **"Detalle de Proyectos"**.

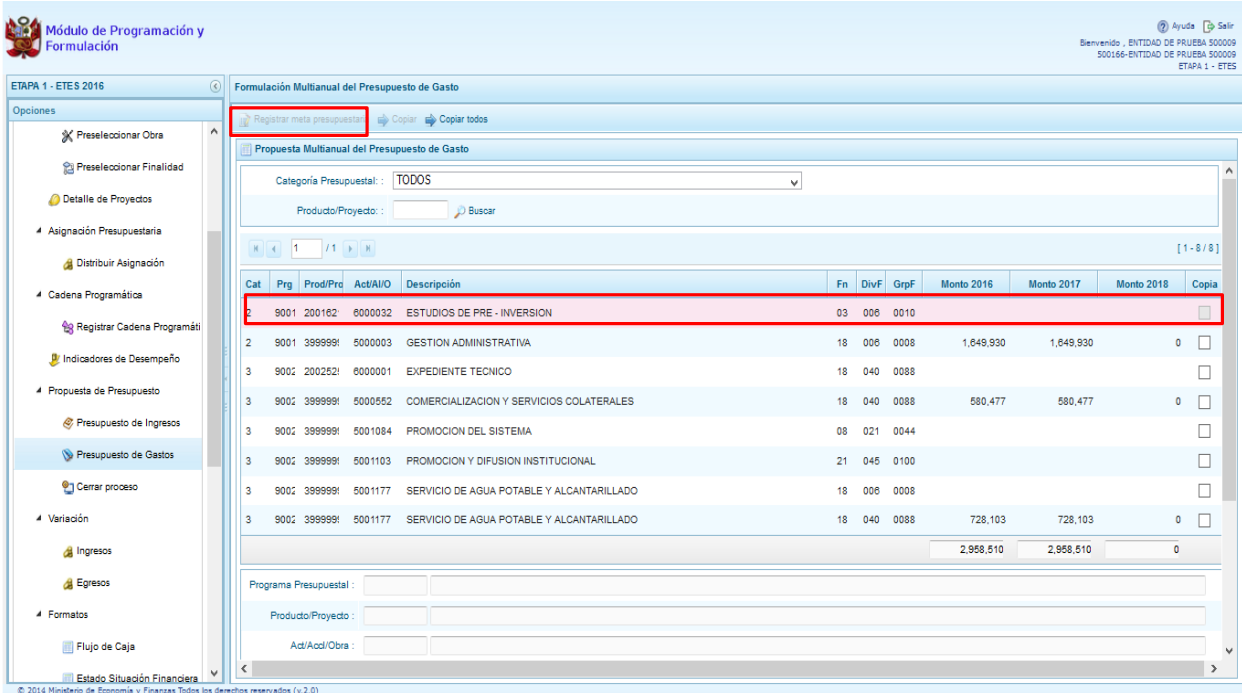

Finalmente, debemos comentar que en la parte inferior aparece una leyenda de colores, que indica que las cadenas inactivas aparecerán en color verde, estas corresponden a estructuras que han sido cerradas por la DGPP y no pueden utilizarse en este proceso.

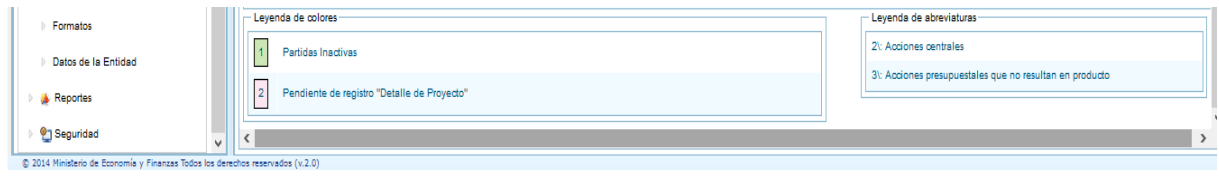

### **2.7.2.1. Registrar meta presupuestaria**

Para crear una meta presupuestaria de una cadena programática y funcional creada en esta etapa de presupuesto, se debe seleccionar la cadena y presionar el botón **"Registrar meta presupuestaria"**. El sistema muestra el panel **Metas presupuestarias**, que otorga información sobre la categoría presupuestal, programa presupuestal, producto, actividad y estructura funcional de la cadena seleccionada.

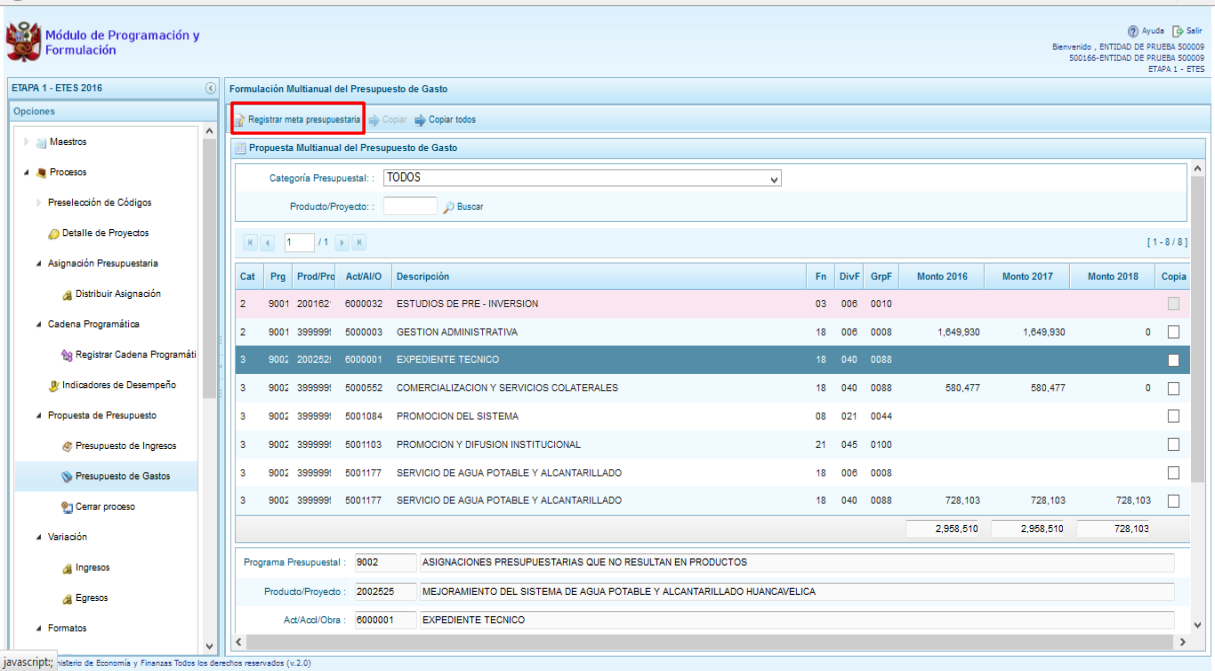

Para crear una meta presupuestaria se presiona en el botón ubicado en la parte superior izquierda: **"Agregar meta presupuestaria"**, enseguida aparece el panel **Nueva Meta Presupuestaria:**

.

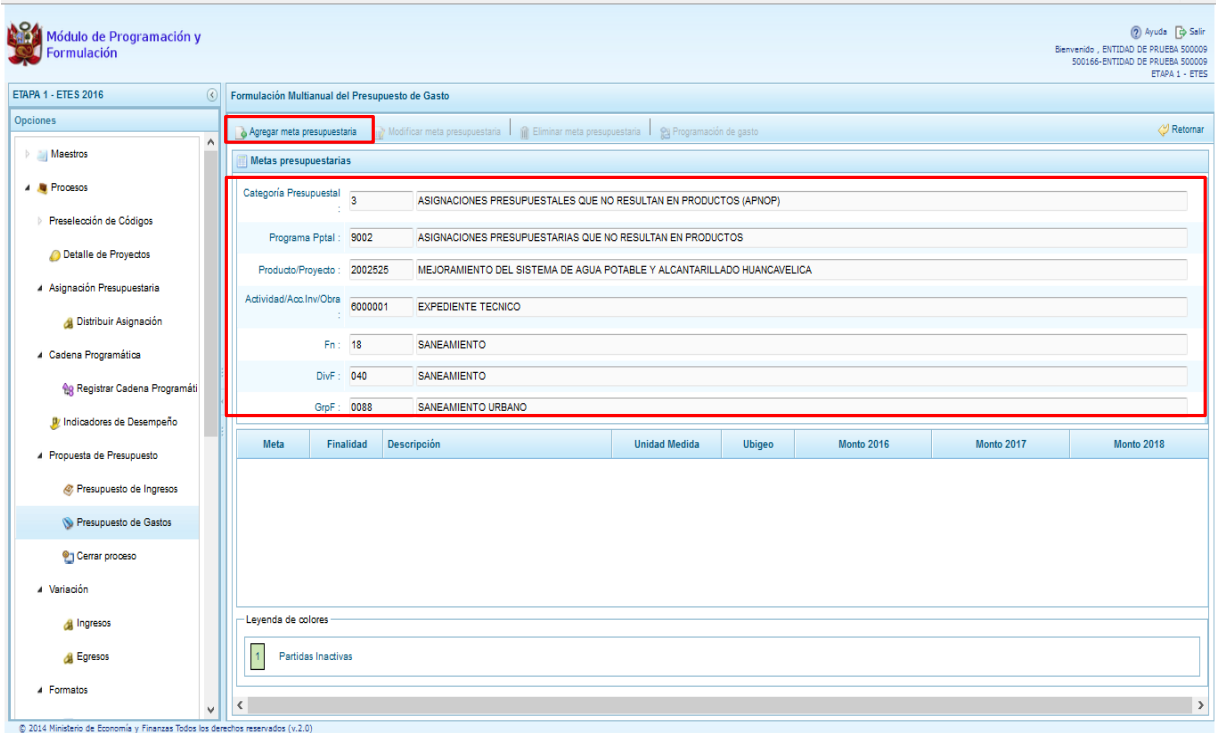

En caso sea una cadena de otra categoría presupuestal o de un proyecto de programas presupuestales, se deberá elegir la finalidad digitando el código y presionando ENTER o utilizando el botón de búsqueda  $\blacksquare$ , a través del cual se mostrarán todas las finalidades que fueron preseleccionadas.

El siguiente paso es ingresar la programación física para cada uno de los años que van a registrarse los montos estimados del gasto.

Luego, se debe registrar la ubicación geográfica (UBIGEO), el departamento, la provincia y el distrito, con opción a modificarse.

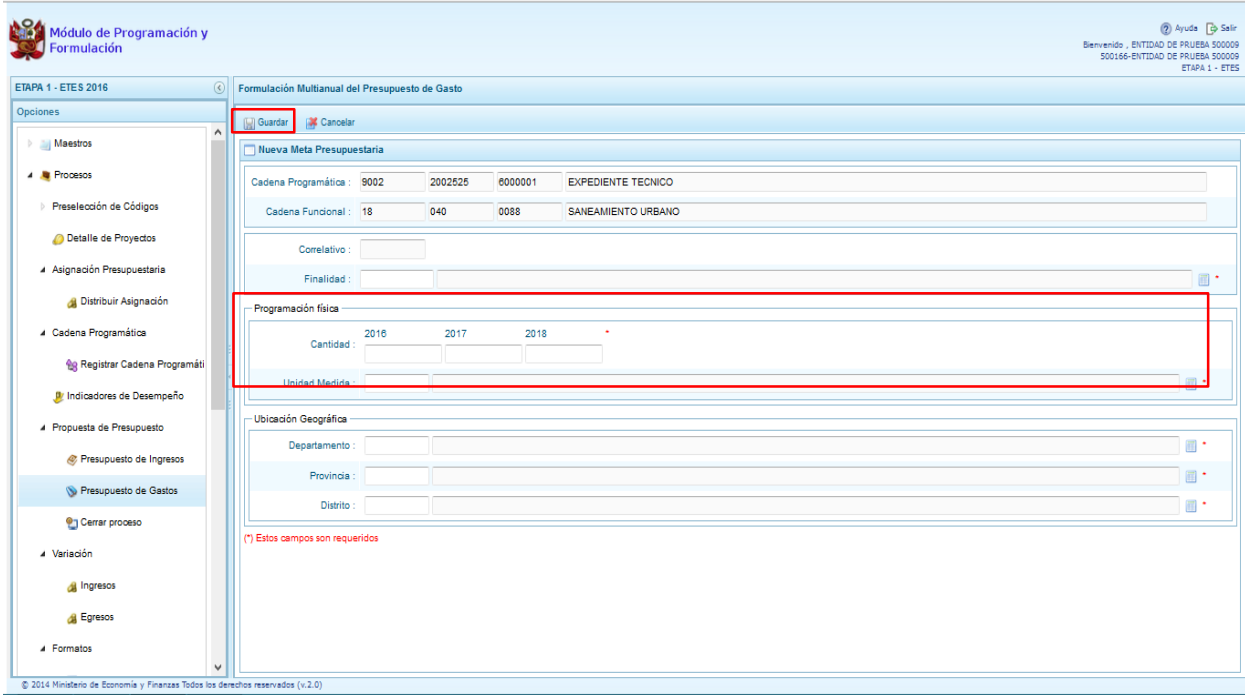

#### Finalmente, se presiona el botón **Guardar**.

Enseguida, aparece un mensaje con información de la meta creada, se presiona el botón **OK** para continuar.

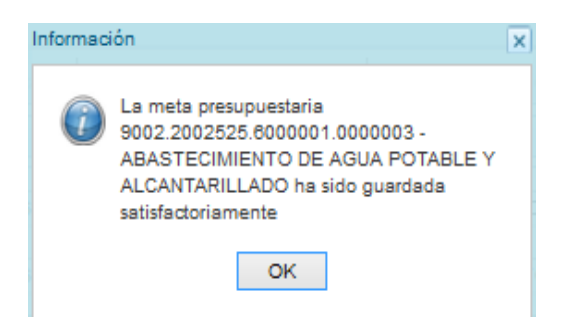

Se retorna a la pantalla anterior en donde aparece en la parte inferior la meta presupuestaria creada para la selección. Al seleccionar la meta creada, se activan los botones que se encuentran en la parte superior como "Modificar meta Presupuestaria", que permite realizar modificaciones sobre los datos de la meta; "Eliminar meta presupuestaria", en caso que se requiera eliminar la meta creada y el botón "Programación de Gasto":

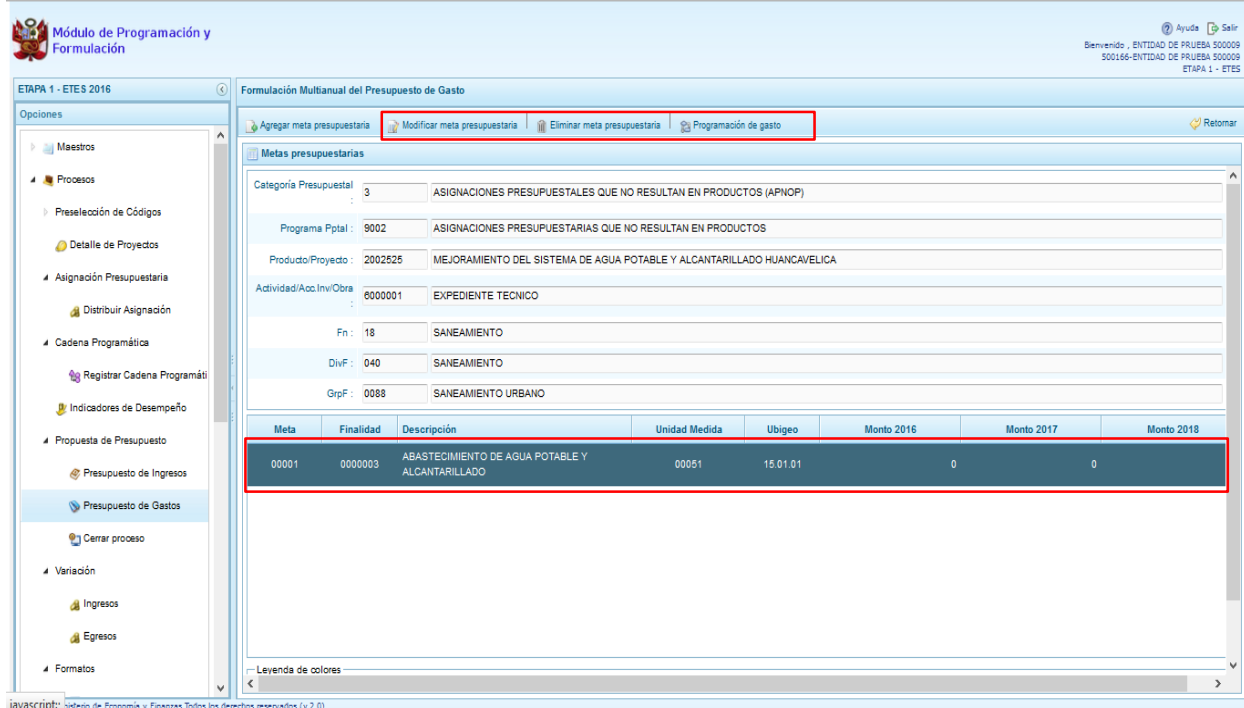

### **2.7.2.2. Programación de Gasto**

Al presionar el botón "Programación de gasto", aparece un panel que muestra la cadena programática, la cadena funcional, la finalidad con sus cantidades físicas programadas para cada año de acuerdo a la unidad de medida elegida.

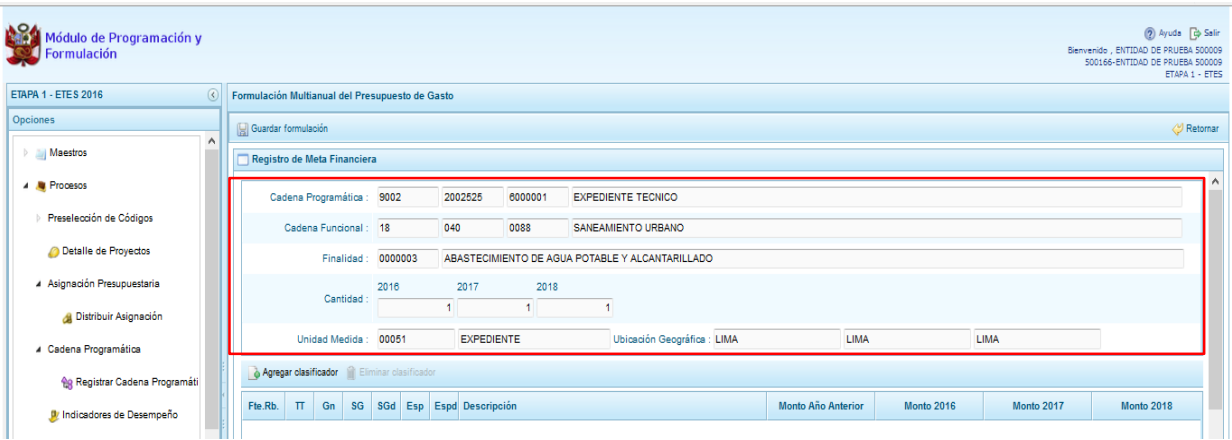

Para agregar un clasificador de gasto a la meta seleccionada, se presiona el botón "**Agregar Clasificador":**

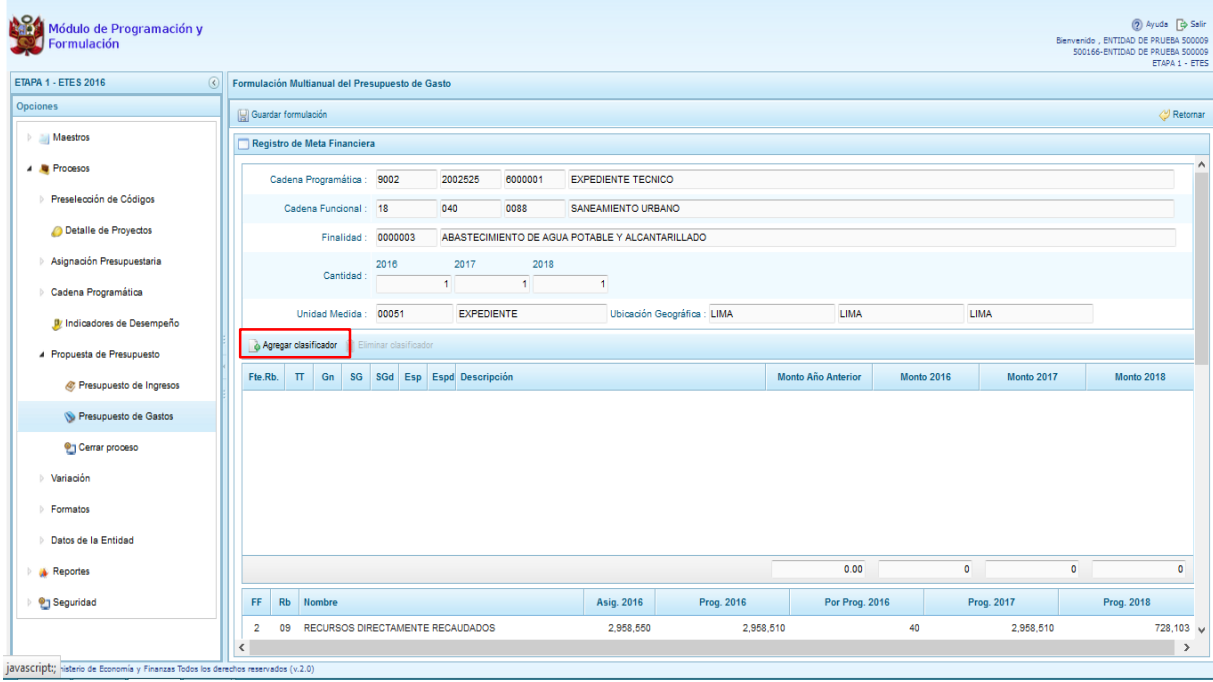

En seguida, aparece la ventana de clasificadores económicos, en donde se debe seleccionar la fuente y el rubro de financiamiento, la genérica, sub genérica, sub genérica en detalle del gasto, etc.; con lo cual en la parte inferior de la ventana se van acotando las específicas de gasto. Para seleccionar el o los clasificadores de gasto, se marca en la casilla que se encuentra en la parte izquierda y se presiona **ACEPTAR**:

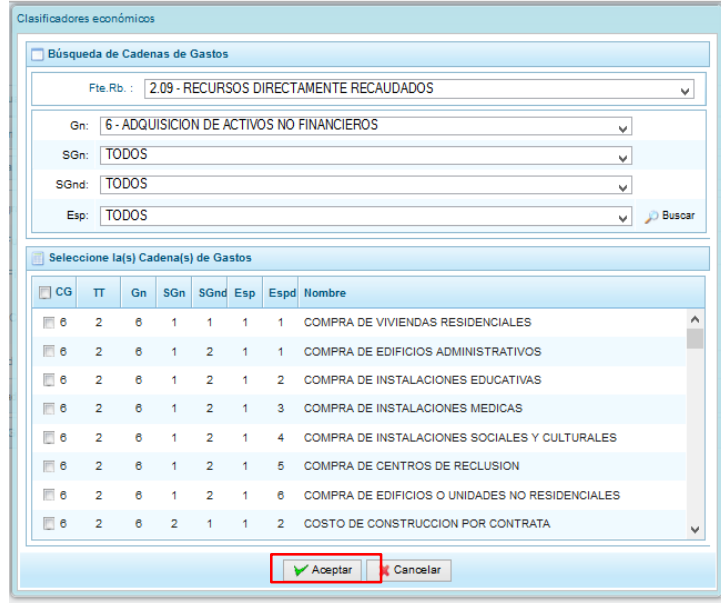

Se retorna a la ventana anterior, y podrá observar que se han agregado los clasificadores de gasto seleccionados. Luego, se puede registrar la programación multianual de gastos, considerando que debe existir una correspondencia, entre los años programados a nivel de la programación física y los años en que se está programando los gastos, es decir, si se ha programado para tres años a nivel de las cantidades, se tiene que programar gastos para esos tres años.

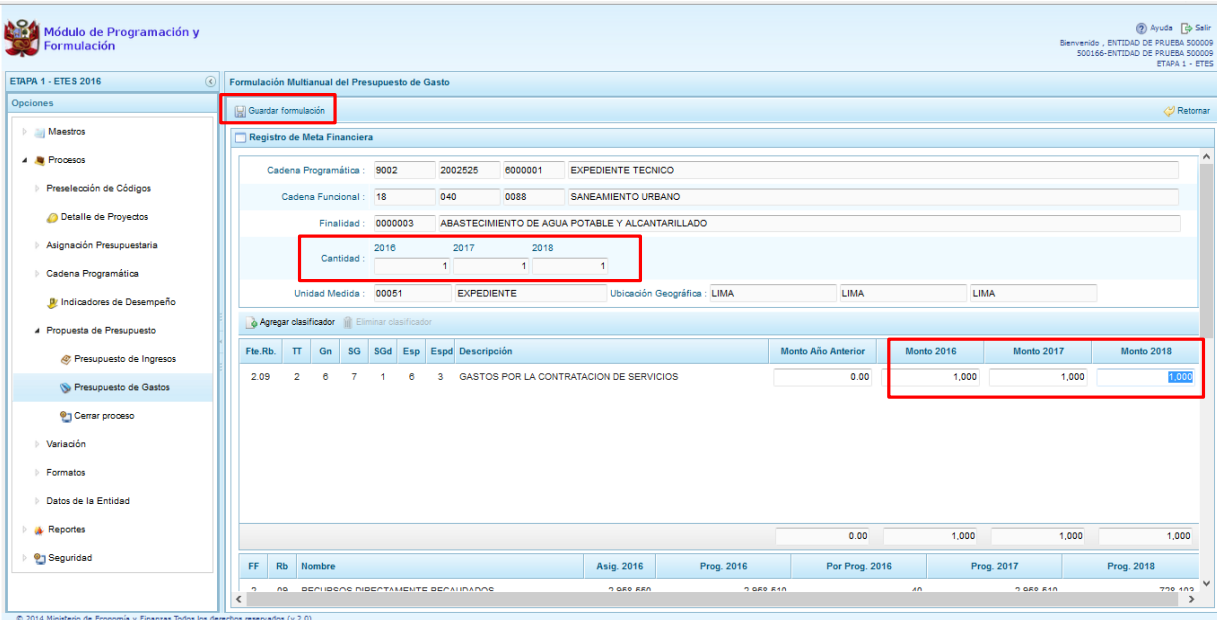

Finalmente, se presiona el botón "**Guardar Formulación"**, y enseguida aparece un mensaje de confirmación, se presiona **OK** para continuar:

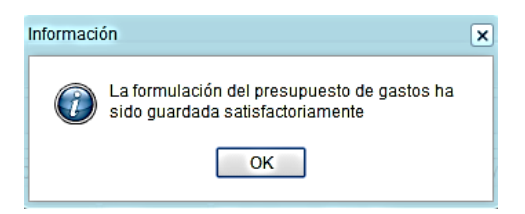

Cabe anotar que en la parte inferior de la pantalla los montos acumulados de la programación de gastos a nivel de fuente de financiamiento, rubro y concepto de transferencia se han actualizado.

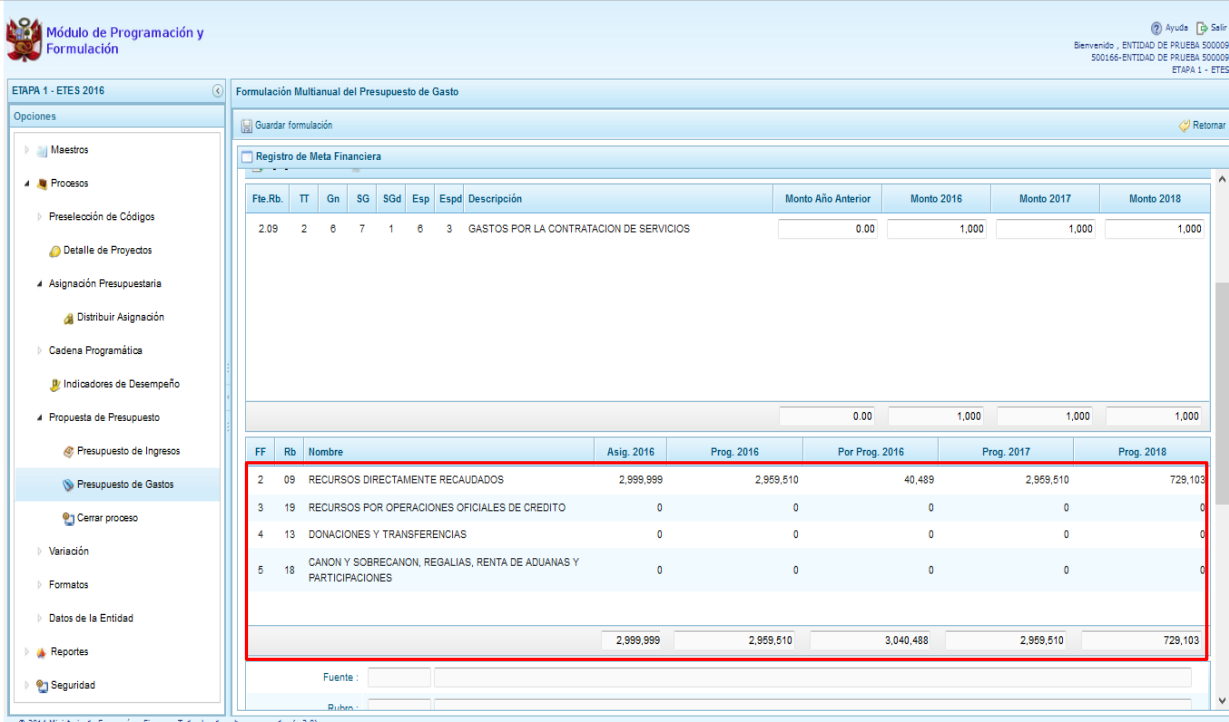

# **2.7.3. Cierre de programación de ETE**

Se ingresa a la opción "Procesos", presionando en la flecha que se encuentra al lado izquierdo **|**, se despliega la opción **"Propuesta de Presupuesto"**, se selecciona **"Cerrar Proceso"**.

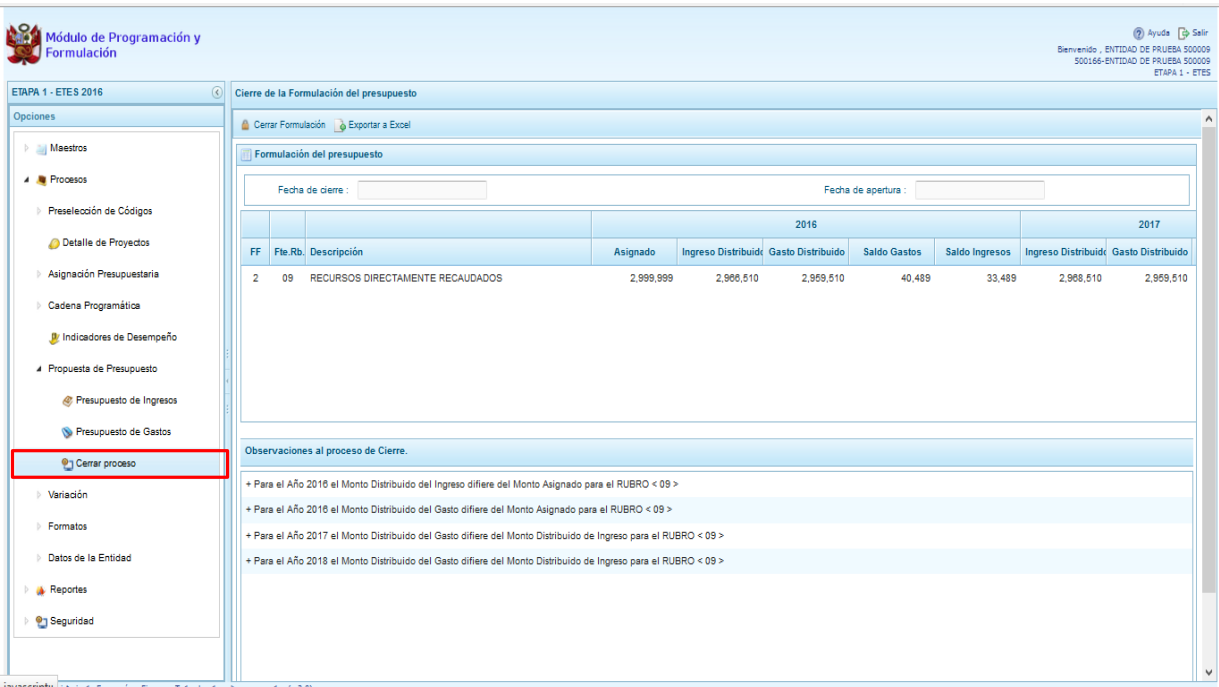

En el panel Cierre de la formulación del presupuesto, se puede observar:

- La fecha y hora del cierre realizado, en caso de tratarse de la primera vez en que se está realizando el cierre, esta casilla aparecerá en blanco.
- La fecha de apertura, donde figura la fecha y hora de la última vez que la entidad fue aperturada.

Para realizar el cierre de la formulación del presupuesto, se presiona el botón **"Cerrar Formulación"**, en seguida, aparece un mensaje de confirmación, se presiona el botón **Sí** para continuar:

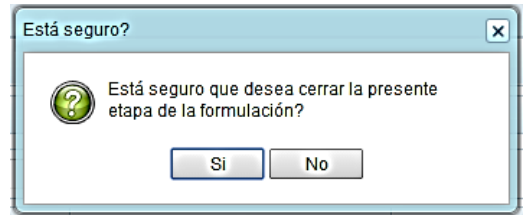

En caso de no cumplirse alguna de las validaciones realizadas por el sistema, aparece un mensaje como el que se muestra a continuación:

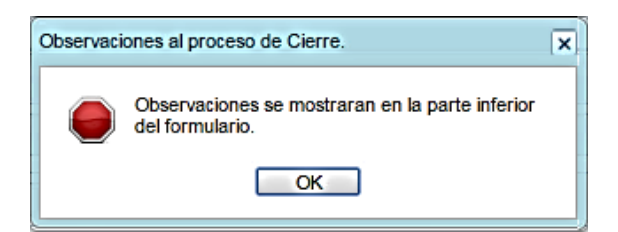

Se debe presionar el botón **OK** y luego levantar todas las observaciones halladas por el sistema antes de proceder a Cerrar el proceso nuevamente.

En caso se haya cumplido con todas las validaciones realizadas por el sistema, se muestra un mensaje informativo indicando que la formulación del presupuesto se ha cerrado satisfactoriamente, se presiona el botón **OK** para continuar.

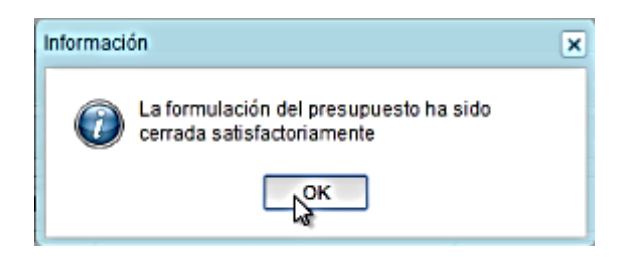

Enseguida, aparecerá en la parte superior derecha un mensaje en color rojo indicando que la programación multianual está cerrada. Asimismo, en la casilla fecha de cierre figura la fecha y hora actual en la que se ha realizado el cierre de la programación multianual para esta entidad.

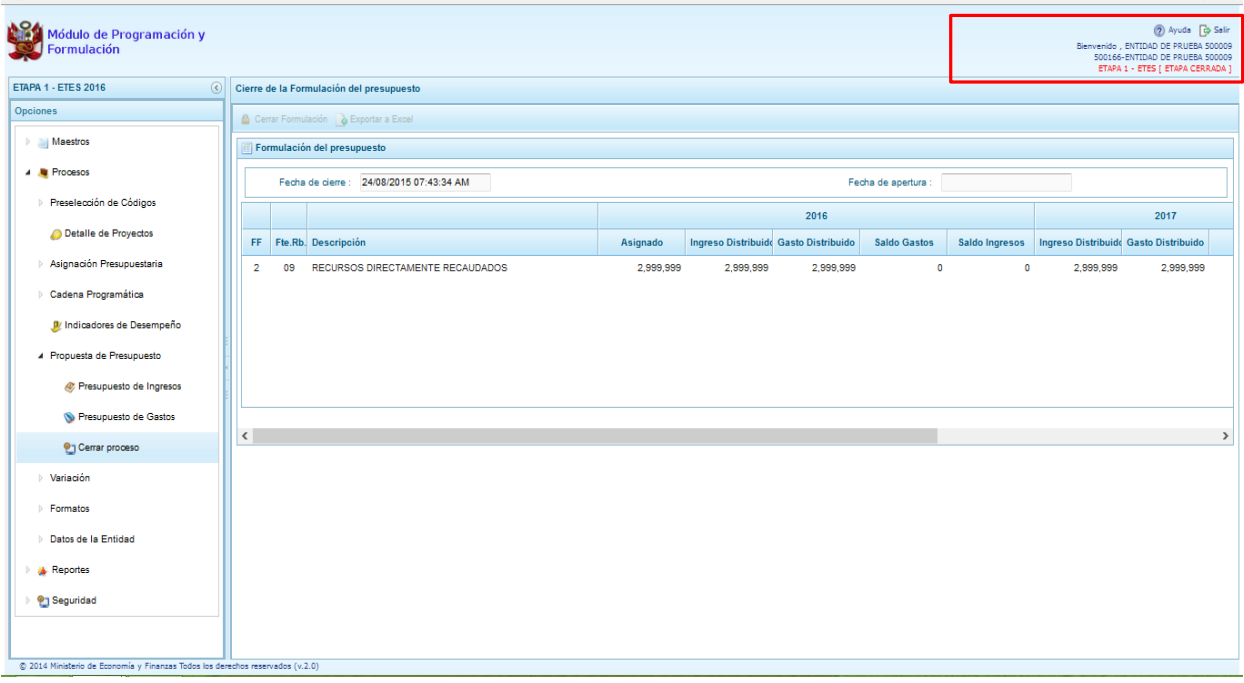

### **2.7.3.1. Observaciones durante el proceso de Cierre**

Para que una entidad pueda realizar el Cierre de la Programación Multianual, se debe validar lo siguiente:

#### **Tope Incremental**

 Se valida los topes incrementales (% de crecimiento) proporcionados por la Dirección General de Presupuesto Público y la programación financiera por año, a nivel de Categoría Presupuestal, rubro de financiamiento, categoría de gasto y genérica de gasto.

#### **Equilibrio de Ingreso versus Gastos**

 Se valida la programación financiera de gastos y de ingresos a nivel de Fuente de Financiamiento por año.

#### **Costo de los Proyectos de Inversión**

- Se valida la priorización del Proyecto siempre y cuando este tenga programación financiera.
- Se verifica el saldo con respecto al costo de los Proyectos.

#### **Programación Financiera vs. Programación Física**

- Se valida que las metas que tienen programación financiera también tengan registrada la programación física y viceversa.
- Para los Proyectos que tienen estado de viabilidad diferente a "VIABLE" se valida que no se registre programación financiera para el primer año.

En caso no se cumpla con alguna de la validación, el sistema mostrará observaciones al proceso de cierre y no permitirá concluir el proceso hasta que todos los errores se superen.

### **2.8. Variación**

Opción que permite el registro de la variación de:

- Ingresos, y
- Egresos.

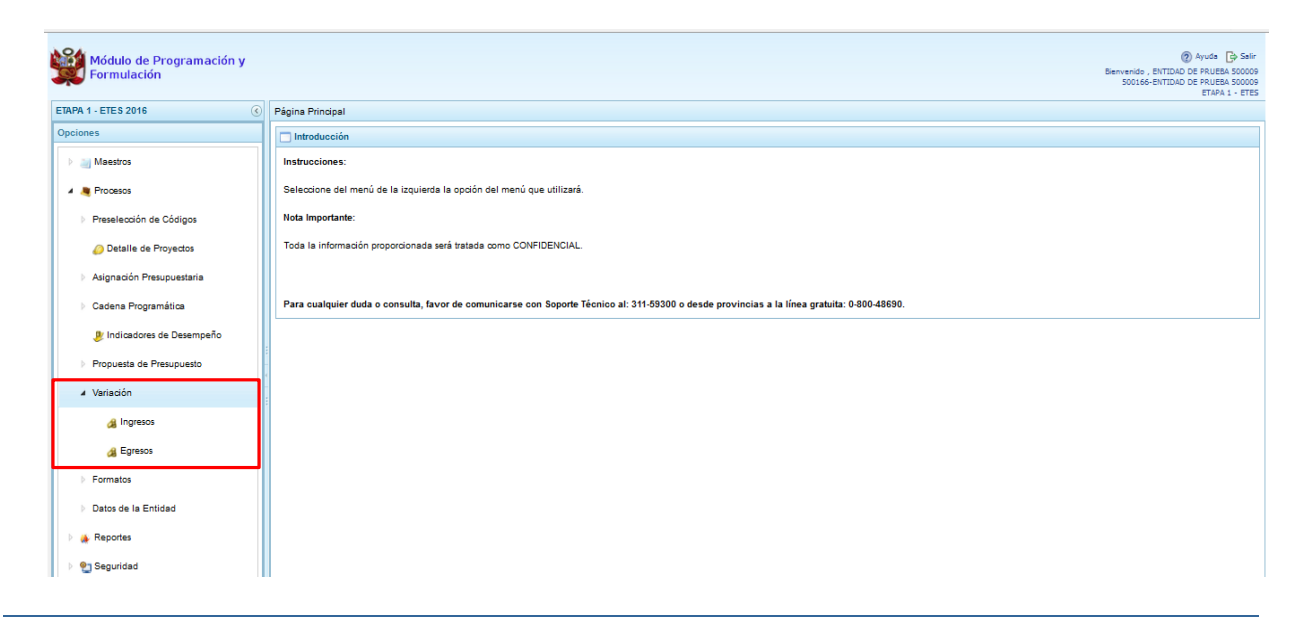

# **2.8.1. Variación de Ingresos**

Se ingresa a la opción "**Procesos**" presionando en la flecha que se encuentra al lado izquierda **b**, se selecciona la opción **"Variación**", y de la misma forma **"Ingresos"**, se deberá registrar los montos que corresponda por cada concepto (Genérica de Ingresos) en las siguientes columnas: Ejecución año 2014, Presupuesto año 2015, Ejecución Ene-Jun, Proyección Jul-Dic, y la Proyección final.

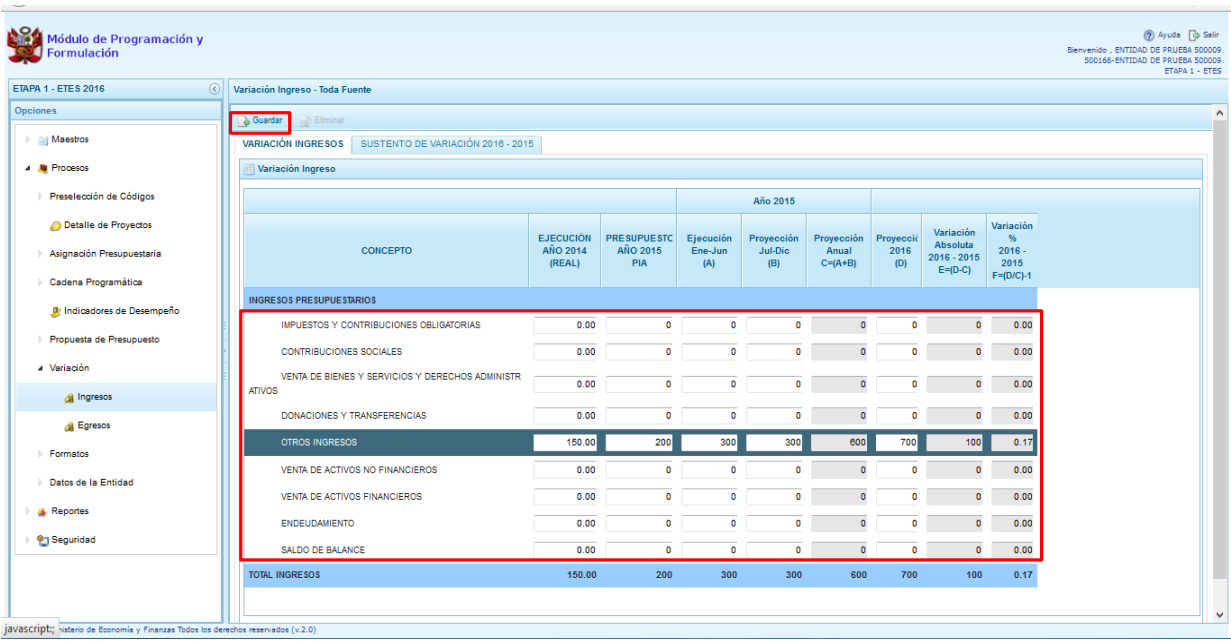

Finalmente se presiona el botón **"Guardar"**, en seguida aparece un mensaje de confirmación, se presiona **OK** para continuar:

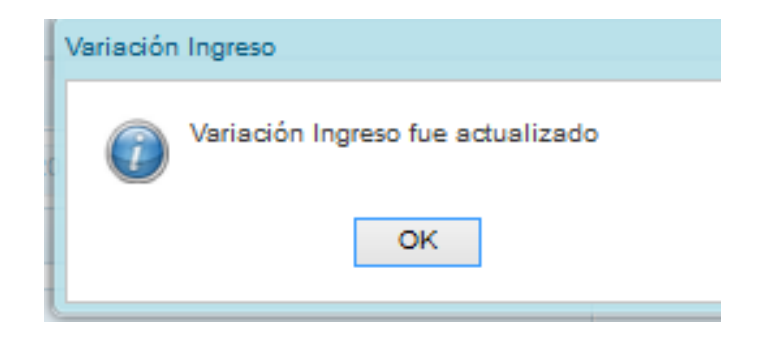

# **2.8.1.1. Sustento de variación**

Opción que permite registrar el sustento de las variaciones 2016 – 2015, y el importe correspondiente.

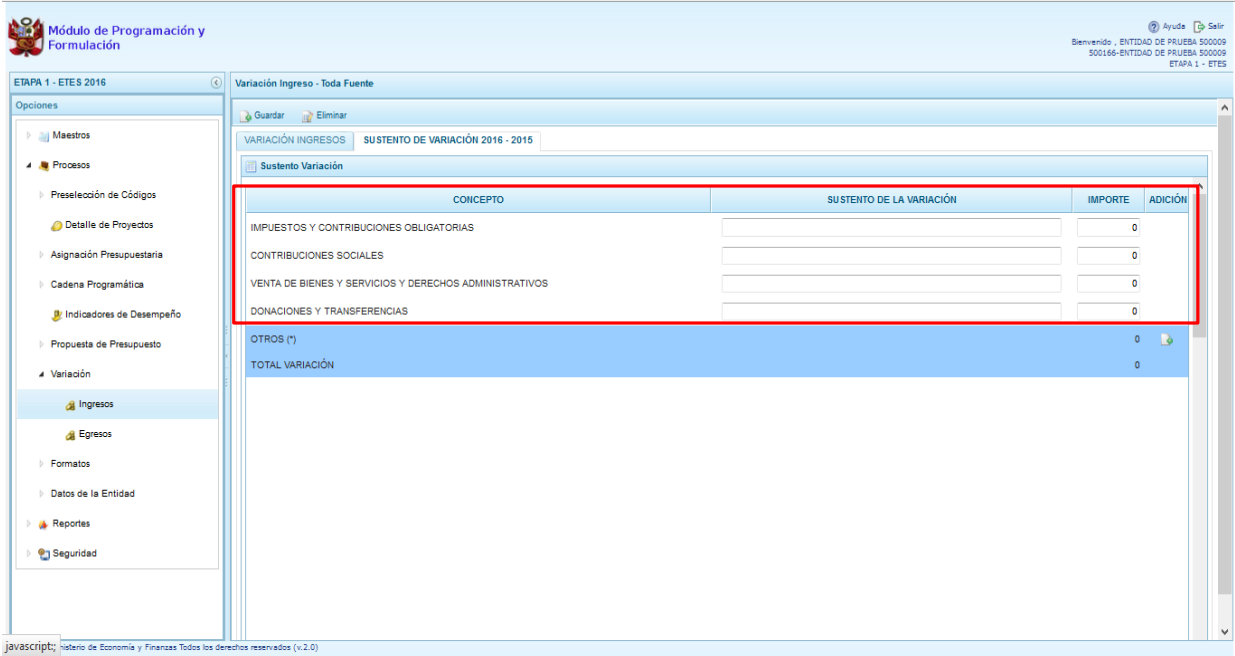

Si se necesitara añadir un concepto que no figura en la lista mostrada en la pantalla se podrá editar los datos, con la opción señalada:

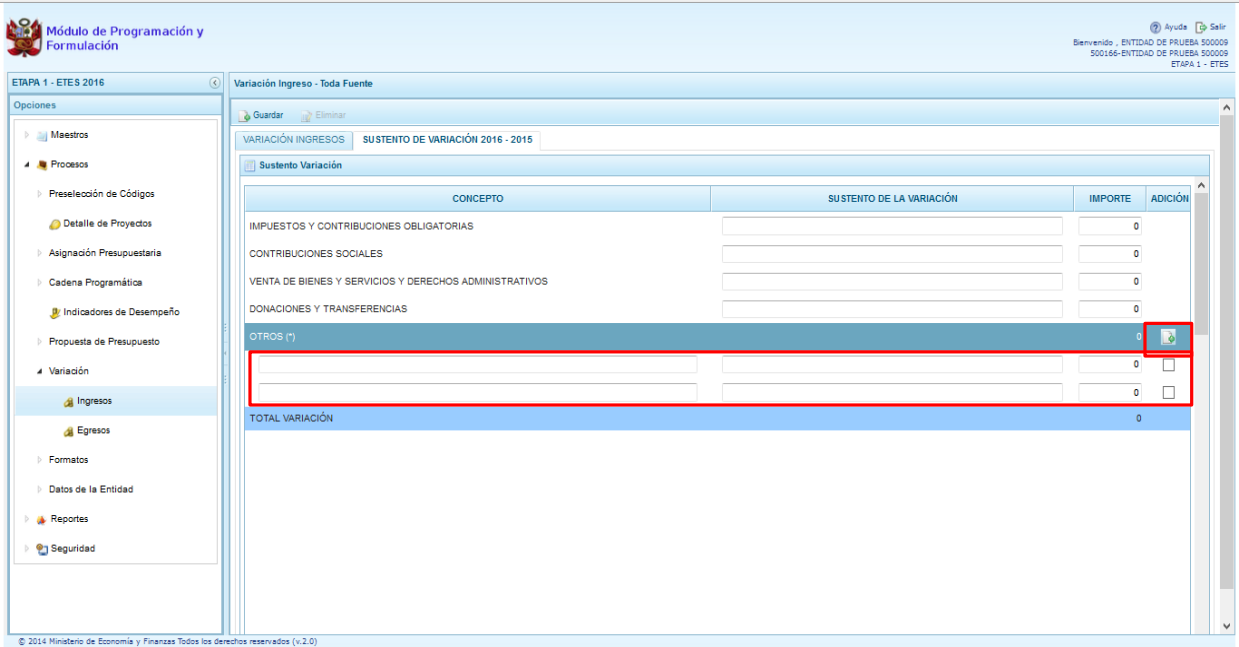

Finalmente se presiona el botón **"Guardar",** y enseguida aparece un mensaje de confirmación, se presiona **OK** para continuar.

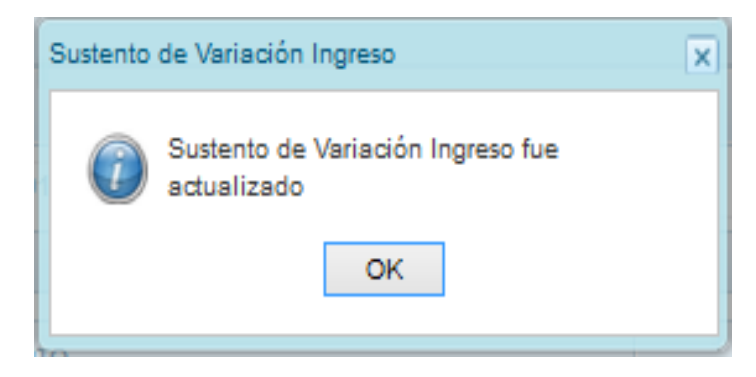

# **2.8.2. Variación de Egresos**

Se ingresa a la opción "**Procesos**" presionando en la flecha que se encuentra al lado izquierda **b**, se selecciona la opción **"Variación",** y de la misma forma **"Egresos"**, en la pantalla se deberá primero seleccionar el RUBRO para registrar la variación de egresos.

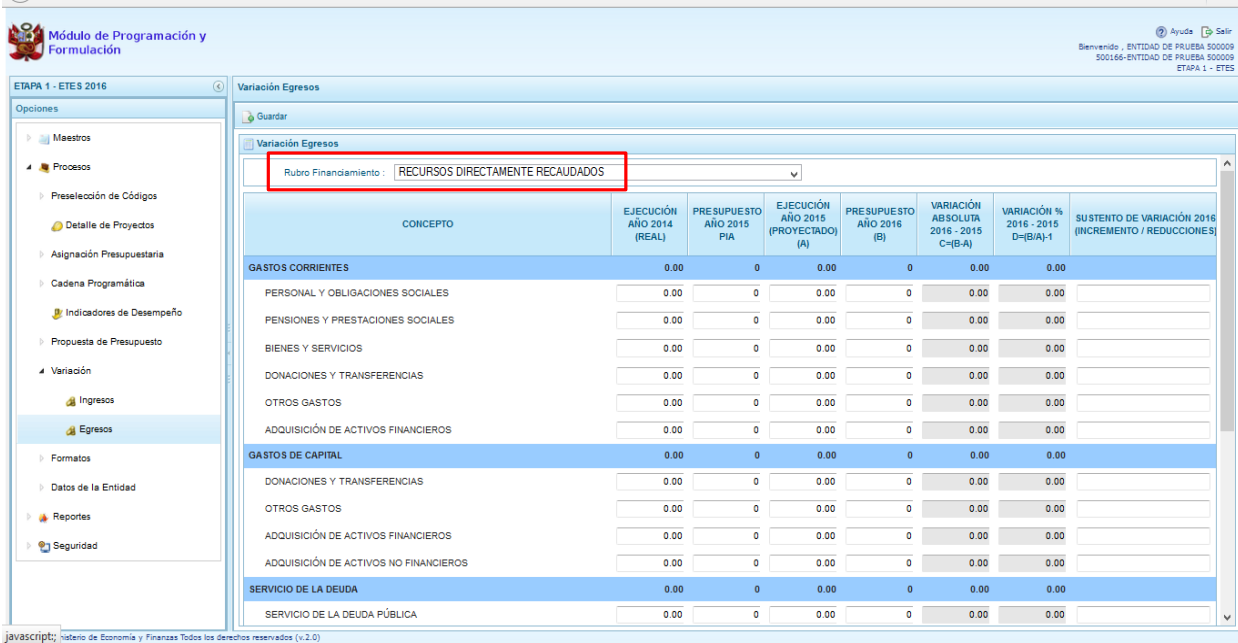

Luego de seleccionar el rubro, se deberá registrar los montos que corresponda por cada concepto (Genérica de Gastos) en las columnas: Ejecución año 2014, Presupuesto año 2015 (PIA), Ejecución del año 2015 (proyectado), Presupuesto 2016 y el sustento de variación.

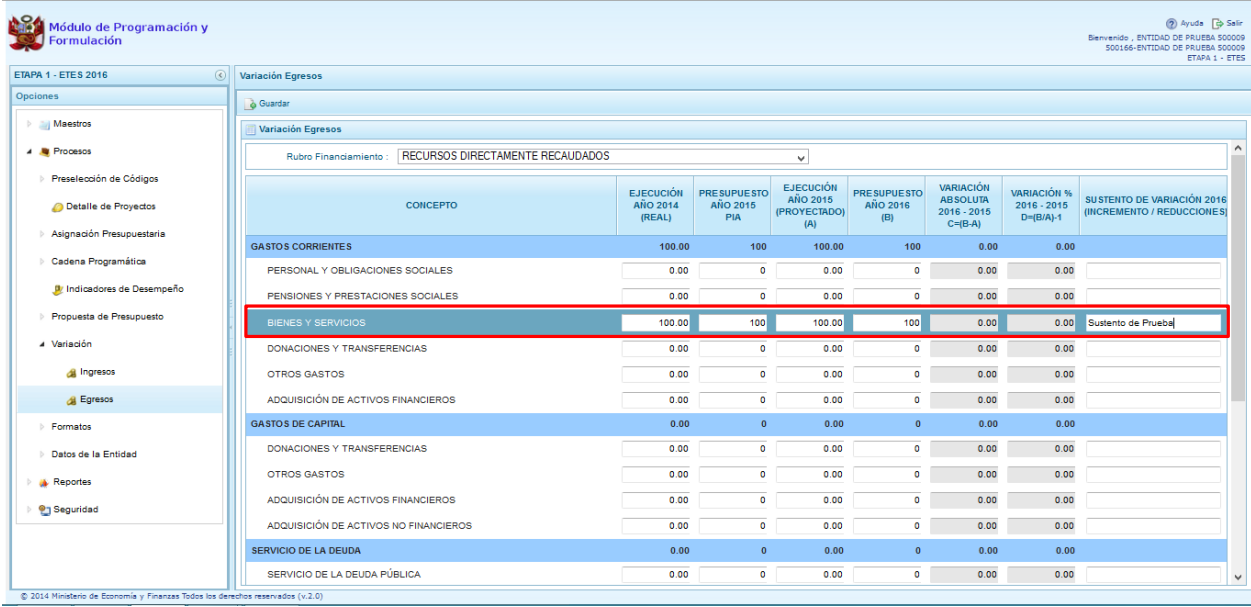

Finalmente, se presiona el botón **"Guardar",** y enseguida aparece un mensaje de confirmación, se presiona **OK** para continuar:

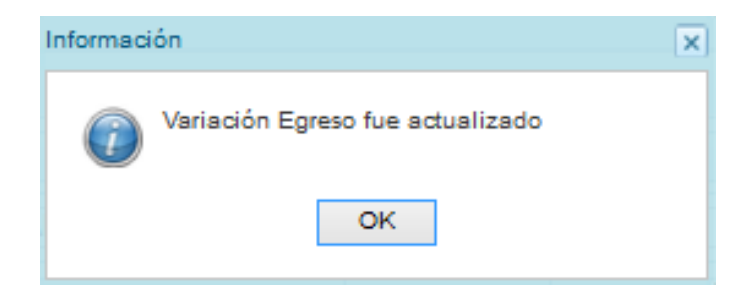

# **2.9. Formatos**

En la opción **"Formatos"** se podrá obtener los diferentes Formatos exigidos según la Normatividad vigente.

Se ingresa a la opción "**Procesos**" presionando en la flecha que se encuentra al lado izquierda **b**, se selecciona la opción **"Formatos**", y se presentará la siguiente información:

- Formatos
	- o Flujo de Caja
	- o Estado Situación Financiera
	- o Estado de Resultados Integrales
	- o Financiamiento Externo e Interno
	- o Detalle de las Deudas
	- o Ficha de Proyecto
	- o Resumen de Personal
	- o Ingresos Mensuales por Periodo del Personal
	- o Ingresos del Personal Sujeto a CAS
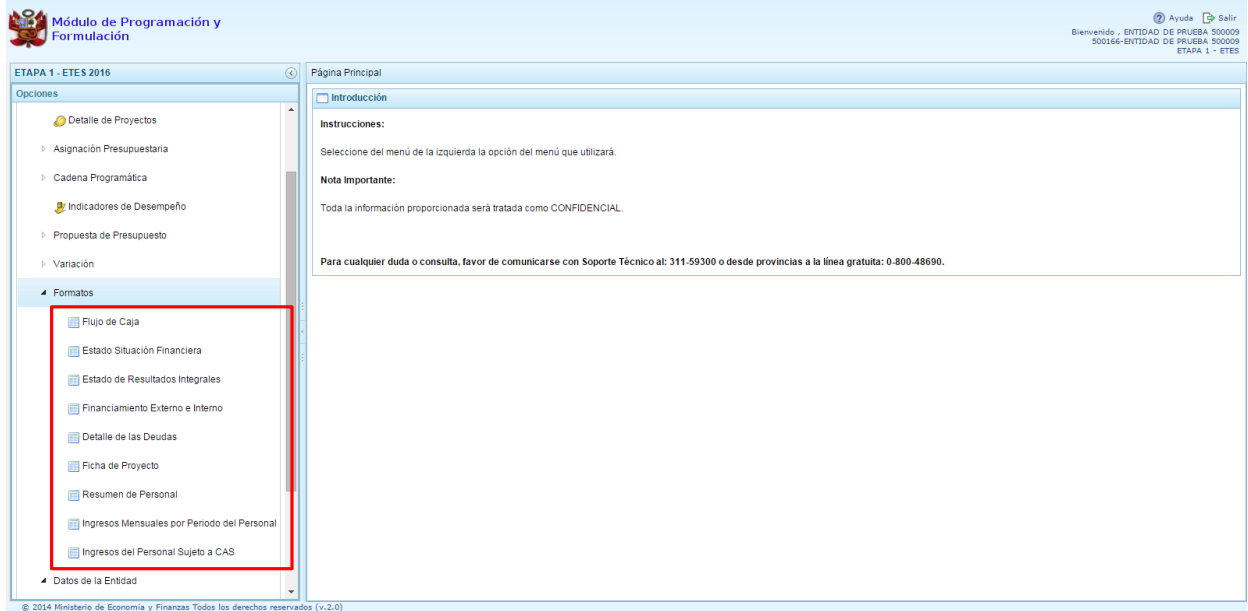

# **2.9.1. Flujo de Caja**

Corresponde a la proyección de los flujos de ingresos futuros y egresos de efectivo que se prevén ejecutar durante el año 2016. Este flujo de caja permitirá a la Entidad demostrar el nivel de ingresos con el que se contara durante el ejercicio fiscal, así como los egresos que se generaran para cubrir sus actividades.

Se ingresa a la opción **Flujo de Caja**, en seguida se muestra al lado derecho el siguiente panel:

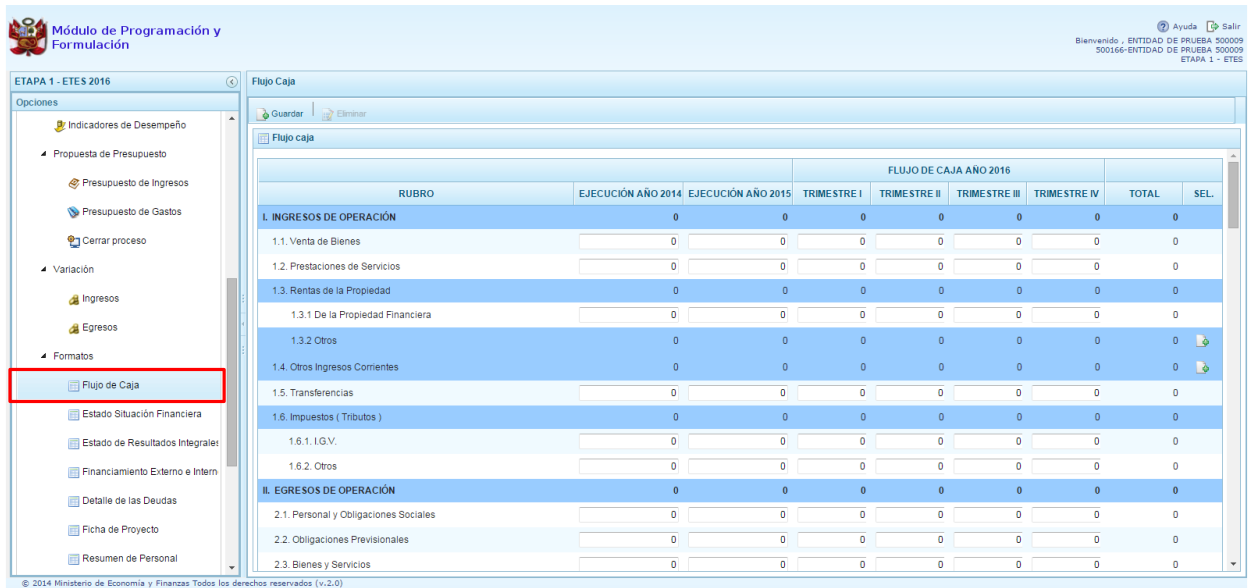

Para generar nuevos registros en algunos conceptos, como por ejemplo "1.3.2 Otros", se debe presionar en el icono de la columna **SEL**, con lo cual aparece una línea en la parte inferior. En esas casillas, el usuario debe registrar la información y al finalizar presionar **Guardar**.

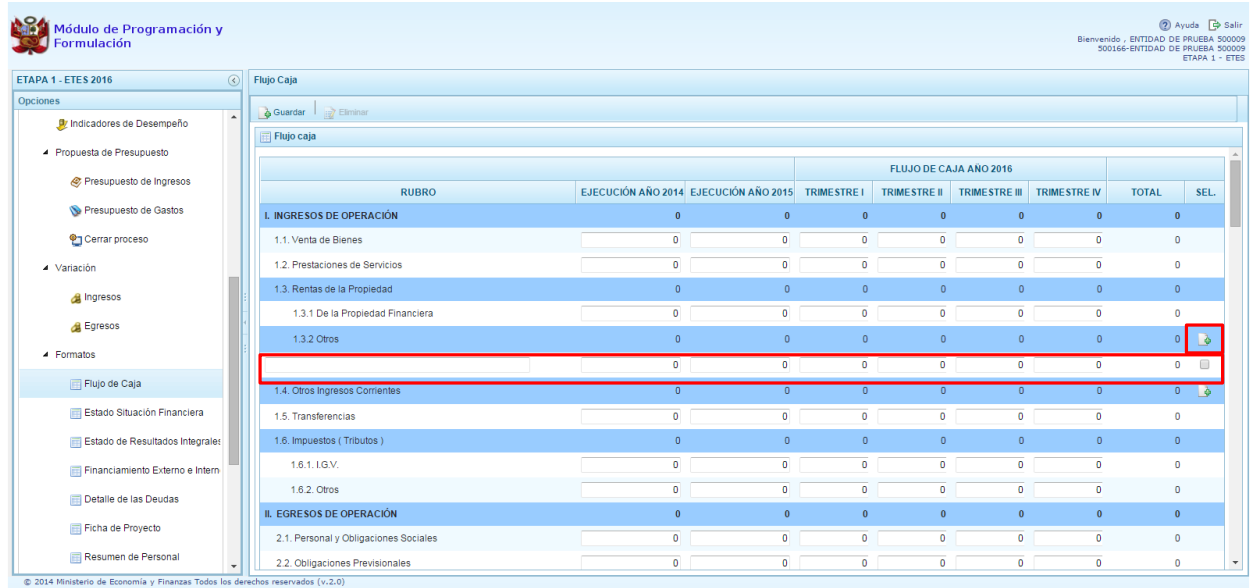

En caso se requiera eliminar un registro, se debe presionar en la casilla de la columna **SEL** que se encuentra al lado derecho del registro. Al realizar dicha acción, se activará la opción **Eliminar**, el cual debe presionarse para efectuar la eliminación del registro.

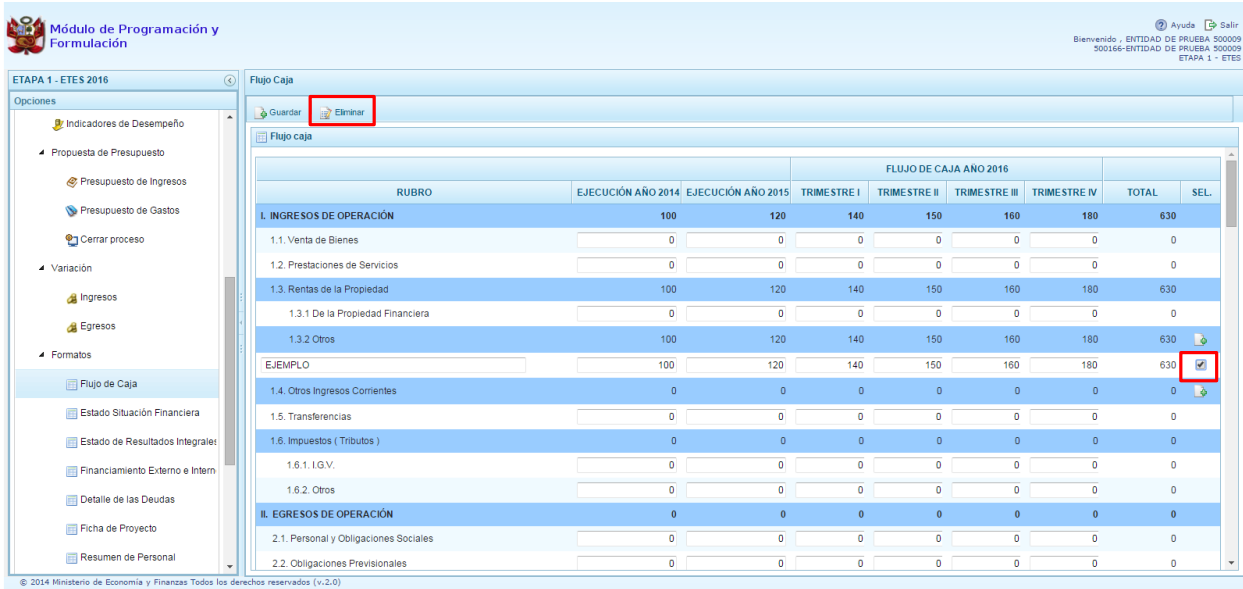

# **2.9.2. Estado Situación Financiera**

Es un estado financiero que informa la situación de la Entidad financieramente; se encuentra estructurado por el Activo, Pasivo y Patrimonio. Mediante esta opción, la Entidad registra tal situación proyectada para el año 2016.

Se ingresa a la opción **Estado Situación Financiera**, inmediatamente se muestra al lado derecho el siguiente panel:

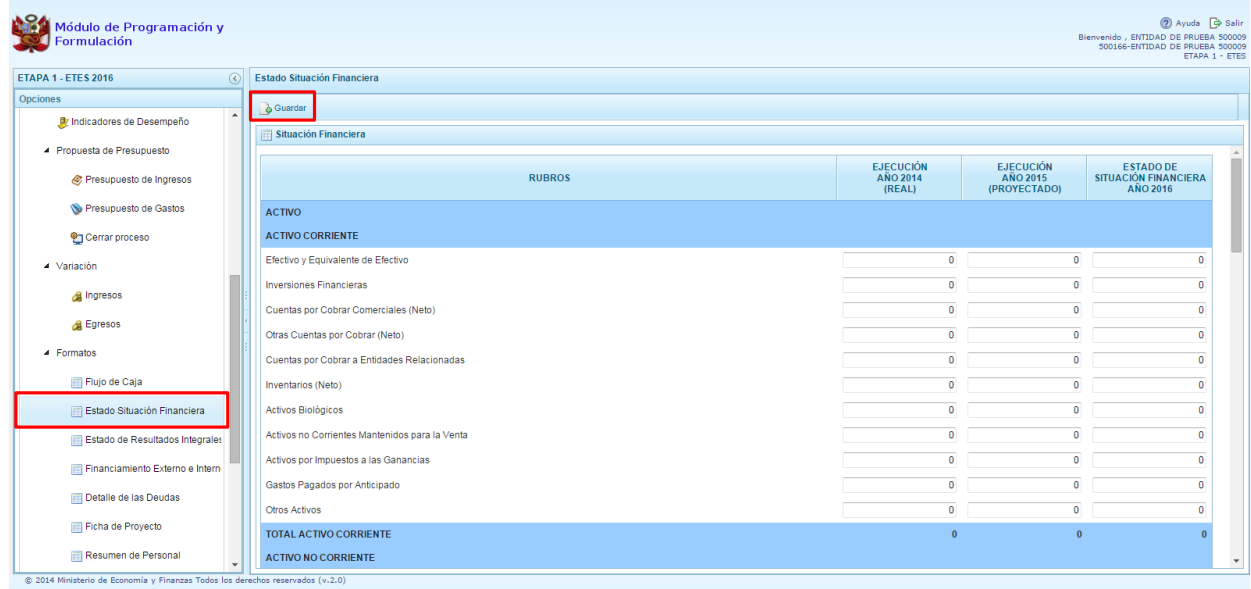

La Entidad debe registrar la ejecución real del año 2014, la ejecución proyectada para el año 2015 y el año 2016 del Estado de Situación Financiera. Luego, se presiona **Guardar**.

#### **2.9.3. Estado de Resultados Integrales**

Mediante esta opción, la entidad registra el estado de resultados integrales proyectado para el año 2016, permitirá a la Entidad verificar su posición financiera y sostenibilidad en el tiempo.

Se ingresa a la opción **Estado de Resultados Integrales**, inmediatamente se muestra al lado derecho el siguiente panel:

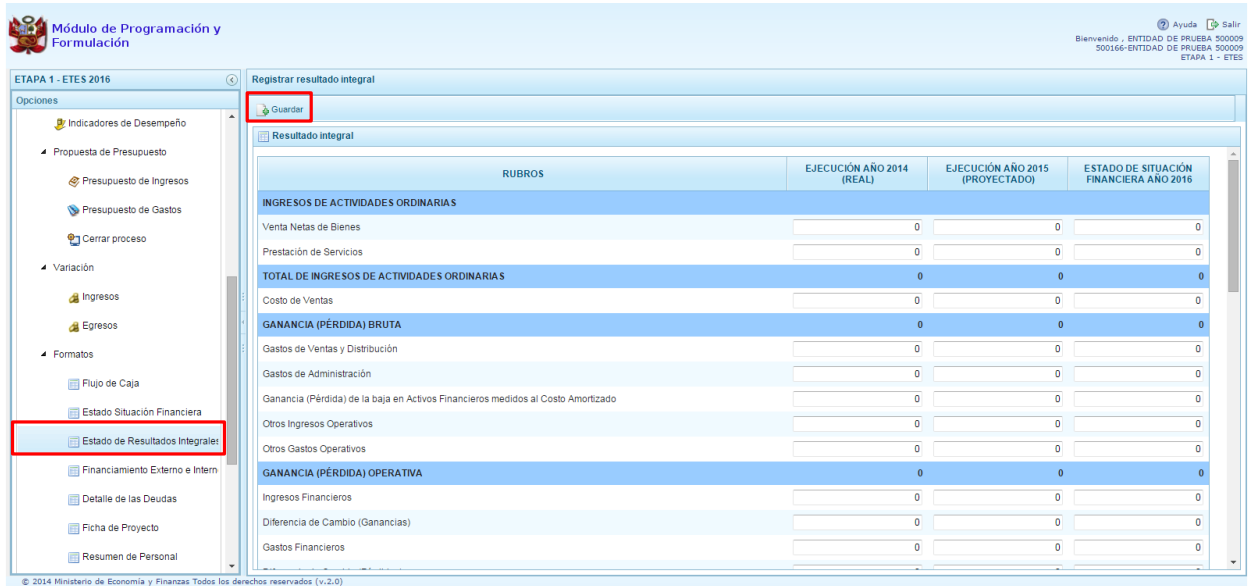

La Entidad debe registrar la ejecución real del año 2014, la ejecución proyectada para el año 2015 y el año 2016 del Estado de Resultados Integrales. Luego, se presiona **Guardar**.

#### **2.9.4. Financiamiento Externo e Interno**

Mediante este formato, la Entidad registra el financiamiento con recursos provenientes de Operaciones de Endeudamiento tanto externos como internos, así como las provenientes de Donaciones y **Transferencias** 

Se ingresa a la opción **Financiamiento Externo e Interno**, en seguida se muestra al lado derecho el siguiente panel:

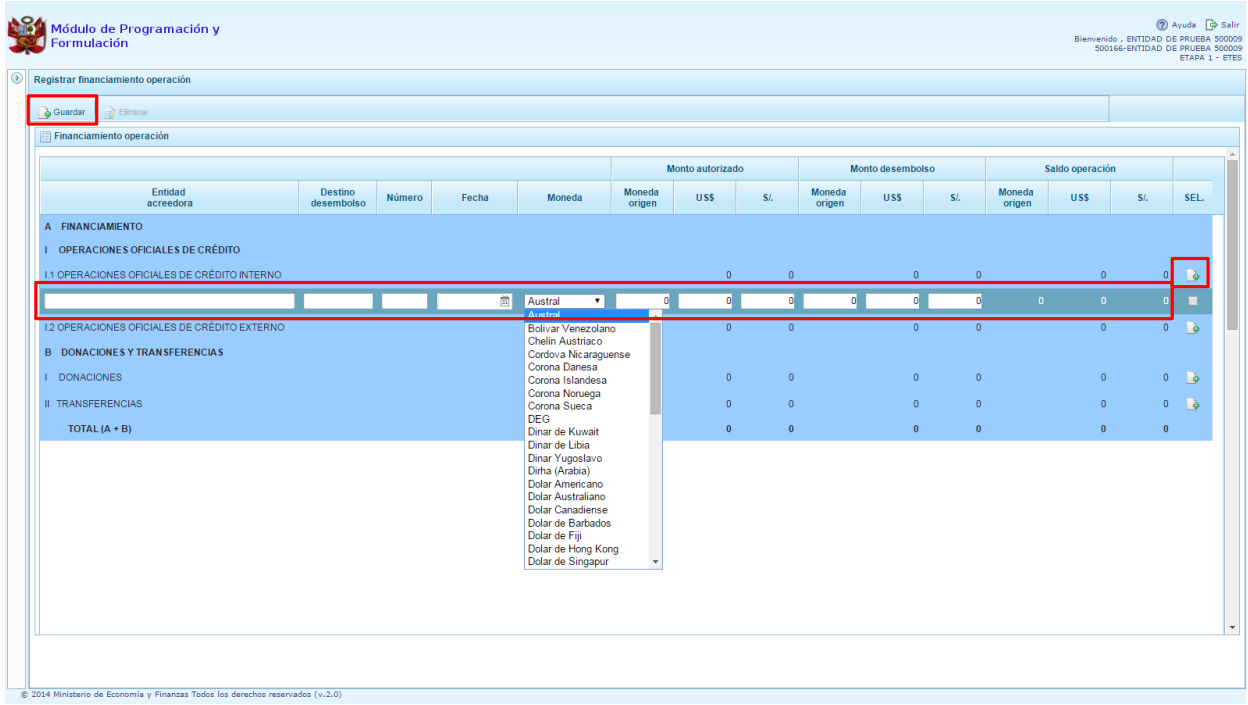

Para generar nuevos registros en algunos conceptos, como por ejemplo "I.1 Operaciones Oficiales de Crédito Interno", se debe presionar en el icono de la columna **SEL**, con lo cual aparece una línea en la parte inferior. En esas casillas, el usuario debe registrar información como destino del desembolso, fecha, moneda – en la cual se debe elegir de la lista desglosable – monto autorizado, monto desembolso, saldo de operación, entre otros, y al finalizar presionar **Guardar**.

En caso se requiera eliminar un registro, se debe presionar en la casilla de la columna **SEL** que se encuentra al lado derecho de cada registro creado. Al realizar dicha acción, se activará la opción **Eliminar**, el cual debe presionarse para efectuar la eliminación del registro.

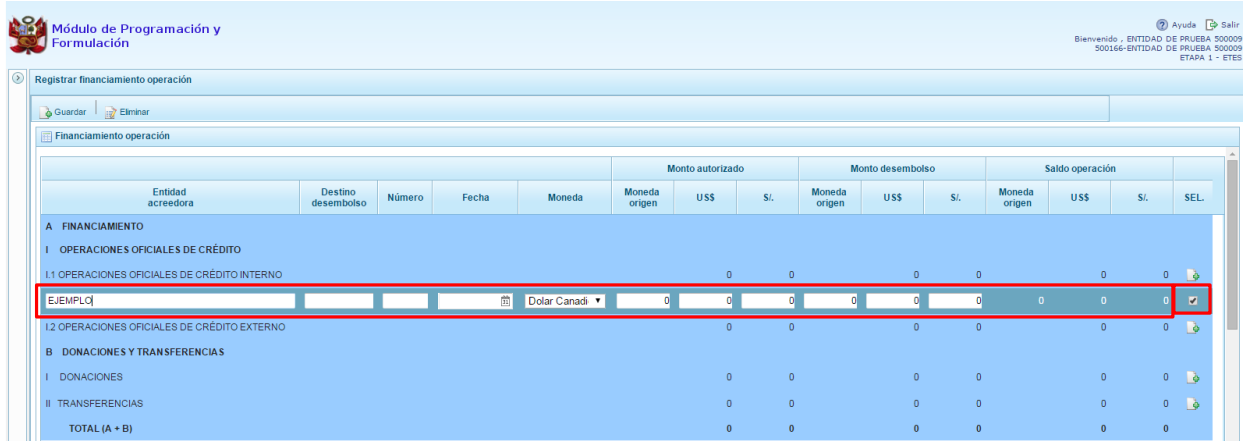

Luego, el sistema muestra un mensaje confirmando la acción realizada. Presionar **OK** para continuar.

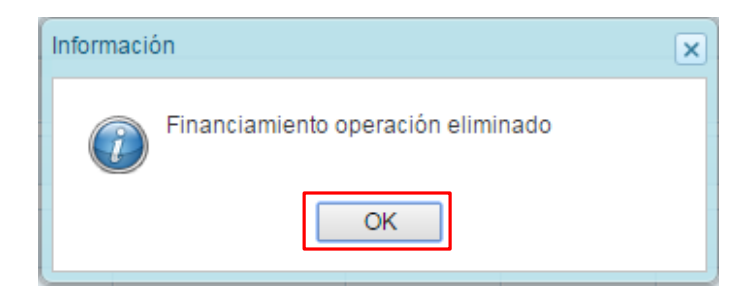

#### **2.9.5. Detalle de las Deudas**

Mediante esta opción, la Entidad acopia la información de las deudas que forman parte del pasivo del Estado de Situación Financiera, su situación durante el ejercicio actual y el proyectado durante el año 2016, solicitando además la inclusión de comentarios que expliquen su comportamiento en el tiempo.

Se ingresa a la opción **Detalle de las deudas**, en seguida se muestra al lado derecho el siguiente panel:

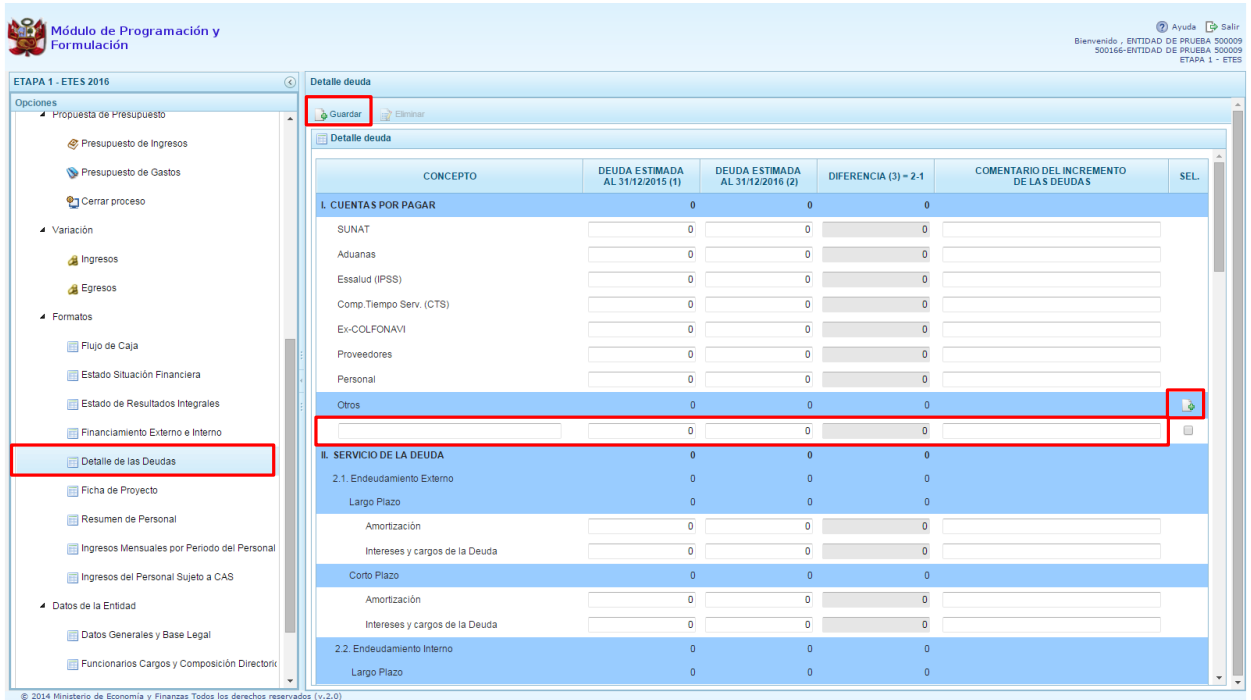

Para generar nuevos registros en algunos conceptos, como por ejemplo "Otros", se debe presionar en el icono de la columna **SEL**, con lo cual aparece una línea en la parte inferior. En esas casillas, el usuario debe registrar información como la deuda estimada al 31/12/2015, la deuda estimada al 31/12/2016 y un comentario del incremento de las deudas. Al finalizar presionar **Guardar**.

En caso se requiera eliminar un registro, se debe presionar en la casilla de la columna **SEL** que se encuentra al lado derecho de cada registro creado. Al realizar dicha acción, se activará la opción **Eliminar**, el cual debe presionarse para efectuar la eliminación del registro.

#### **2.9.6. Ficha de Proyecto**

Mediante esta opción, la entidad muestra la información de los proyectos de inversión que se encuentran en ejecución y los que se plantean ejecutar durante los años siguientes. Dicha información recoge la estructura funcional, las metas y las fuentes de financiamiento con las que se plantean ejecutar dichos proyectos de inversión.

Se ingresa a la opción **Ficha de proyecto**, inmediatamente se muestra al lado derecho el siguiente panel:

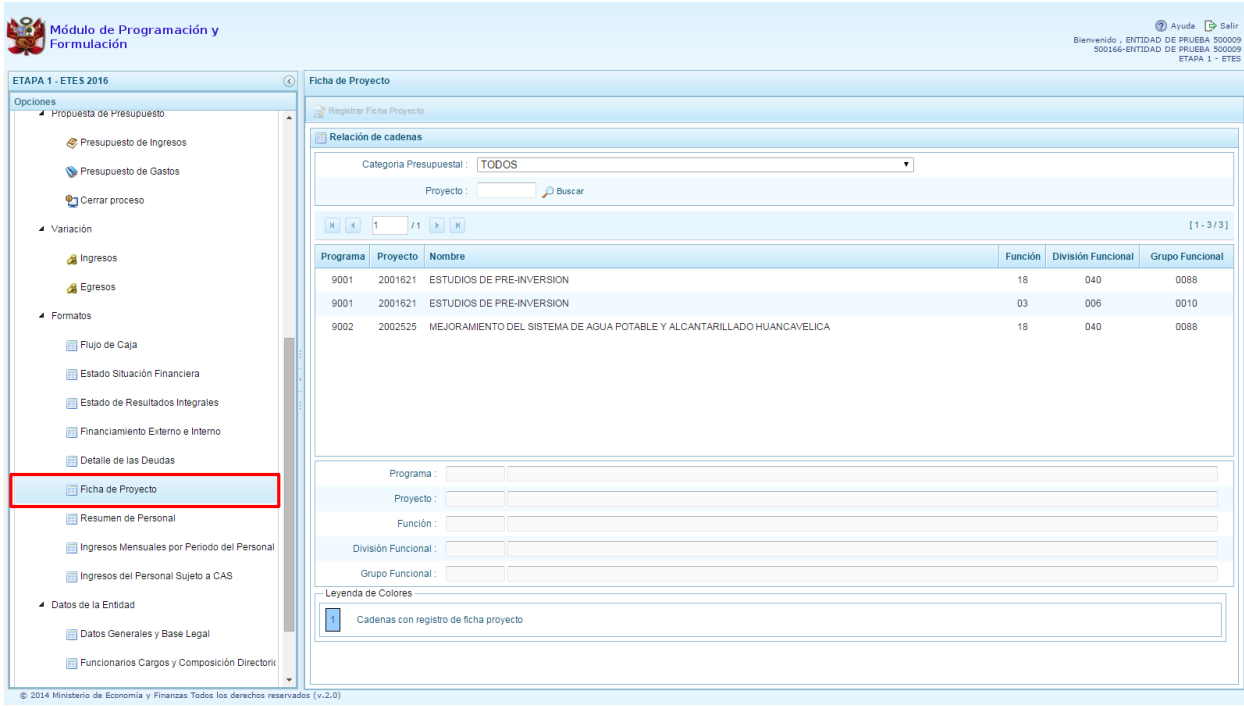

El sistema mostrará los proyectos que han sido seleccionados por la Entidad. El usuario debe ubicarse en el registro del proyecto y presionar la opción **Registrar Ficha Proyecto** que se encuentra en la parte superior del panel.

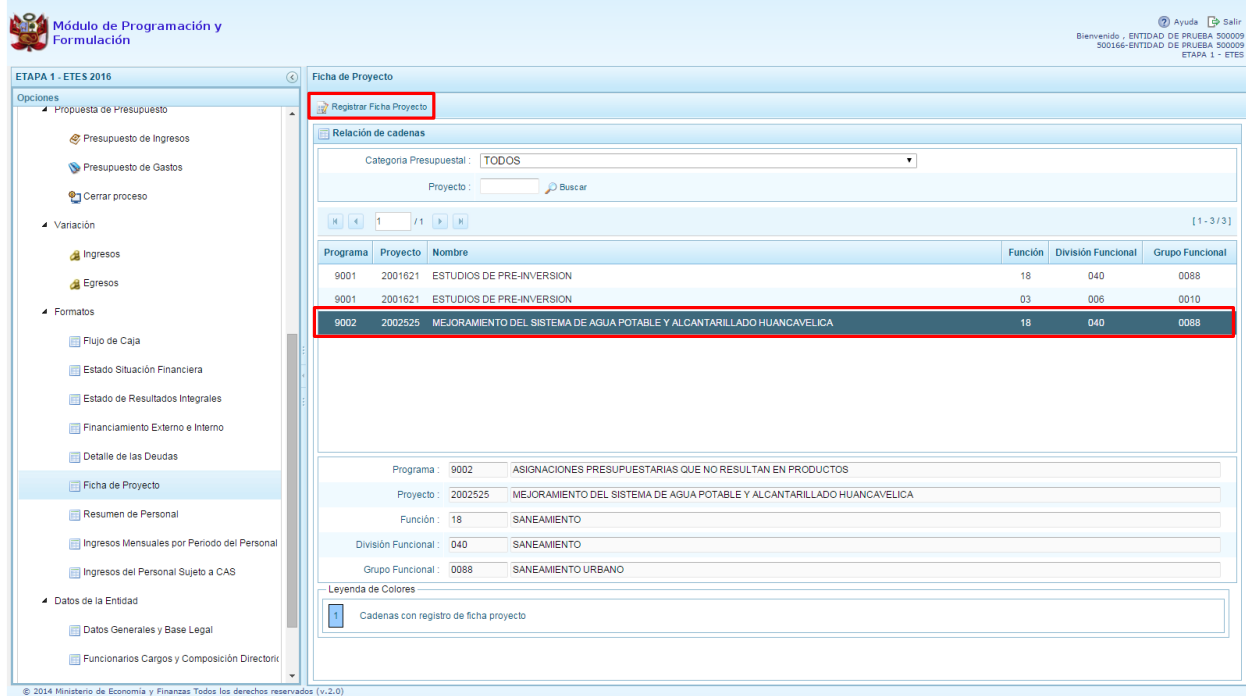

Aparece el panel **Datos Generales**, en donde el usuario debe registrar en primer lugar la descripción y el objetivo específico del proyecto. Luego, deberá registrarse el detalle financiero del proyecto que contempla datos como la fecha de inicio y de término del proyecto, el costo total del proyecto tanto en soles como en dólares, ejecución 2015 proyectada y la proyección gasto 2016 – 2019.

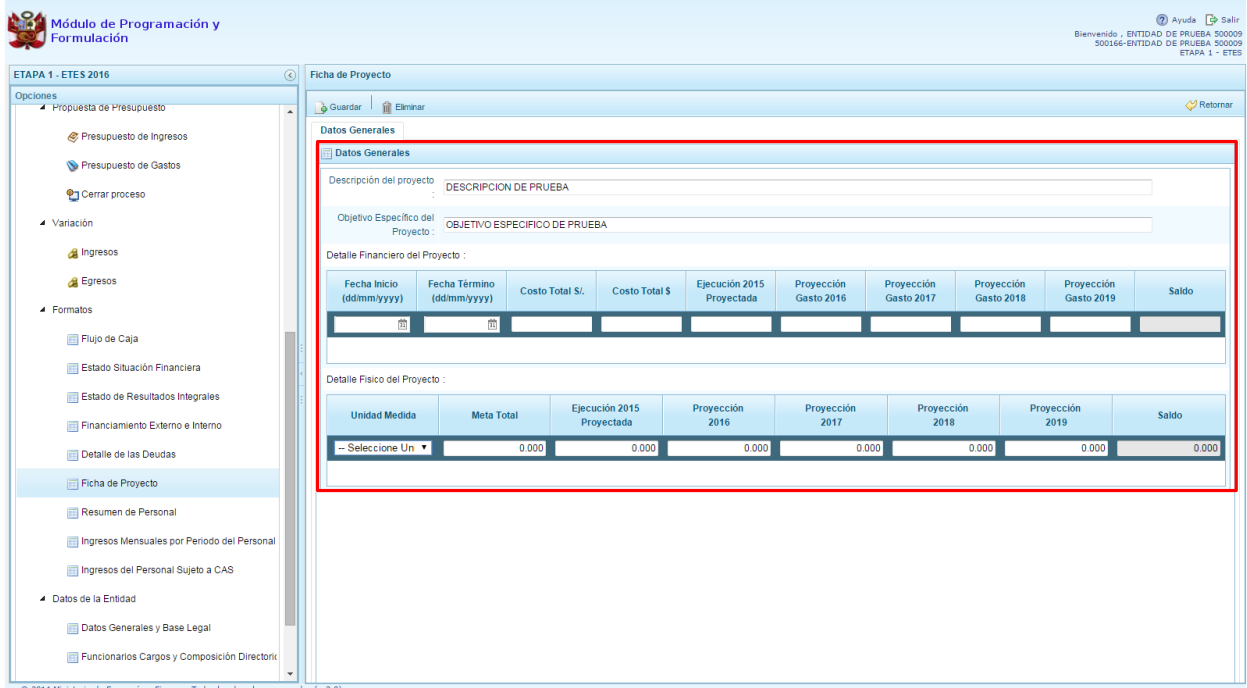

Finalmente, se registra el detalle físico del proyecto, en donde la unidad de medida se selecciona de una lista desglosable. Al culminar el registro, presionar **Guardar**.

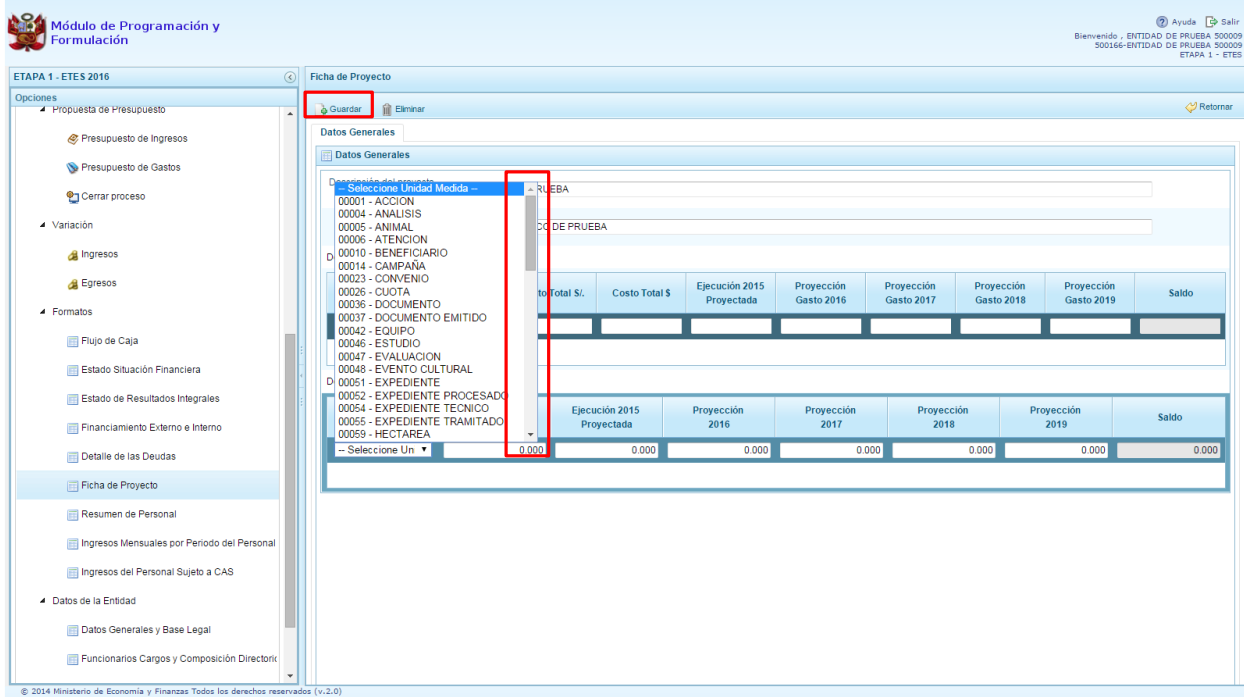

Por otro lado, en caso se requiera eliminar los datos registrados, se presiona en **Eliminar.**

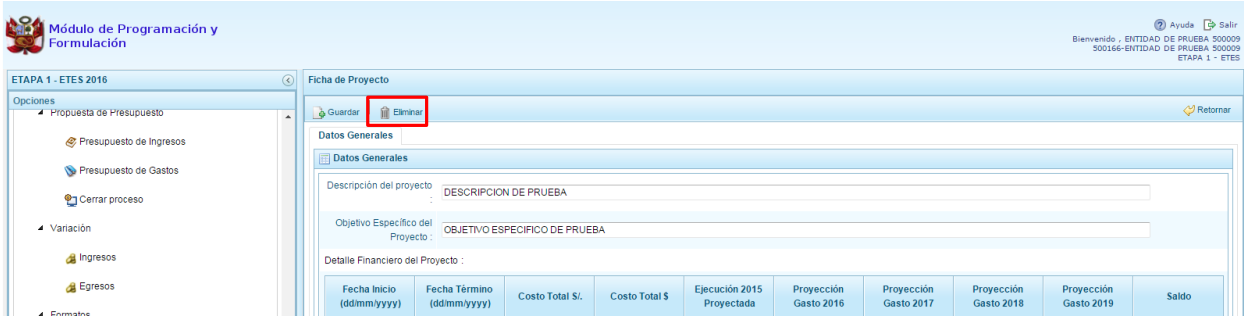

El sistema mostrará un mensaje de confirmación de la acción. Presionar **Si** para proseguir con la eliminación:

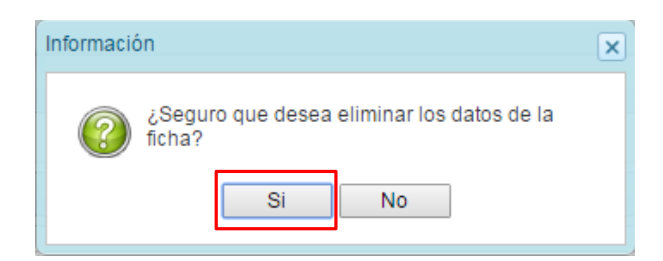

Inmediatamente, aparece un mensaje de confirmación de la acción. Presionar **OK** para continuar:

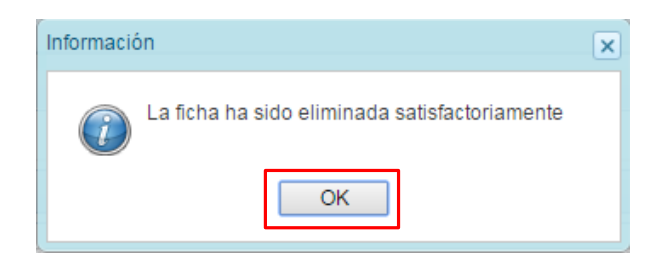

#### **2.9.7. Resumen de Personal**

Mediante esta opción, la entidad registra el resumen de personal para el año 2016.

Se ingresa a la opción **Resumen de Personal**, en seguida se muestra al lado derecho por default la información de la pestaña **Personal/Honorarios**:

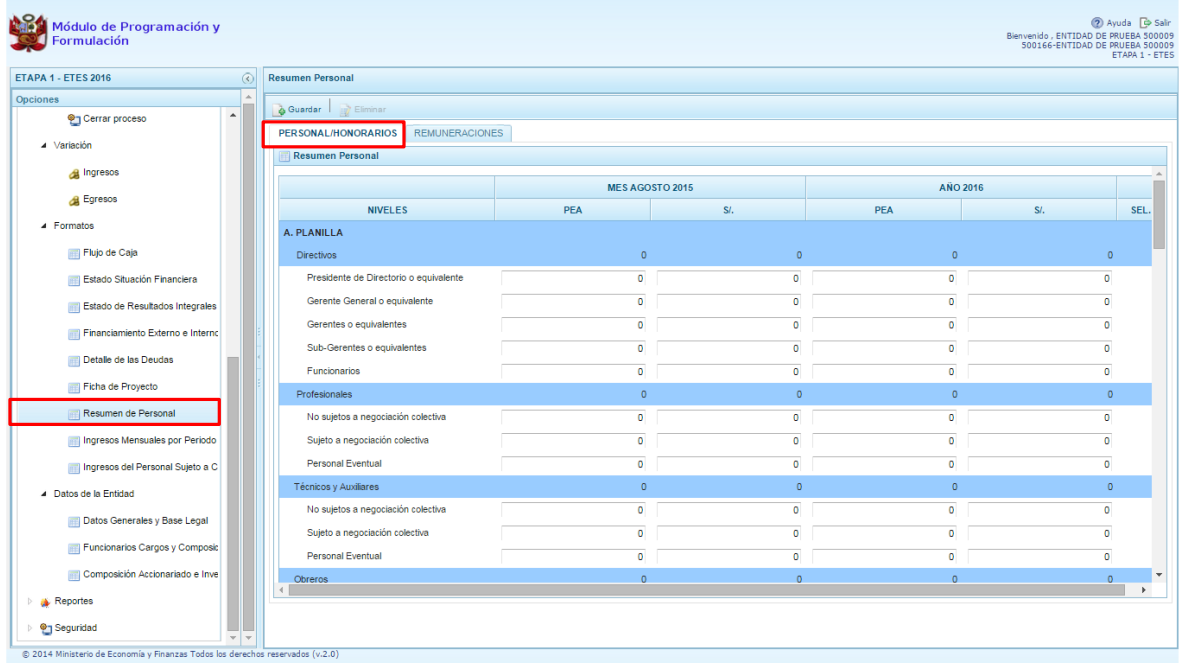

Para generar nuevos registros en algunos conceptos, como por ejemplo "Otros", se debe presionar en el icono de la columna **SEL**, con lo cual aparece una línea en la parte inferior. En esas casillas, el usuario debe registrar información de la PEA al mes de agosto y del año 2016, tanto en cantidad como en el costo que representa. Al finalizar presionar **Guardar**.

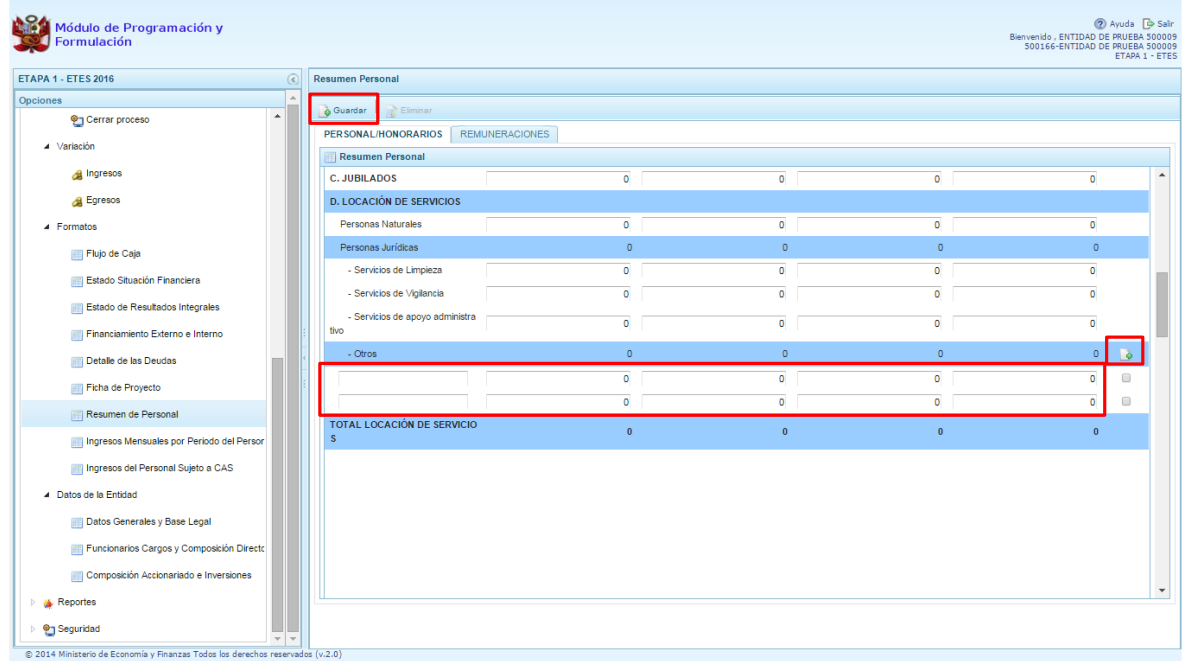

El sistema muestra un mensaje de confirmación de la actualización del resumen del personal. Presionar **OK** para continuar:

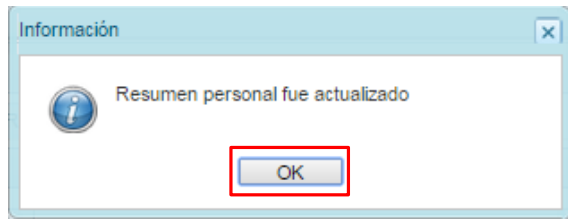

En caso se requiera eliminar un registro, se debe presionar en la casilla de la columna **SEL** que se encuentra al lado derecho de cada registro creado. Al realizar dicha acción, se activará la opción **Eliminar**, que se encuentra en la parte superior del panel, el cual debe presionarse para efectuar la eliminación del registro.

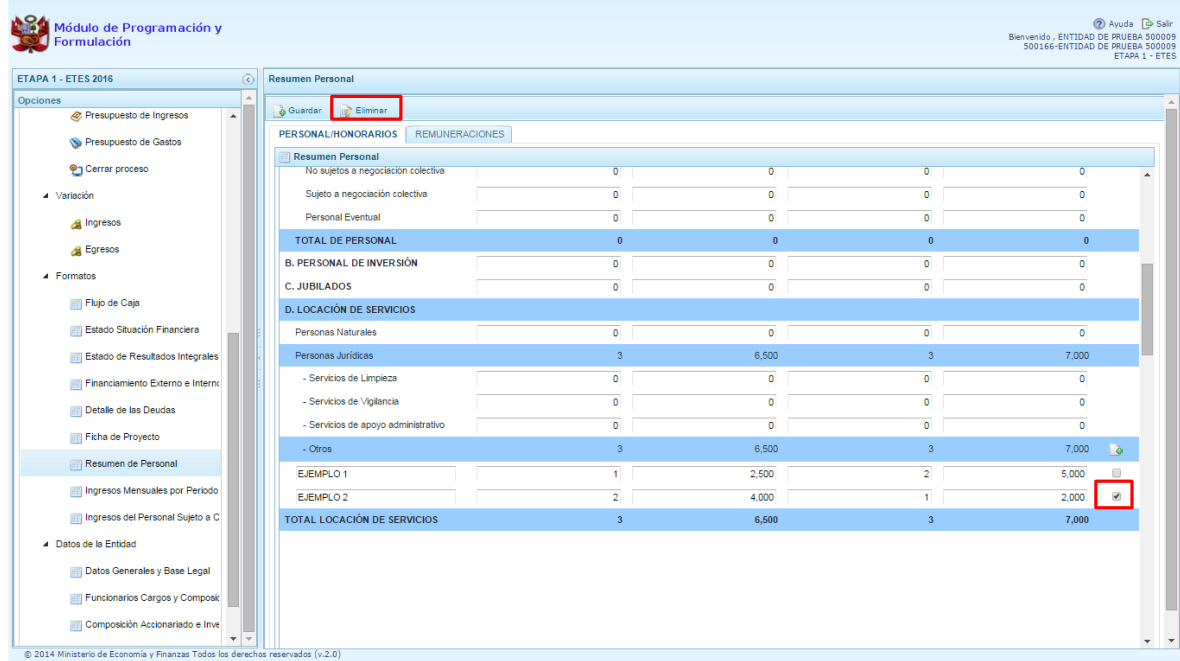

Luego, el sistema muestra un mensaje confirmando la acción realizada:

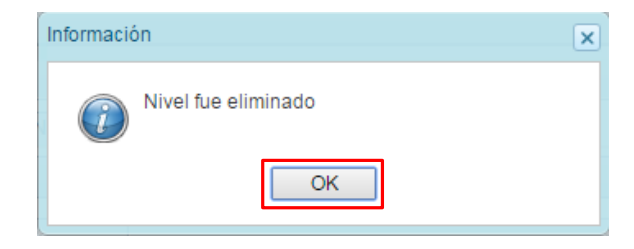

Por otro lado, al presionar la pestaña **Remuneraciones**, se muestra el siguiente panel, en donde el usuario debe registrar el número de remuneraciones al año así como el dispositivo legal que lo ampara.

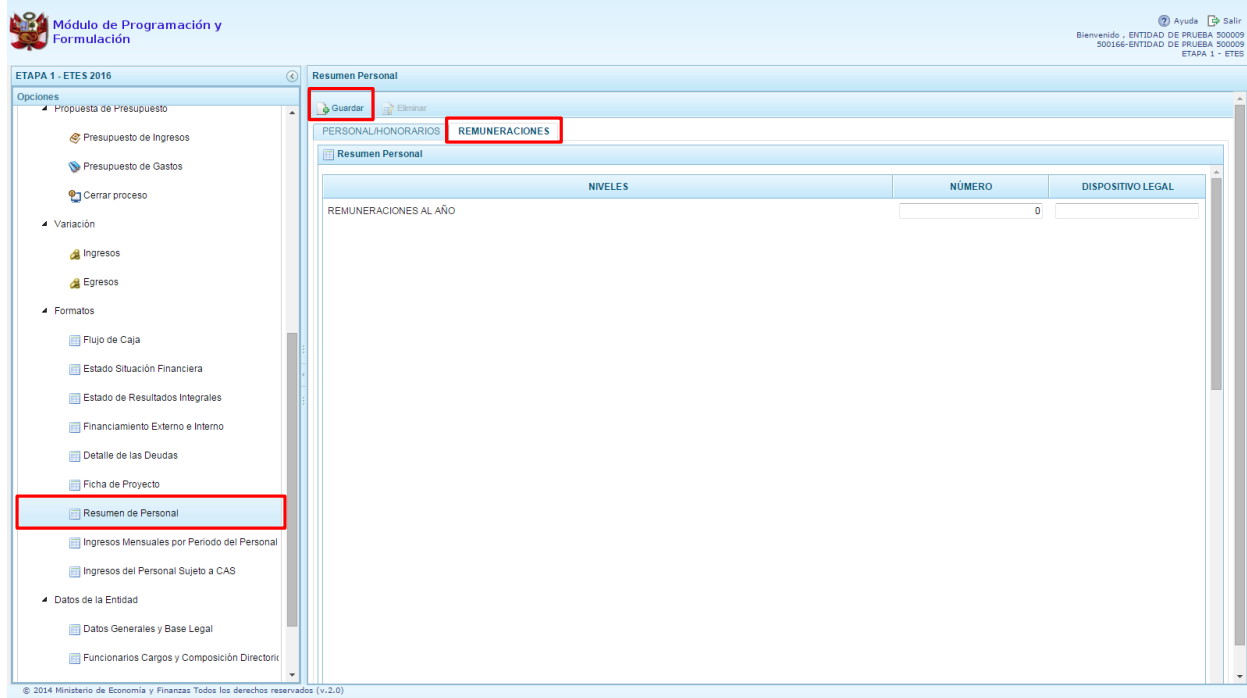

#### **2.9.8. Ingresos Mensuales por Periodo del Personal**

Mediante esta opción, la entidad registra los ingresos mensuales del personal para los años 2014, 2015 (al mes de agosto) y 2016. Contiene información por niveles y conceptos remunerativos que percibe el personal, así como el dispositivo legal con que se aprobaron.

Se ingresa a la opción **Ingresos Mensuales por Periodo del Personal**, en seguida se muestra al lado derecho el siguiente panel:

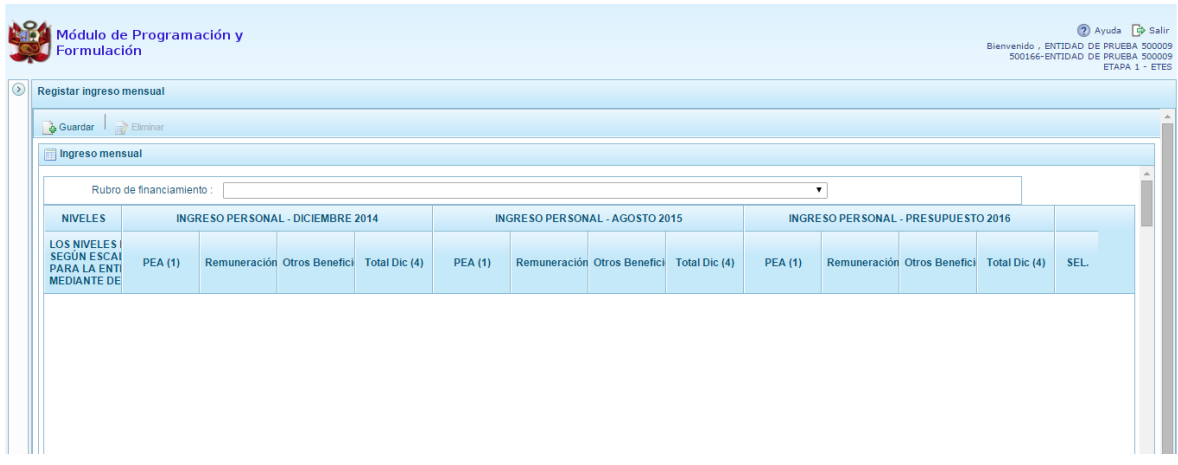

Para activar la tabla, se debe seleccionar el rubro de financiamiento de la lista desglosable:

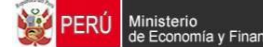

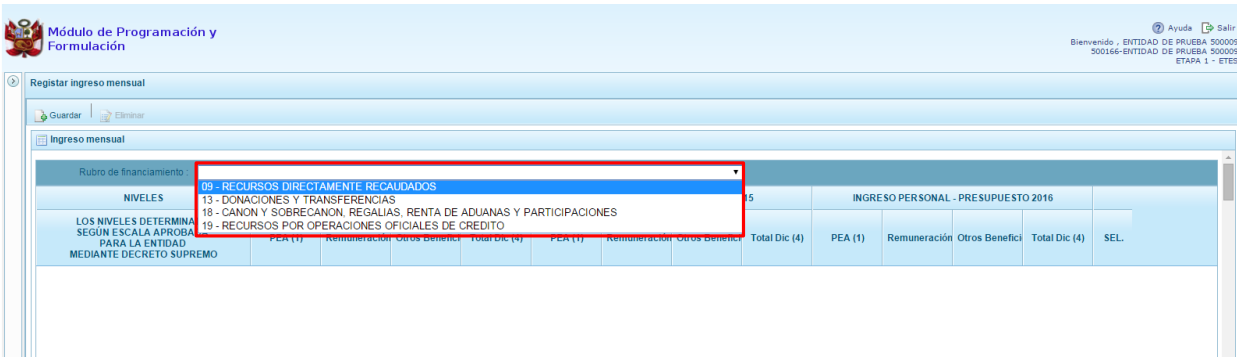

#### Inmediatamente, aparece la siguiente pantalla:

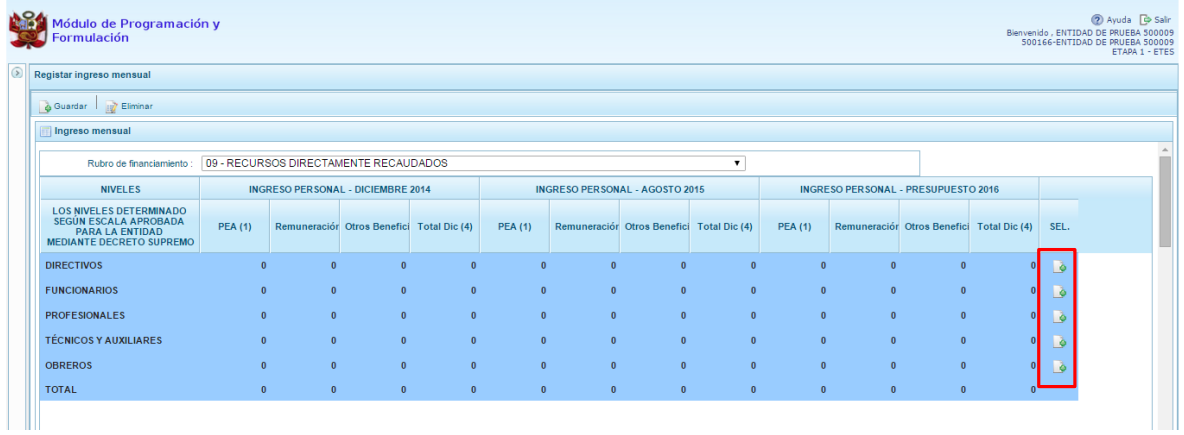

Para generar nuevos registros para cada categoría de personal, se debe presionar en el icono de la columna **SEL**, con lo cual aparece una línea en la parte inferior. En esas casillas, el usuario debe registrar información de la descripción de personal, la PEA, la remuneración y otros beneficios otorgados. Esta información se registra al mes de diciembre 2014, al mes de agosto 2015 y para el año 2016. Al finalizar presionar **Guardar**.

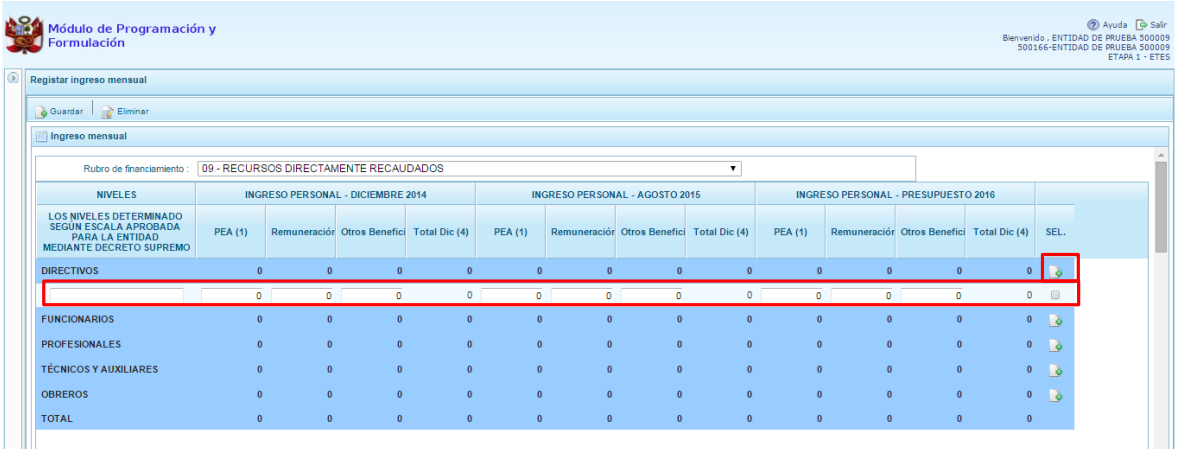

En caso se requiera eliminar un registro, se realizará la acción explicada en los formatos anteriores.

### **2.9.9. Ingresos del Personal Sujeto a CAS**

Mediante esta opción, la entidad registra los ingresos del personal sujeto a CAS al mes de agosto del año 2015 y la proyección para el año 2016.

Se ingresa a la opción **Ingresos del Personal sujeto a CAS**, en seguida se muestra al lado derecho el siguiente panel:

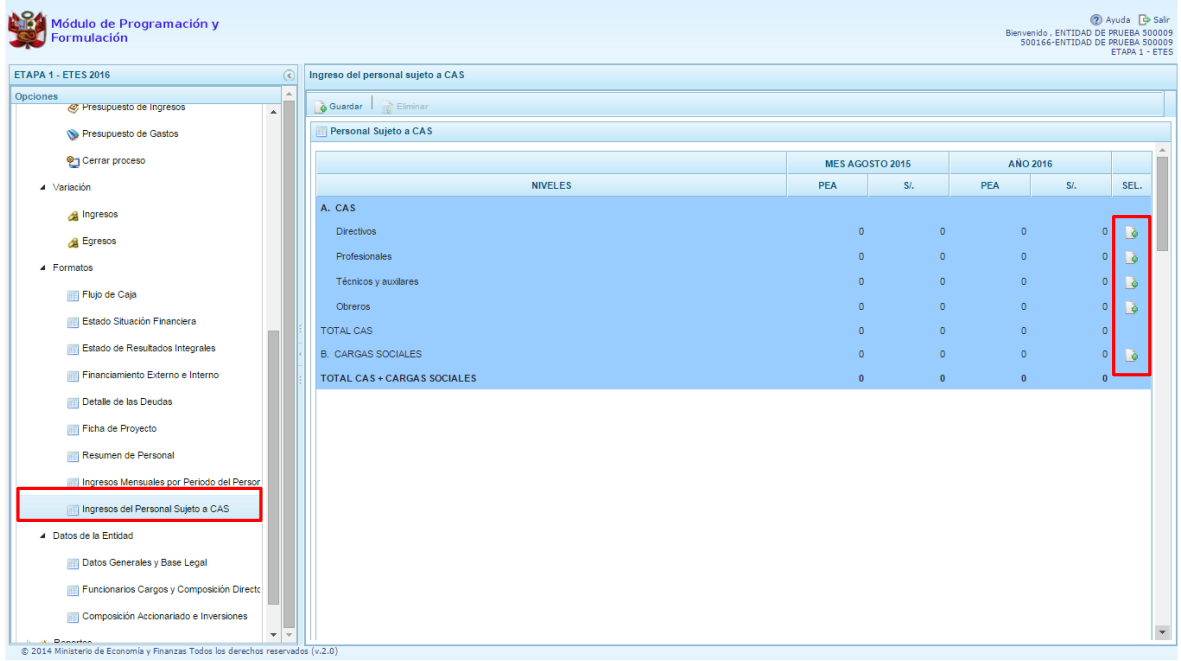

Para generar nuevos registros para cada nivel, se debe presionar en el icono de la columna **SEL**, con lo cual aparece una línea en la parte inferior. En esas casillas, el usuario debe registrar información de la cantidad de PEA y el costo que representa, al mes de agosto del 2015 y para el año 2016. Al finalizar presionar **Guardar**.

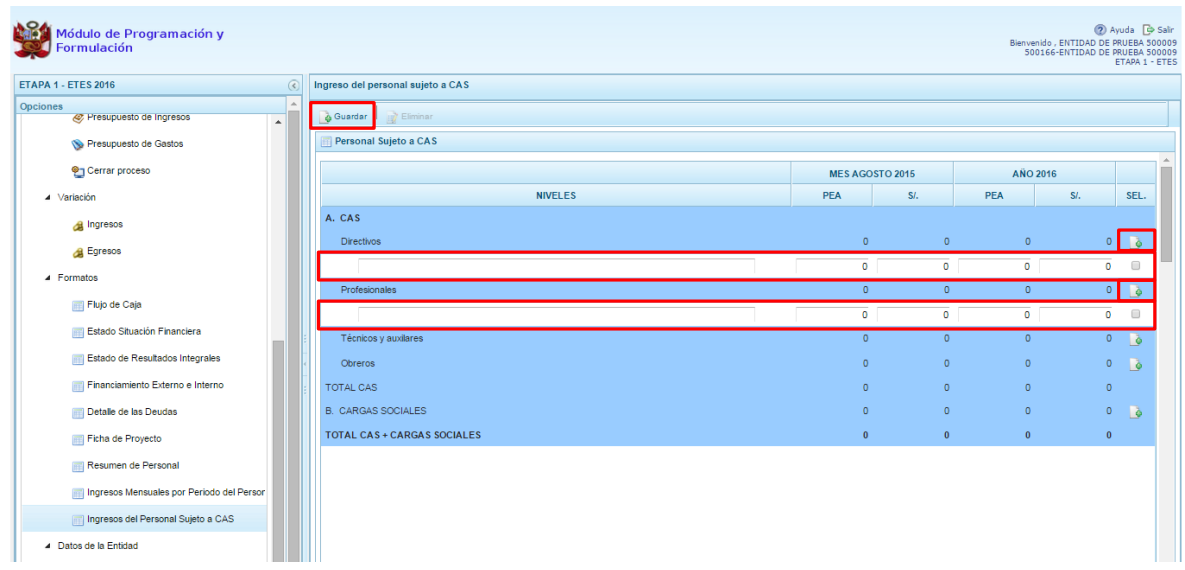

En caso se requiera eliminar un registro, se debe presionar en la casilla de la columna **SEL** que se encuentra al lado derecho de cada registro creado. Al realizar dicha acción, se activará la opción **Eliminar**, que se encuentra en la parte superior del panel, el cual debe presionarse para efectuar la eliminación del registro.

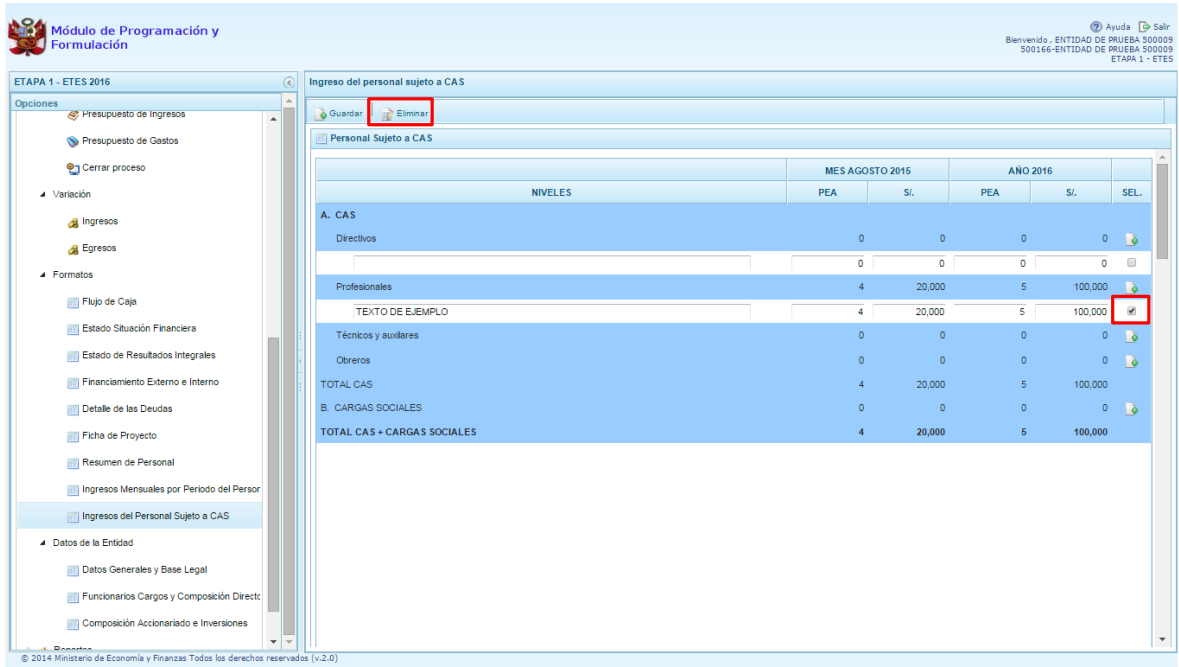

Inmediatamente, el sistema muestra un mensaje de confirmación de la acción. Presionar **Si** para continuar con la acción de eliminación.

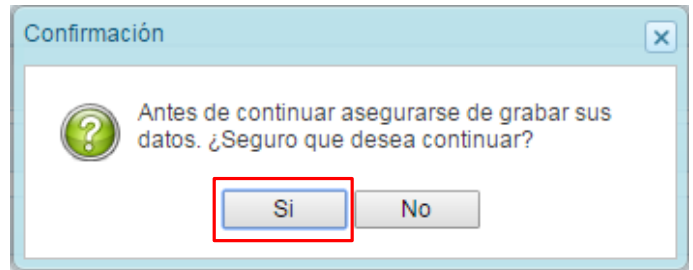

Luego, se muestra un mensaje confirmando la acción realizada. Presionar **OK** para continuar.

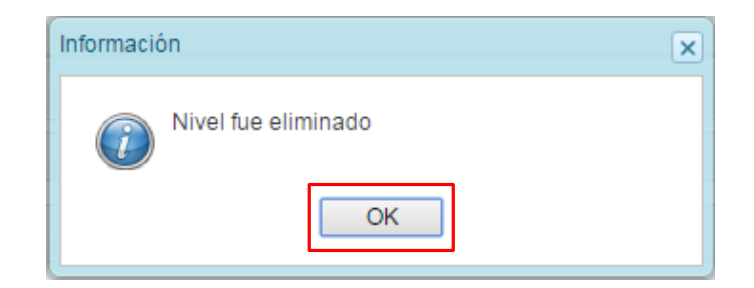

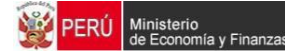

# **2.10. Datos de la Entidad**

Opción que permite registrar los Datos de la Entidad, mediante las siguientes opciones:

- Datos Generales y Base Legal
- Funcionarios Cargos y Composición Directorio
- Composición Accionariado e Inversiones

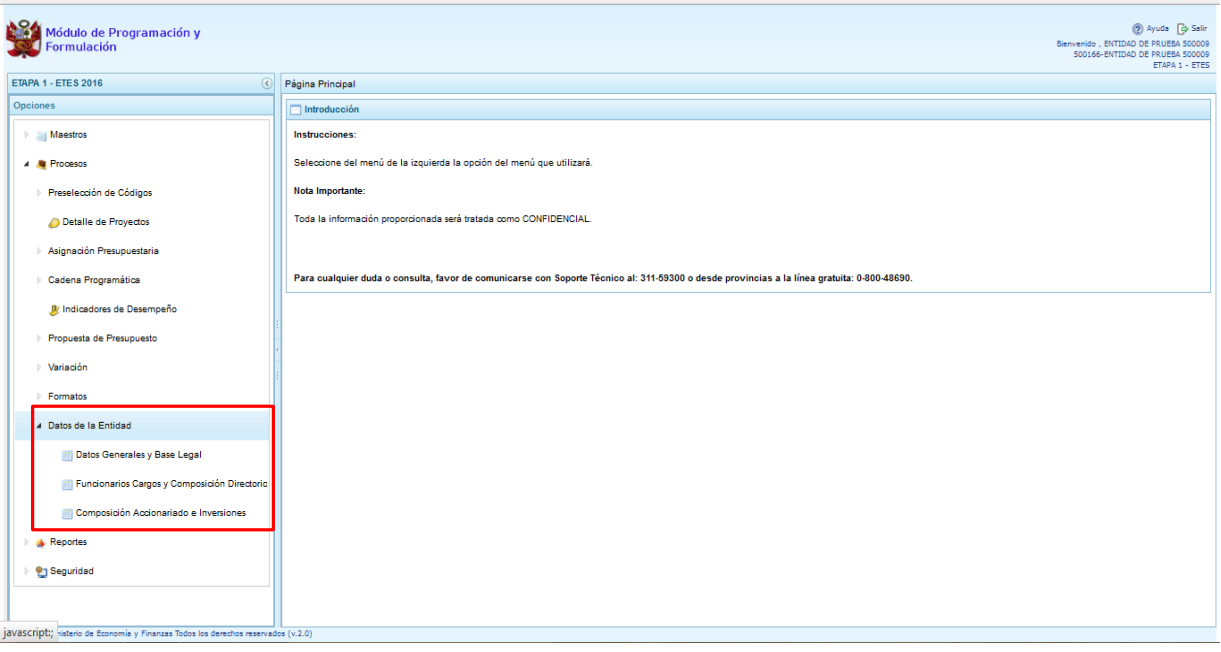

# **2.10.1. Datos Generales y Base Legal**

Opción que permite el registro de los datos generales de la Entidad y de la Oficina de Enlace.

Se ingresa a la opción "**Procesos**" presionando en la flecha que se encuentra al lado izquierda **b**, se selecciona la opción **"Datos de la Entidad**", y de la misma forma **"Datos Generales y Base Legal"**, en la pantalla se deberá registrar:

- Datos Generales: Siglas de la Empresa, RUC, Dirección, Horario de trabajo, Dirección URL de la Empresa (Pagina WEB), Número de Teléfono de la Entidad, Número de Fax de la Entidad, Correo Electrónico de la Entidad.
- Oficina de Enlace: Dirección de la Oficina de Enlace, Número de Teléfono de la Oficina de Enlace , Número de Fax de la Oficina de Enlace, Email de la Oficina de Enlace, Código CIIU de la Oficina de Enlace, y el UBIGEO de la Oficina de Enlace.

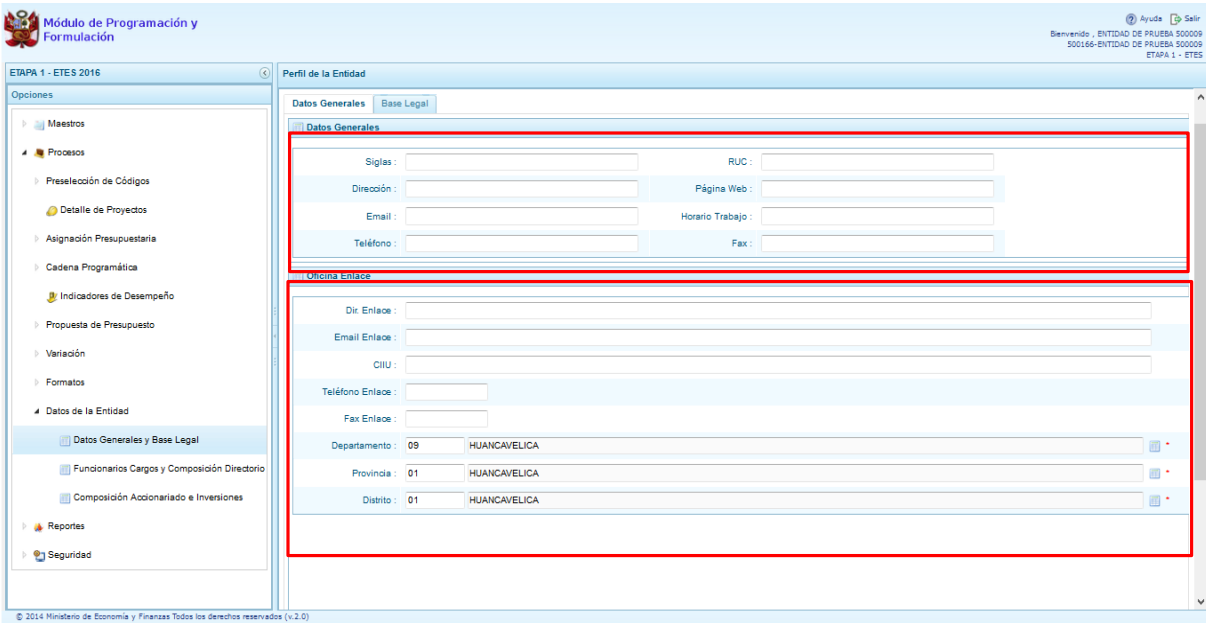

#### **2.10.1.1. Registro de la Base Legal**

Opción que permite el registrar, modificar o eliminar los documentos que forman parte del Marco Legal de la Constitución de la Entidad.

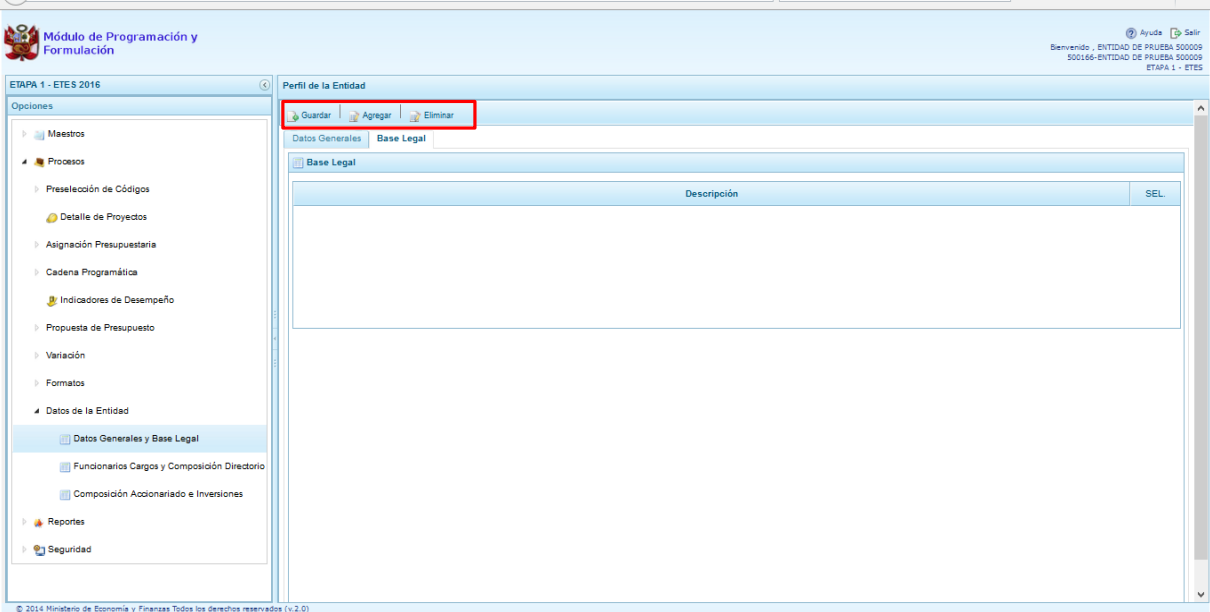

Finalmente, se presiona el botón **"Guardar"**, en seguida aparece un mensaje de confirmación, se presiona **OK** para continuar.

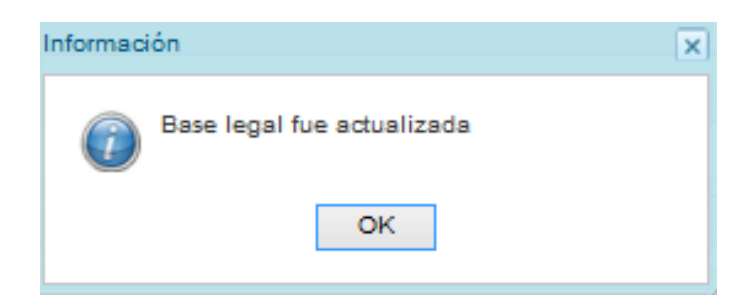

Y luego en la pantalla de Datos Generales:

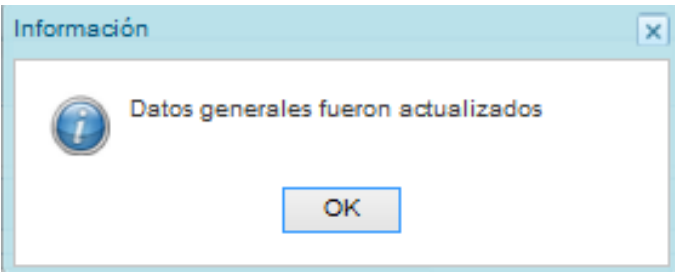

#### **2.10.2. Funcionarios, Cargos y Composición del Directorio**

Se ingresa a la opción "**Procesos**" presionando en la flecha que se encuentra al lado izquierda **b**, se selecciona la opción **"Datos de la Entidad**", y de la misma forma **"Funcionarios, Cargos y Composición Directorio"**, en la pantalla se deberá registrar:

- Funcionarios: Utilizando el botón **"Agregar"** se desplegara la tabla de ayuda con la lista de los cargos a seleccionar.

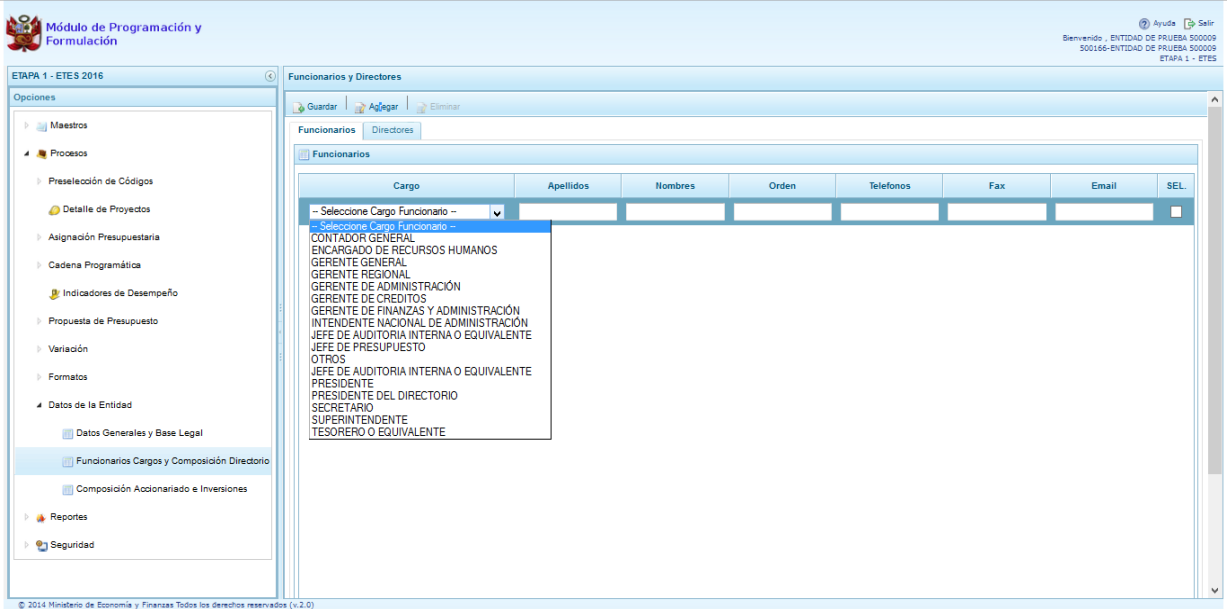

Luego se completara con los datos que corresponden al funcionario a registrar: Apellidos, Nombres, Orden, Número de Teléfonos, Número de Fax, Email.

Finalmente se presiona el botón **"Guardar",** y enseguida aparece un mensaje de confirmación, se presiona **OK** para continuar.

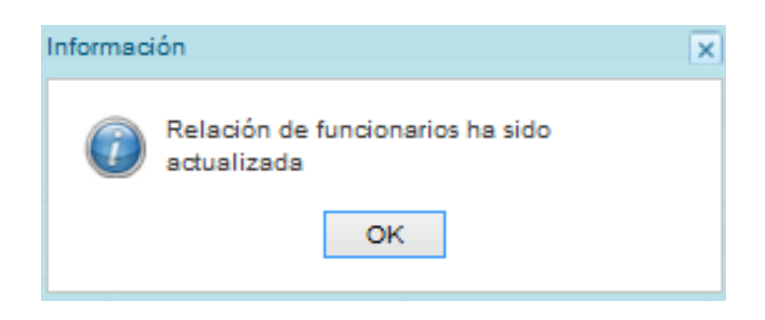

Cabe mencionar que de ser necesario los datos pueden ser eliminados con la opción "Eliminar" de la pantalla de registro.

Directores: Para activar los campos de datos a ingresar se utilizará el botón "Agregar" y se ingresaran Apellidos, Nombres y los datos de la designación (Dispositivo Legal, Fecha y Sector)

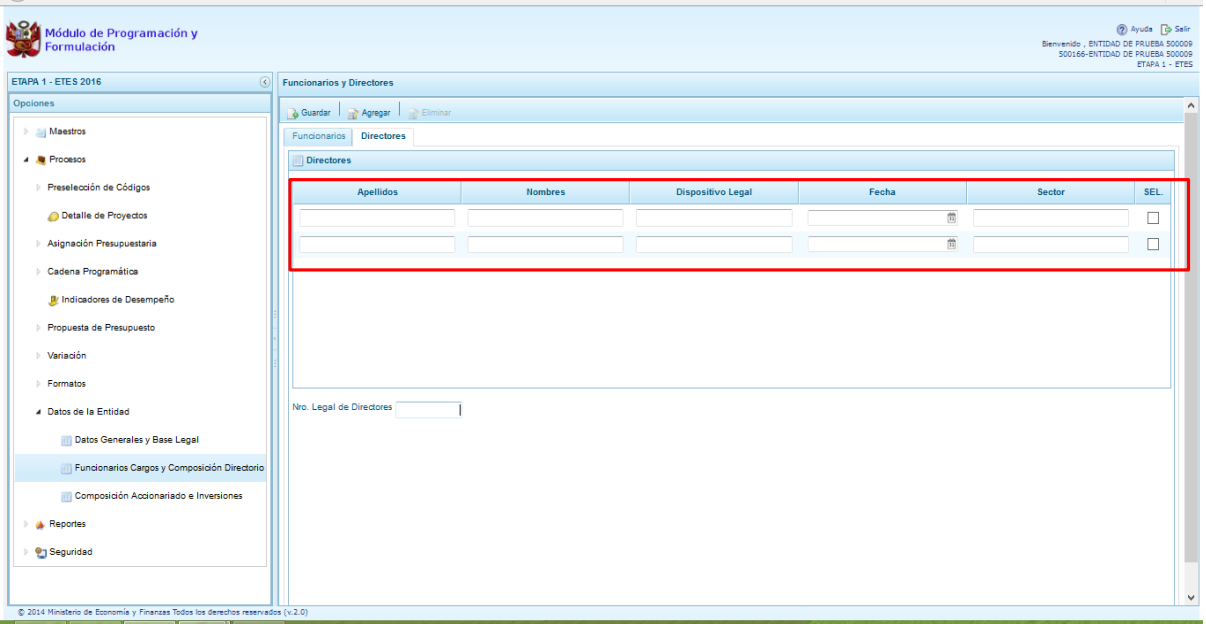

Finalmente se presiona el botón **"Guardar",** y enseguida aparece un mensaje de confirmación, se presiona **OK** para continuar.

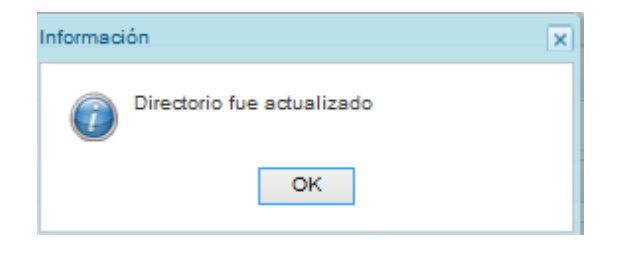

### **2.10.3. Composición del Accionariado e Inversiones**

Opción que permite el registro de los datos del Capital Social de la Empresa y de las Inversiones

Se ingresa a la opción "**Procesos**" presionando en la flecha que se encuentra al lado izquierda **b**, se selecciona la opción **"Datos de la Entidad**", y de la misma forma **"Composición Accionariado e Inversiones"**, en la pantalla se deberá registrar:

- Capital Social: Se utilizara el botón "Agregar" para desplegar la Tabla de Ayuda con los tipos de accionistas, el cual se deberá seleccionar para completar los siguientes datos nombre del accionista, número de acciones, porcentaje de participación, valor nominal, capital en libros, y capital autorizado.

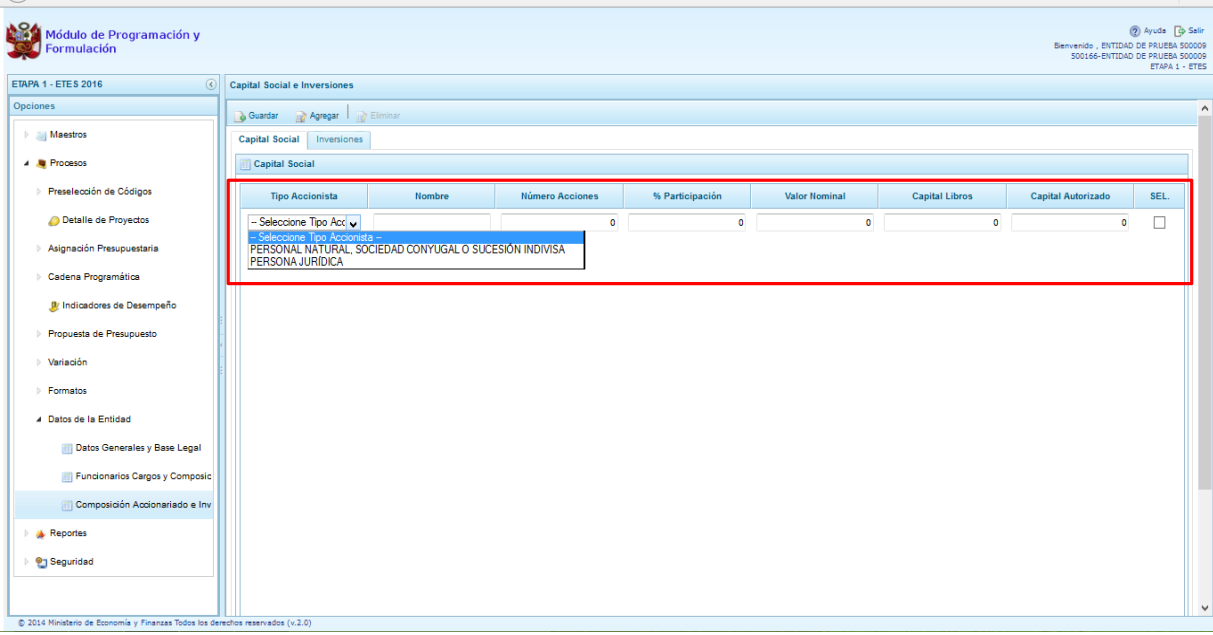

Finalmente, se presiona el botón **"Guardar",** y enseguida aparece un mensaje de confirmación, se presiona **OK** para continuar.

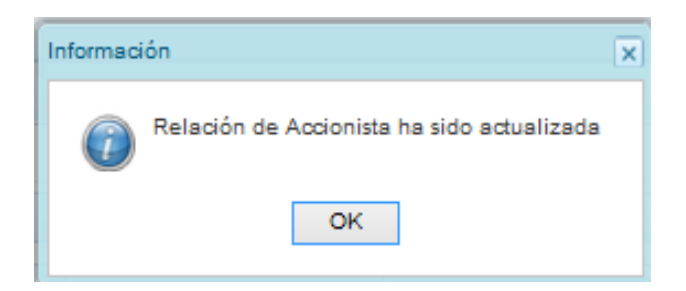

Cabe mencionar que de ser necesario los datos pueden ser eliminados con la opción **"Eliminar"** de la pantalla de registro.

Registro de Inversiones: Para activar los campos de datos a ingresar se utilizará el botón "Agregar" y se ingresaran, Nombre, Numero de acciones, Porcentaje de participación, Valor nominal, Capital en libros, y Actividad Económica.

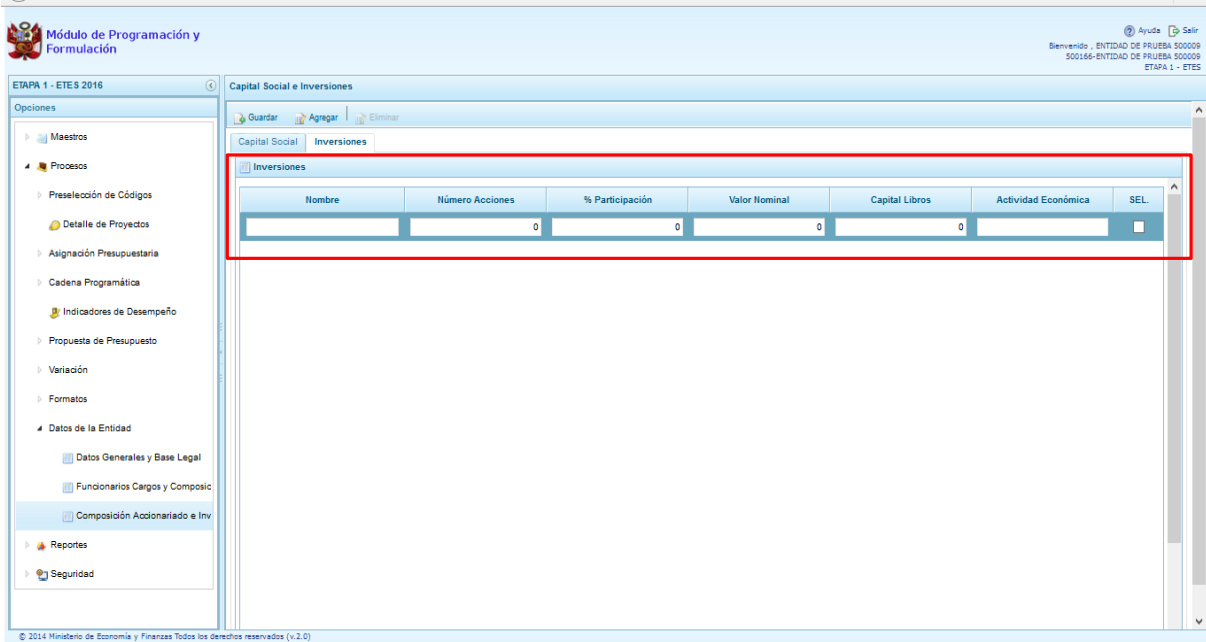

Finalmente se presiona el botón **"Guardar",** y enseguida aparece un mensaje de confirmación, se presiona **OK** para continuar.

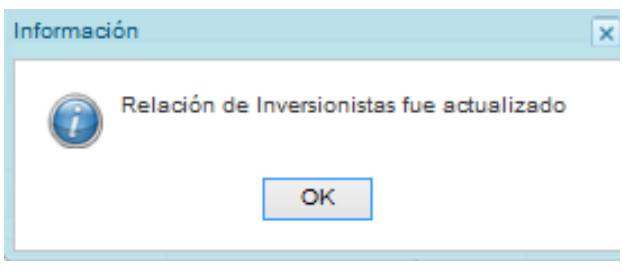

# **2.11. Reportes**

En la opción "**Reportes"** se podrá obtener diversas salidas o formatos, que permitirán ver la información en los diferentes niveles de la estructura programática y funcional, fuente de financiamiento y clasificador de gasto, y que deben ser presentados a la Dirección General de Presupuesto Público (DGPP), los cuales presentan la siguiente información:

- Formulación Presupuestaria
	- o Estructura Programática,
	- o Ingresos y Gastos,
	- o Resumen Analítico del Gasto
	- o Detalle del Gasto
	- o Detalle del Ingreso
	- o Detalle del Ingreso
	- o Detalle del Ingreso Multianual
	- o Datos del Proyecto
- **Maestros**
- Directiva

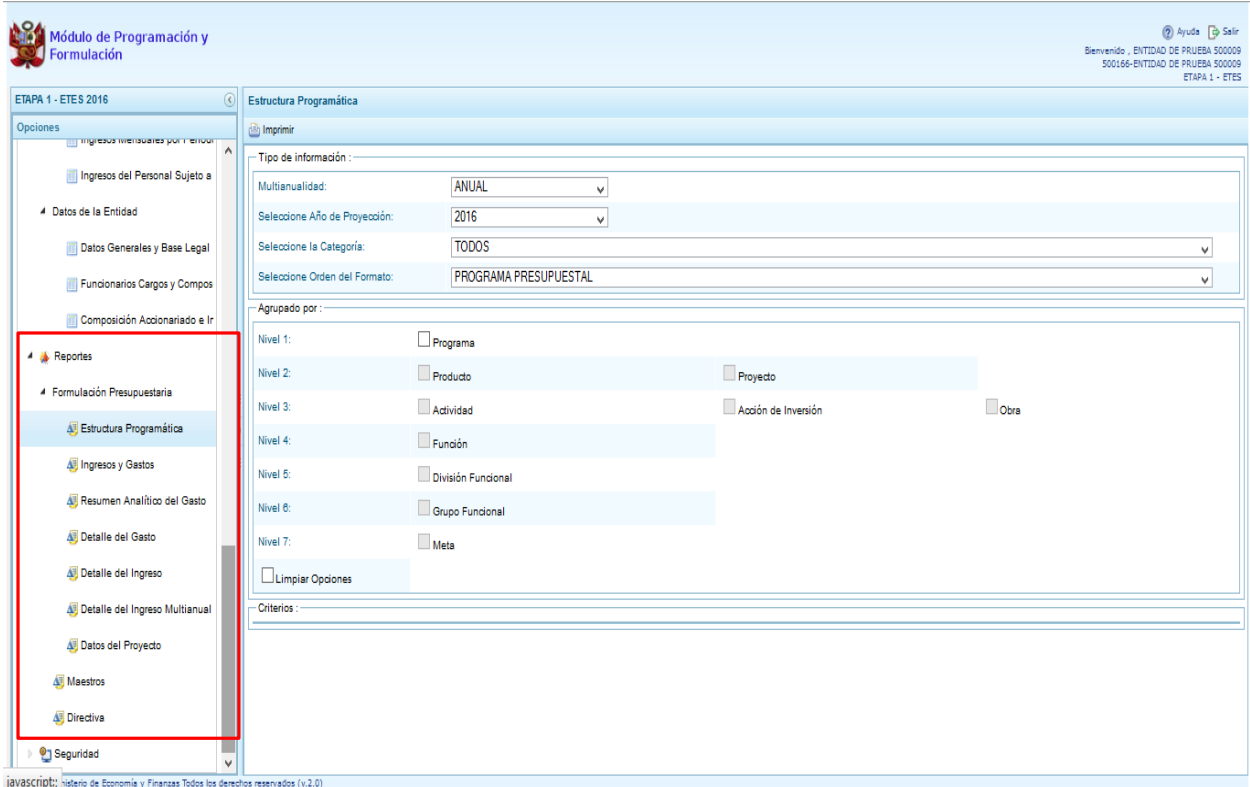

# **2.12. Seguridad**

#### **Cambiar de Clave**

Opción que permite el cambio de la clave de ingreso al sistema. Se ingresa a la opción "**Seguridad"** presionando en la flecha que se encuentra al lado izquierda **| |**, se selecciona la opción "Cambiar **clave**":

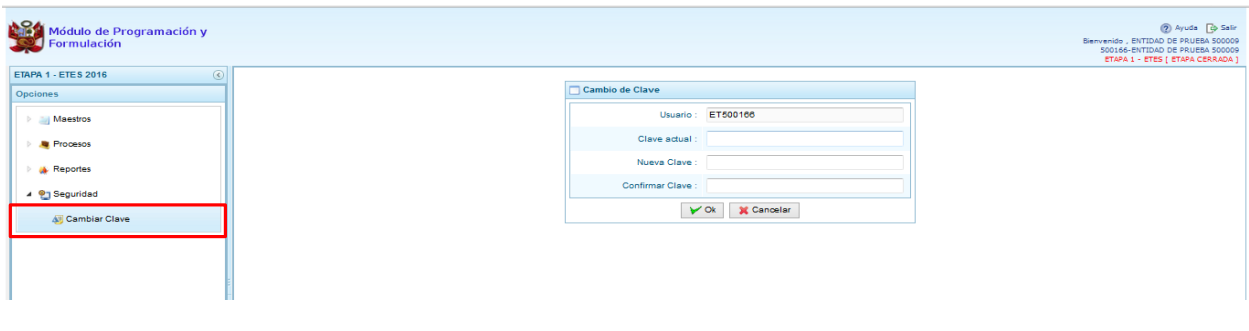

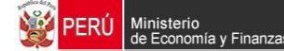

Luego, se muestra la siguiente pantalla en donde se deberá registrar la contraseña anterior, la nueva contraseña y la confirmación de la nueva contraseña.

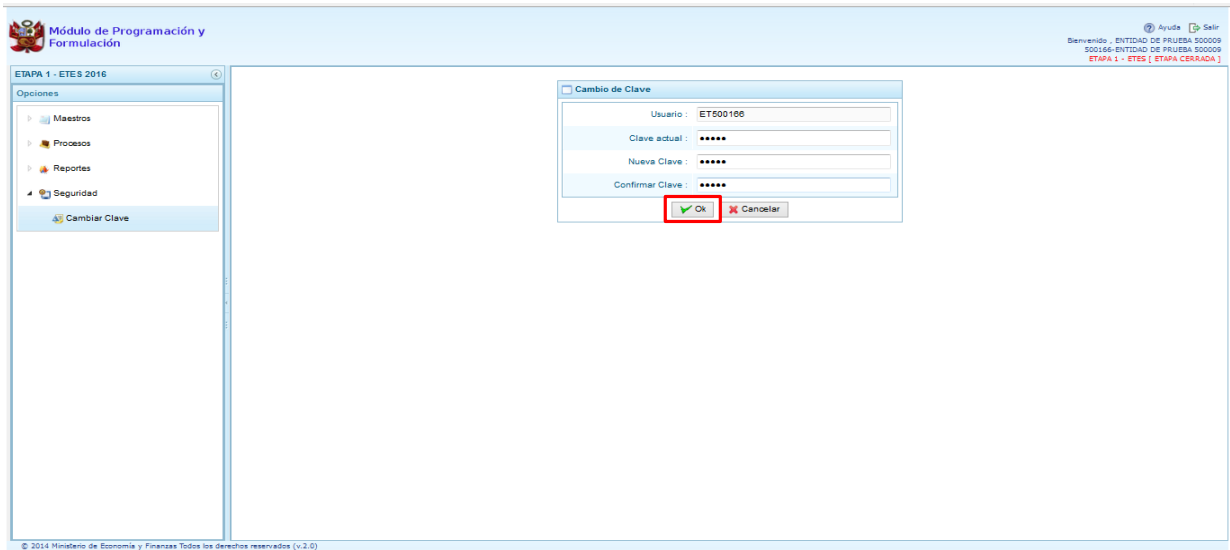

Finalmente se presiona **OK**, y enseguida aparece un mensaje de confirmación, se presiona **SI** para continuar.

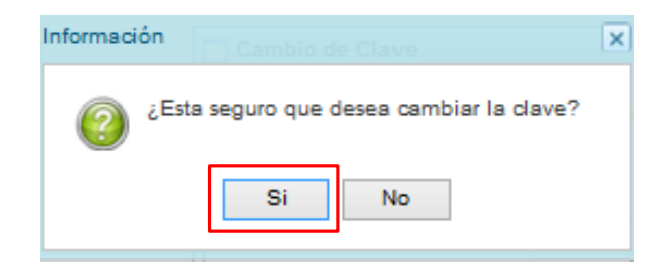

Cabe anotar que se saldrá completamente del sistema, y se mostrará la ventana de inicio en el que deberá ingresar la nueva CLAVE.

\_\_\_\_\_\_\_\_\_\_ . \_\_\_\_\_\_\_\_\_\_\_

-95-